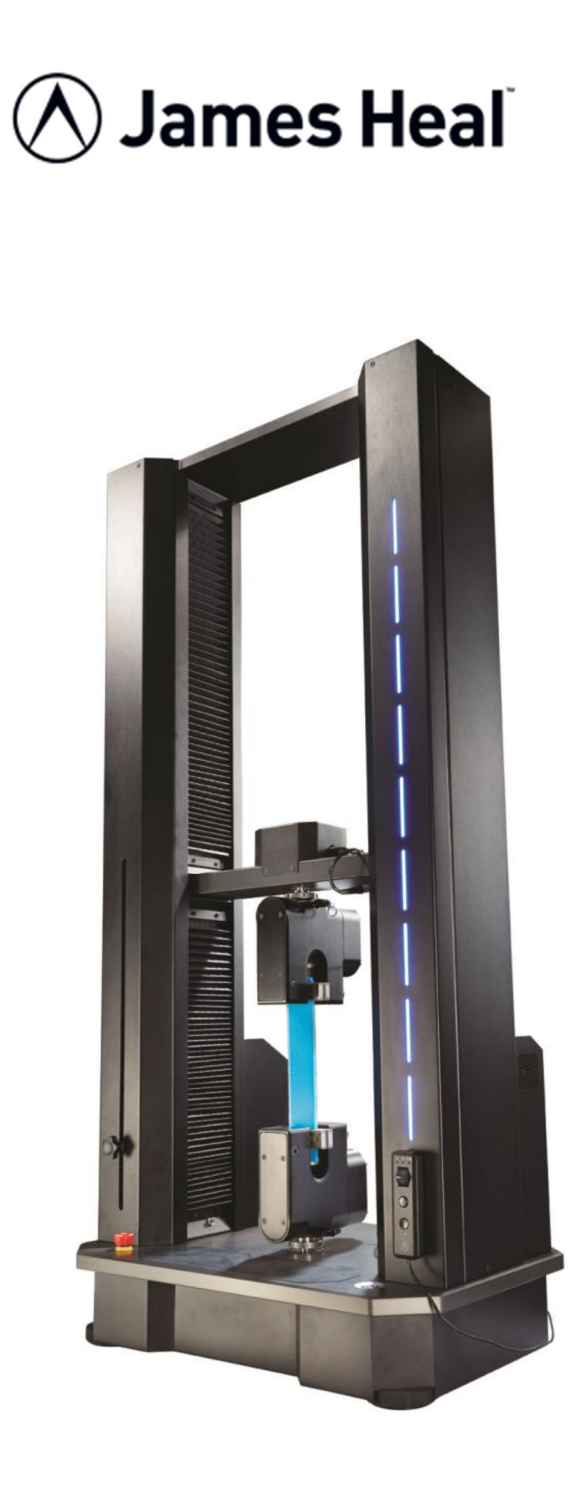

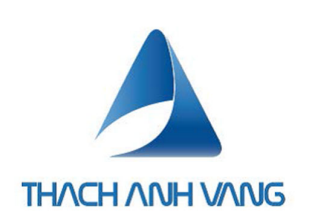

# **HƯỚNG DẪN SỬ DỤNG**

Titan10 Universal Strength Tester

TestWise<sup>™</sup> Test Analysis Software

James H. Heal & Co. Ltd. Halifax, England

## **Setting the Standard**

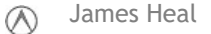

THE QUEEN'S A FOR ENTERPRISE:<br>INTERNATIONAL TRADE

Thạch Anh Vàng +84 (28) 225 345 88 ts@thachanhvang.com

James Heal **Figure 2018** Hướng dẫn sử dụng Page 1 of 73

# **YÊU CẦU KĨ THUẬT**

## **Điều kiện môi trường**

Cũng như tất cả các thử nghiệm cơ lý, việc thử nghiệm với máy Titan nên được thưc hiện trong điều kiện chuẩn là nhiệt độ 20°C và độ ẩm 65% RH. Tuy nhiên máy có thể hoạt động trong điều kiện nhiệt độ <35°C và độ ẩm <85%. Môi trường làm việc có điện trường và từ trường ổn định.

## **Nguồn điện**

Nguồn điện xoay chiều 1 pha: 110- 230VAC

Dòng diện tối đa 10A, 50/60Hz, 500W

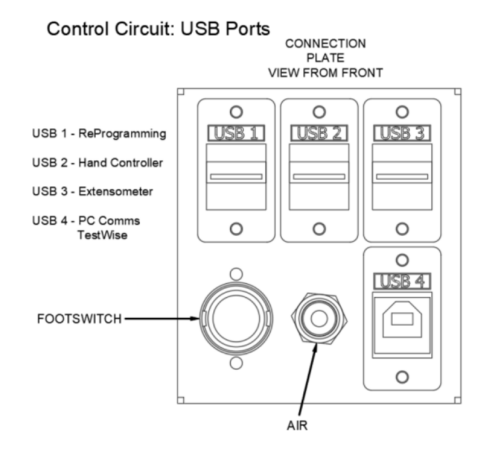

**Chú ý: để đảm bảo an toàn cho thiết bị, người dùng cần trang bị ổn áp hoặc UPS cho máy** 

## **Khí nén**

Khí nén cung cấp cho máy có lưu lương khí tối thiểu 11 lít/phút ở áp suất 8 Bar. Có bộ lọc tối thiểu 5 micro mét hoặc nhỏ hơn để loại bỏ đầu, độ ẩm và bụi. Áp suất tối thiểu là 7 Bar

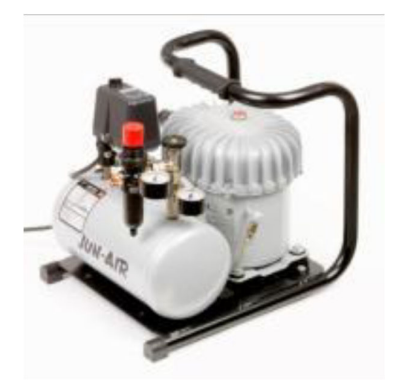

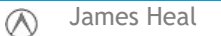

# **Không gian làm việc**

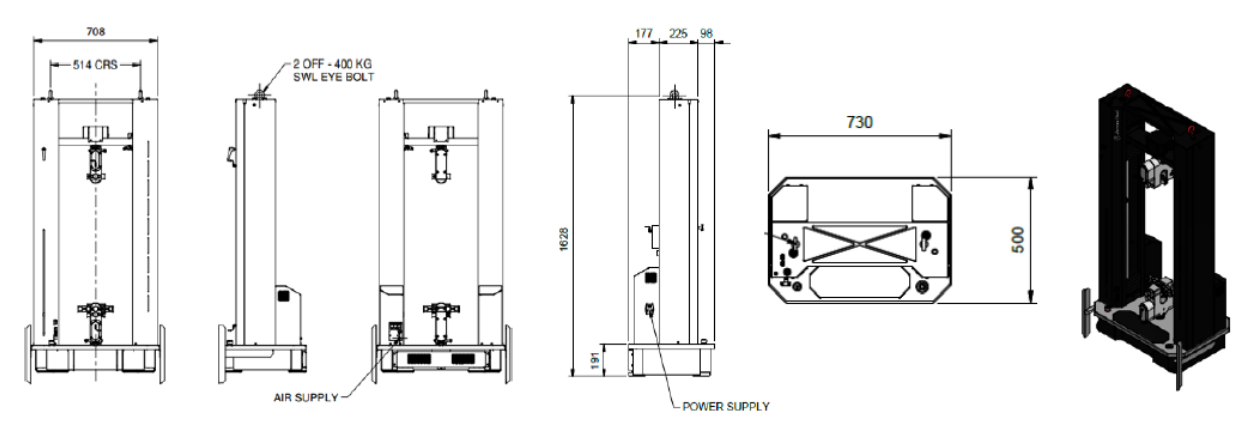

Yêu cầu lắp đặt trên bàn đá

- Chiều dài 2000 mm để đặt máy Titan, máy tính và máy in
- Chiều sâu 900 mm
- Chiều cao từ mặt bàn đến trần nhà tối thiểu 2000 mm

## **LÀM VIỆC VỚI MÁY TITAN**

## **Các bộ phận của máy**

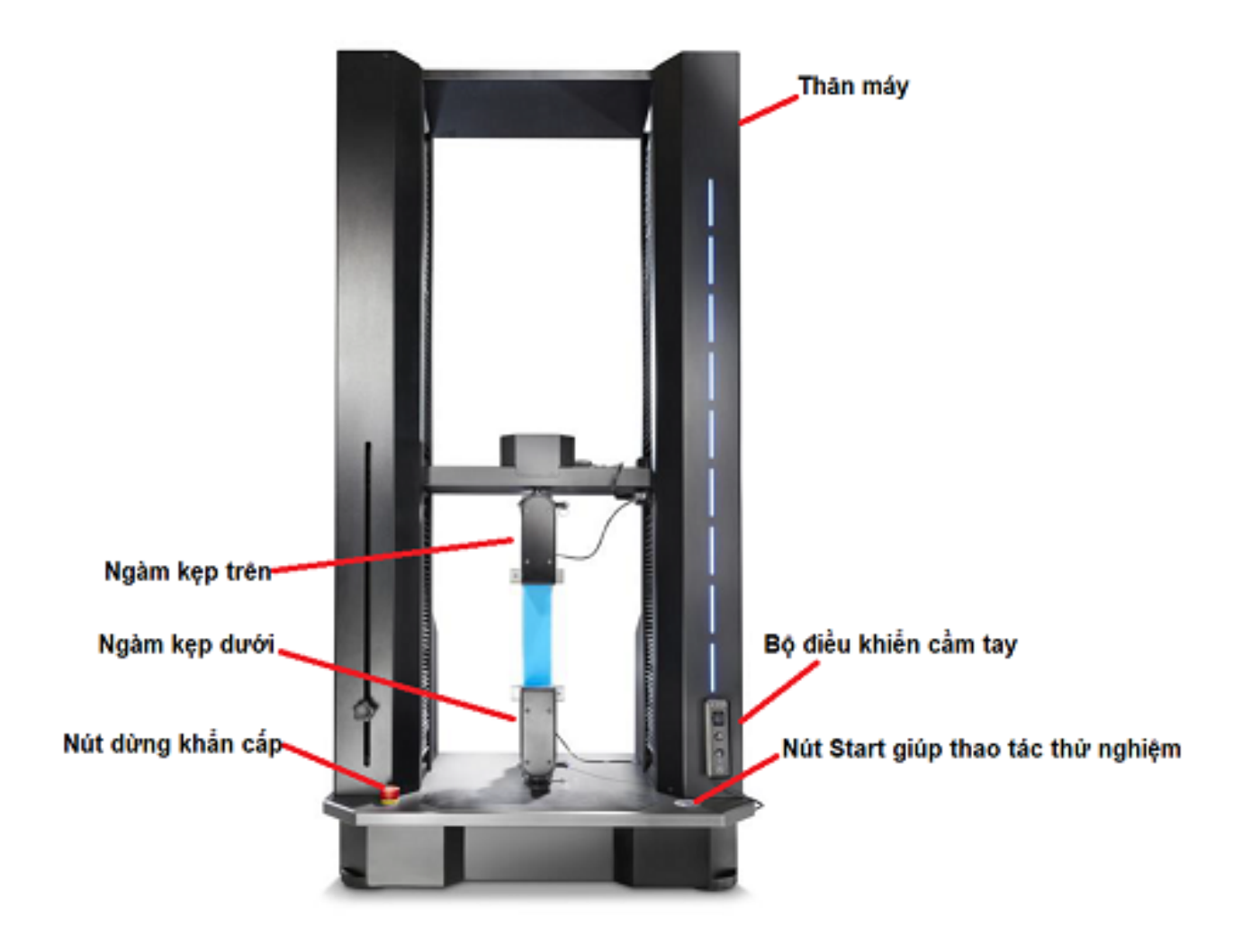

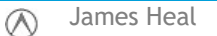

# **Bộ điều khiển cầm tay**

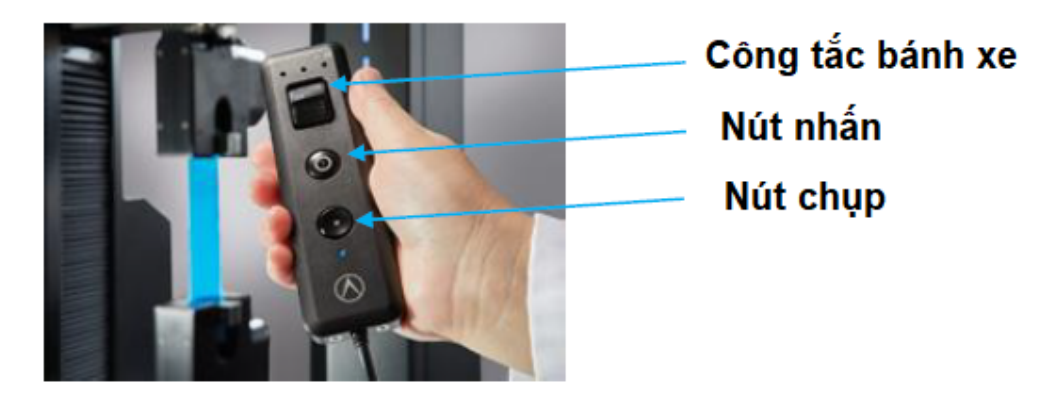

- Công tắc bánh xe: điều khiển thanh ngang có thể di chuyển lên xuống
- Nút nhấn hoạt động giống như nút trên nhấn trên Titan, phím bàn phím F9 hoặc bàn đạp chân. Tiêu chuẩn phải được chọn cho các nút này để hiểu được chức năng cần thiết, ví dụ: nếu chọn hàm khí nén, nút sẽ đóng hàm trên, sau đó là hàm thứ hai, sau đó bắt đầu thử nghiệm. Nếu chọn hàm thủ công, nút sẽ chỉ bắt đầu kiểm tra.
- Nút chụp dành cho khi một tính năng trong thử nghiệm yêu cầu chụp trong quá trình thử nghiệm

# **T37 Pneumatic Grips**

Tay cầm khí nén T37 có thể được sử dụng để kiểm tra lực lên đến 10000N (10kN), chẳng hạn như độ bền kéo.

4 mặt hàm cao su 100 x 30 mm.

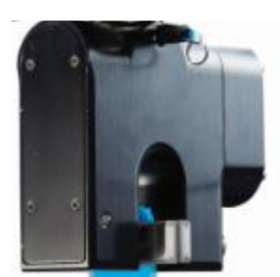

Những cái nắm này rất nặng. Khi thay tay nắm, nên hạ thanh xà trên cùng xuống để tay cầm ở độ cao có thể quản lý được.

Báng cầm T37 được gắn vào Titan10 bằng cách lắp một chốt xuyên qua báng cầm và trụ. Nút ghim phải được nhấn khi lắp và rút ghim. Khi đã vào đúng vị trí, vòng có khía phải được xoay cho đến khi nó khít chặt vào tay cầm.

T37 được cung cấp dưới dạng một cặp tay cầm, hoàn chỉnh với

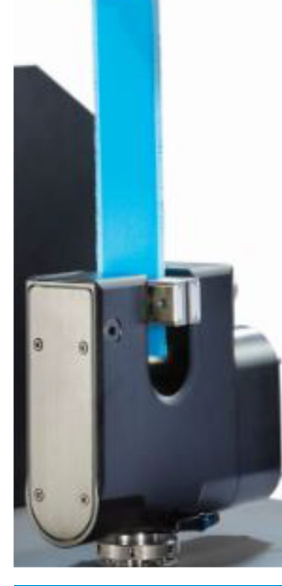

Có 1 hàm được dẫn động bằng khí nén, còn hàm kia là tĩnh.

Vị trí của hàm tĩnh có thể được điều chỉnh bằng cách sử dụng núm có khía phụ thuộc vào độ dày của mẫu thử, tối đa là 12 mm.

Để thay đổi mặt hàm, hãy trượt sang một bên và nó sẽ được thả ra. Trượt mặt hàm thay thế qua đuôi bồ câu và đảm bảo nó nằm đúng vị trí.

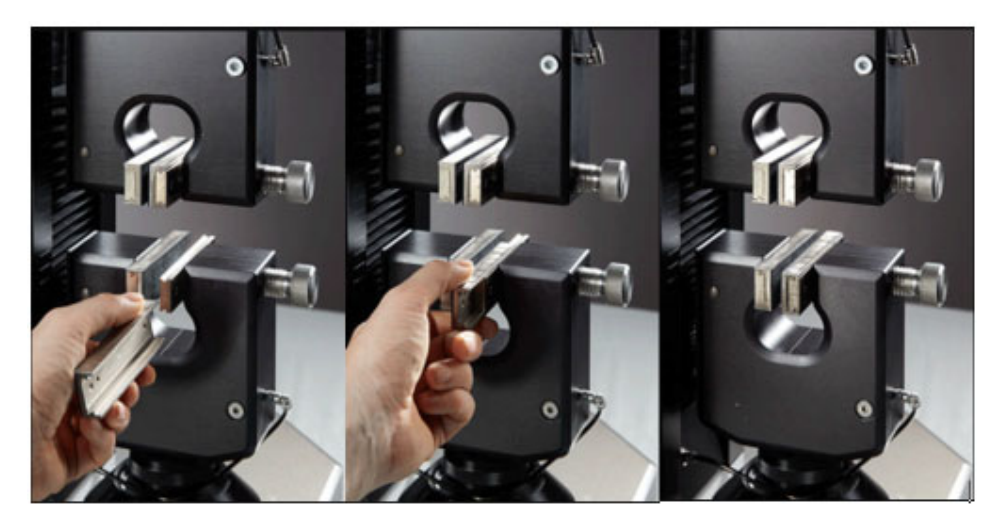

**Thay đổi má kẹp mẫu phù hợp với từng tiêu chuẩn thử nghiệm** 

## **PHẦN MỀM TESTWISE**

Testwise là tên của phần mềm dùng để điều khiển và hiển thị kết quả thử nghiệm từ máy TiTan. Phần mềm được chứa trong đĩa CD theo máy. Máy Titan không thể hoạt động nếu không dùng phần mềm TestWise.

Lưu ý về bản quyền của phần mềm: TestWise sử dụng USB chứa thông tin bản quyền để mở khóa cho phép sử dụng phần mềm (gọi là Dongle). Bạn phải luôn gắng Dongle vào máy tính khi sử dụng máy và phải bảo vệ nó vì nhà sản xuất sẽ không cung cấp lại miễn phí.

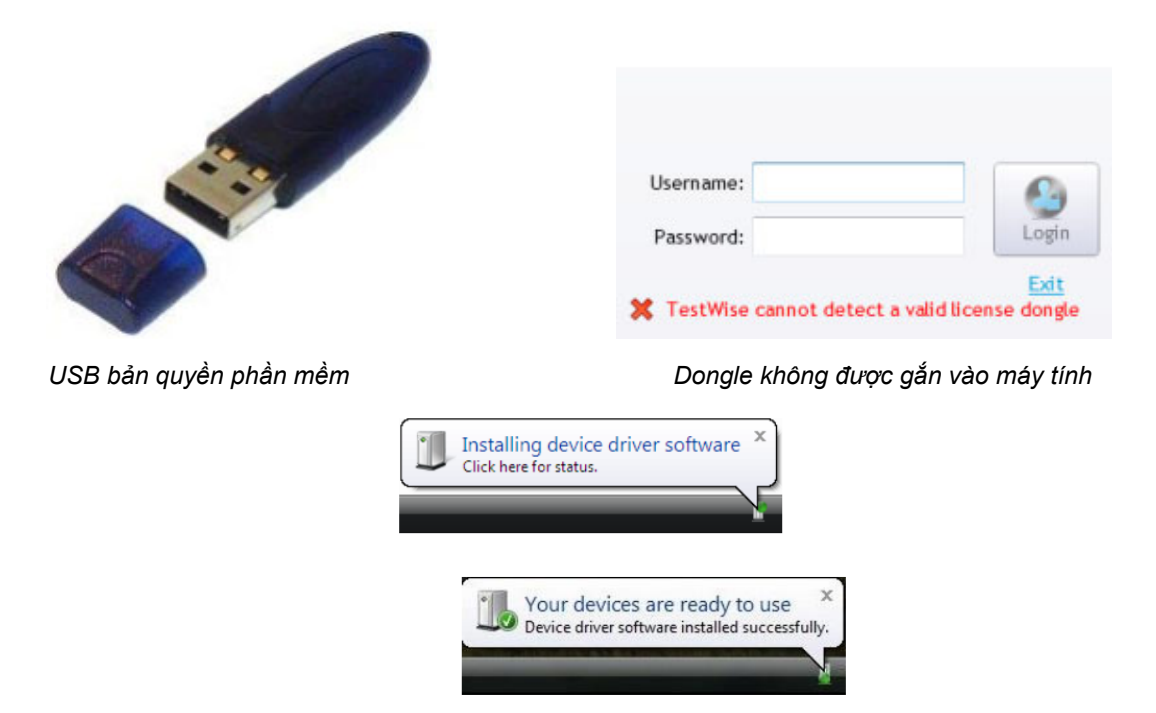

*Dongle được kết nối đúng với máy tính* 

Trong khi đang làm việc nếu Dongle bị rút ra hay bị mất kết nối với máy tính, TestWise sẽ tự động phát hiện và thông báo trong phần mềm

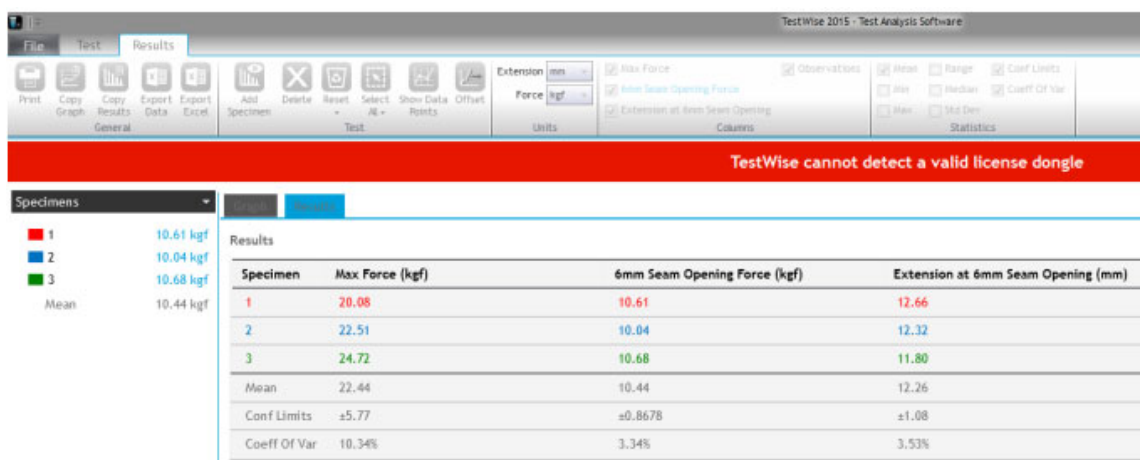

Sau khi gắng lại Dongle, TestWise sẽ cần 5 giây để mở khóa lại.

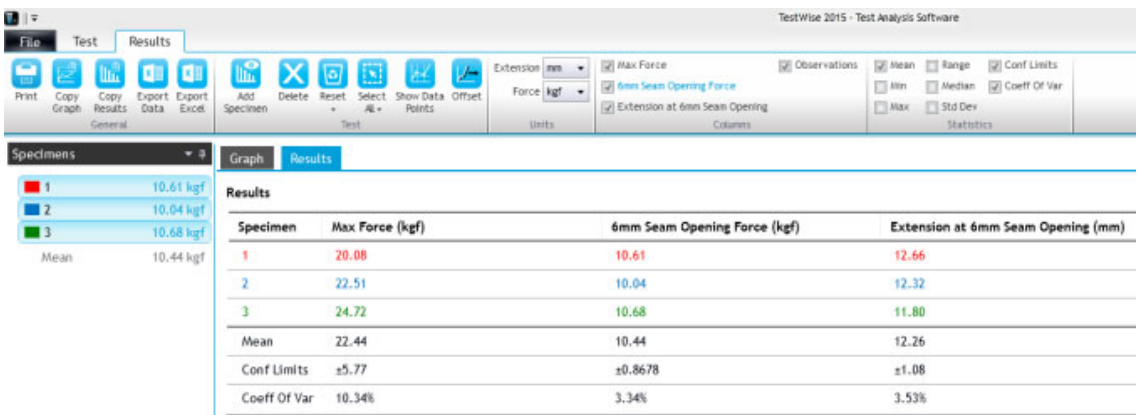

## **Chạy phần mềm TestWise lần đầu tiên**

Trước khi sử dụng máy Titan và phần mềm Testwise bạn phải cài đặt thông số của máy Titan (Thông số Loadcell và dữ liệu các ngàm kẹp) được lưu trữ trong máy Titan vào trong phần mềm. Việc này đòi hỏi vài phút và chỉ làm duy nhất một lần.

Đảm bảo rằng, máy được cấp nguồn, Dongle và cáp USB được kết nối giữ máy tính với máy Titan.

Khởi động Testwise, phần mềm sẽ hiển thị nội dung cho phép cài đặt thông số máy Titan vào phần mềm. Nội dung này sẽ hiển thị duy nhất lần đầu tiên sau khi cài đặt phần mềm, sau khi cài đặt hoàn tất, phần mềm sẽ không hiển thị nội dung này ở các lần sau.

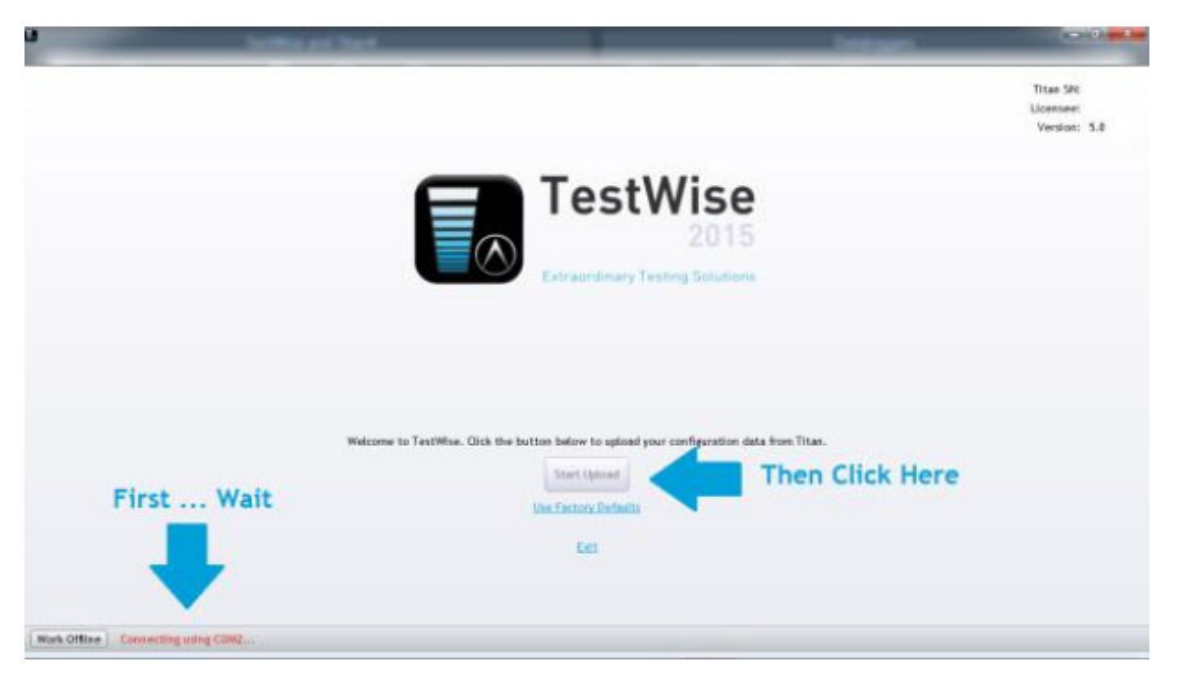

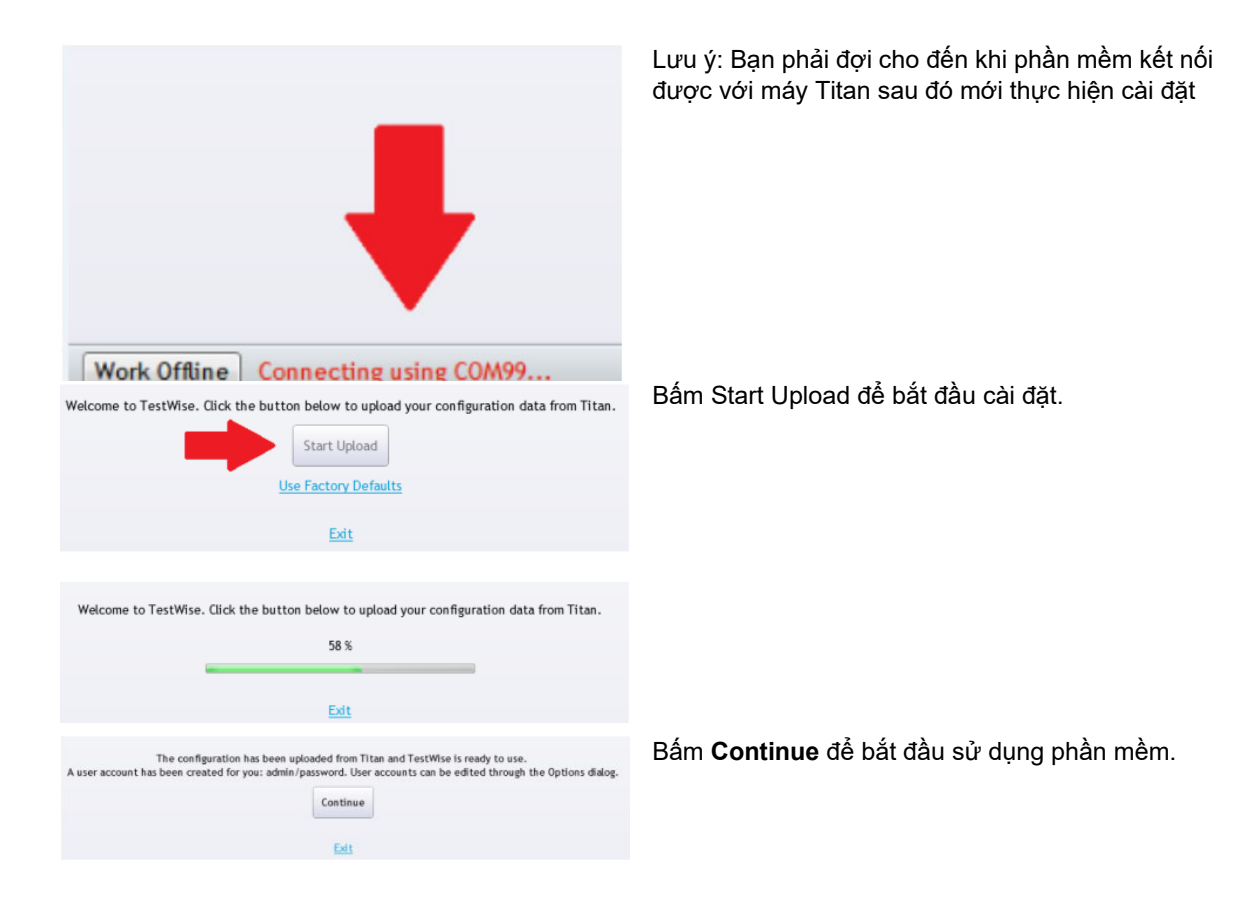

## **Giao diện khởi động của phần mềm**

Giao diện khởi động chứa những tác vụ thường được sử dụng giúp cho việc sử dụng thuận tiện hơn.

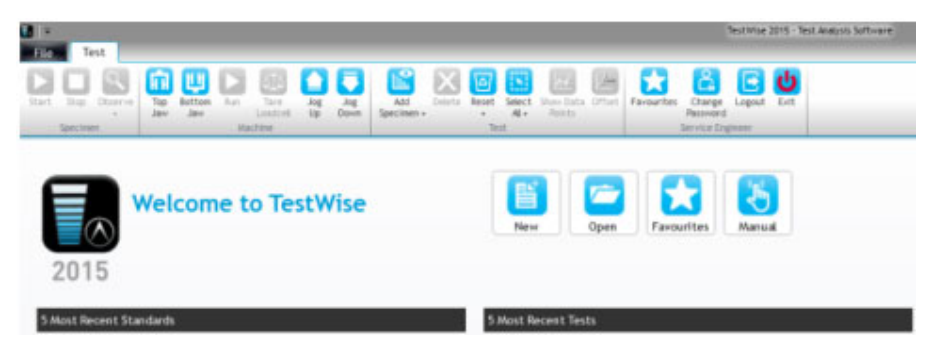

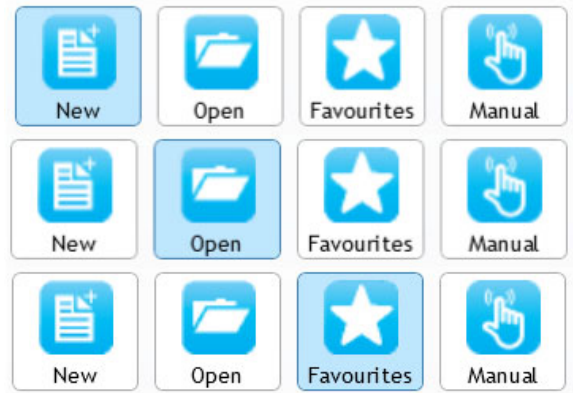

5 Most Recent Standards Arcadia AG39 (07.12) SEAM SLIPPAGE - GARMENT SEAM METHOD 5 Most Recent Tests Example Manual Seam Opening Test Standard: Arcadia AG39 (07.12)<br>File: C:\Users\pg.JHEAL\Desktop\Example Manual Seam Opening Test.xml Titan SN: 1410/14/1001 Licensee: James Heal

Connected: Yes Load Cell: 5000 N Emergency Stop: Off Firmware: V2.7

Version: 5.0.11.0

Phím tắt **New** dẫn bạn đến giao diện tìm kiếm tiêu chuẩn và bắt đầu 1 thử nghiệm mới.

Phím tắt **Open** tìm kiếm và mở lên các tập tin chứa dữ liệu thử nghiệm cũ được lưu trữ trong máy tính.

Phím tắt **Favourites** dẫn bạn đến giao diện tìm kiếm các tiêu chuẩn ưu thích của bạn để chọn tiêu chuẩn mong muốn và bắt đầu 1 thử nghiệm mới

Phím tắt **Manual** dẫn bạn đến giao diện cho phép người dùng trực tiếp điều khiển máy Titan.

5 tiêu chuẩn gần nhất được dùng sẽ hiển thị trong giao diện khởi động. Bạn có thể chọn 1 tiêu chuẩn để thực hiện 1 thử nghiệm mới.

5 thử nghiệm gần nhất được hiển thị (Nếu có lưu trữ) Bấm vào tên của thử nghiệm sẽ mở tập tin thử nghiệm lên.

Thông tin bản quyền và thông tin của Loadcell cũng được thể hiện bên góc trên phải của màn hình. Thông tin Loadcell sẽ thay đổi khi bạn thay đổi Loadcell.

# **Tùy chỉnh phần mềm**

Trước khi sử dụng phần mềm, bạn có thể thay đổi các tùy chỉnh của phần mềm để phù hợp với nhu cầu sử dụng dụng. Bên dưới là các tùy chọn bạn có thể thay đổi.

Chon File > Option > General > Language

Trong mục này bạn có thể thay đổi ngôn ngữ của phần mềm, chọn lựa ngôn ngữ phù hợp và bấm Apply để xác nhận. Khởi động lại phần mềm.

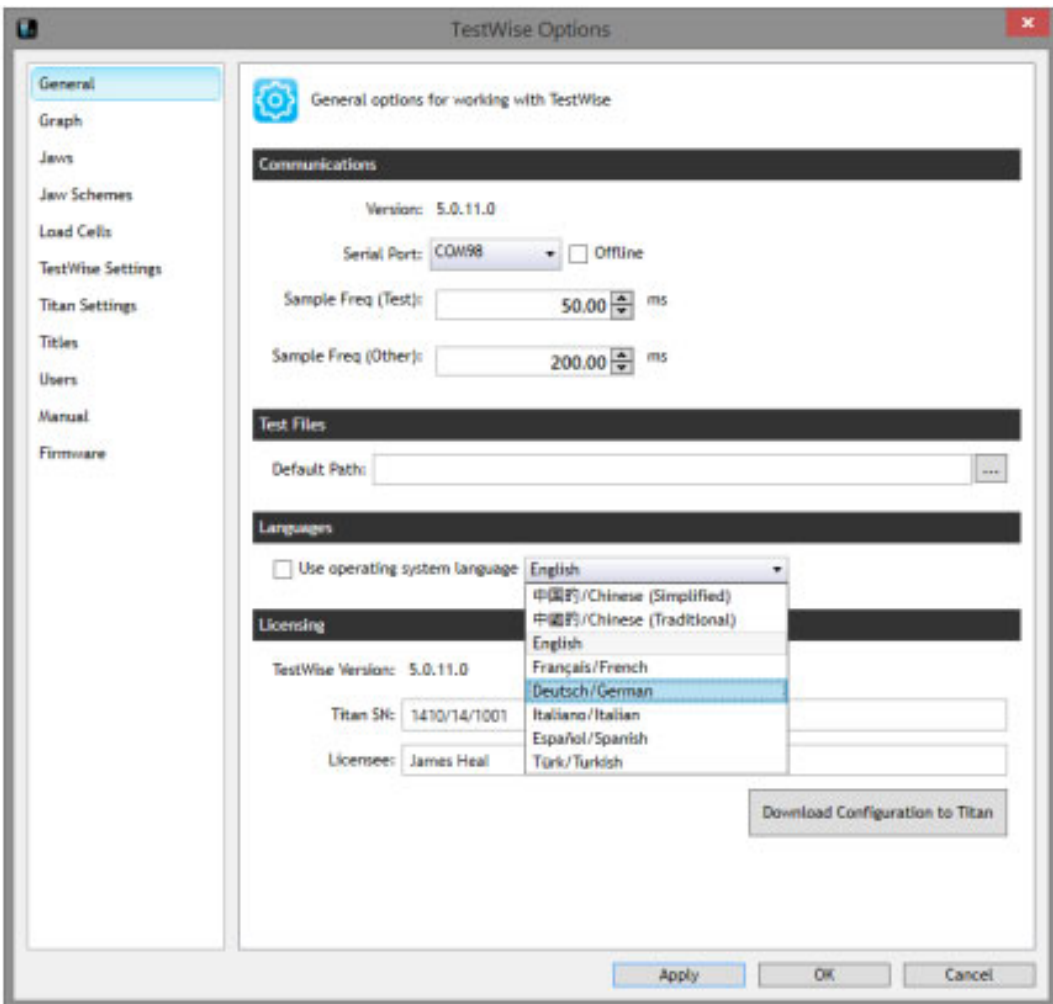

> General > Test Files

Mục này cho phép bạn cài đặt đường dẫn lưu trữ các tập tin thử nghiệm.

Bấm nút **Browse** và tìm đến nợi lưu trữ.

Bấm **Apply**.

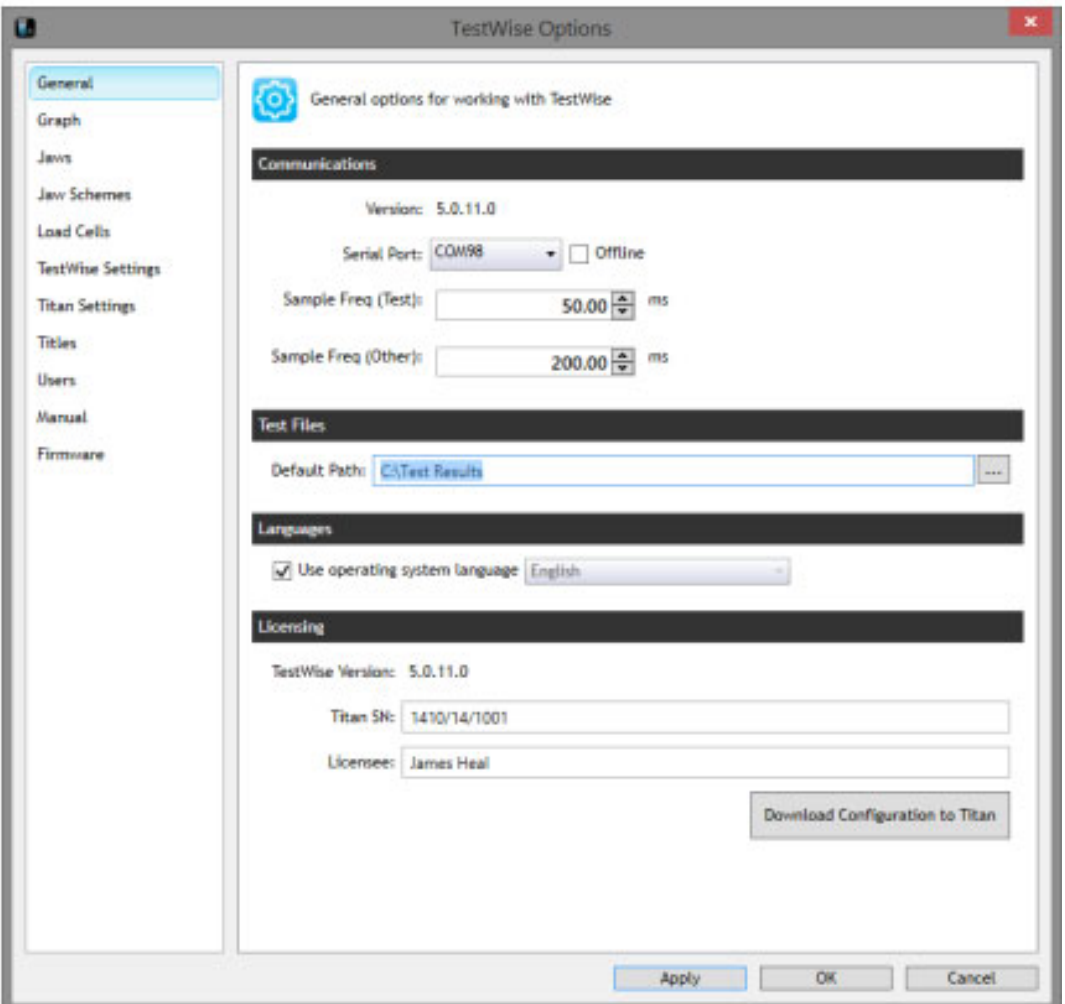

### > Titles

Bạn có thể cài đặt những thông tin nào của mẫu thử nghiệm cần lưu lại để người dùng có thể nhập vào khi thử nghiệm. Ví dụ: Bạn có thể cài đặt để người dùng có thể nhập tên mẫu thử nghiệm, số batch hay số Job, vật liệu, khách hàng... Bạn cần quyết định thông số nào cần sử dụng trước khi cài đặt

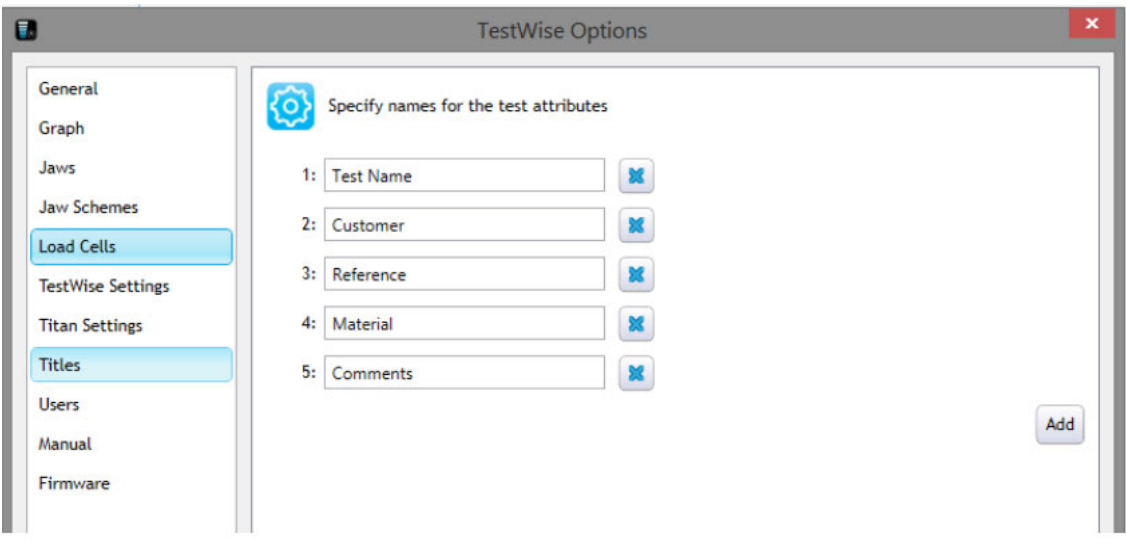

## **Sử dụng bộ lọc để tìm tiêu chuẩn**

Phần mềm Testwise cho phép người dùng dễ dàng và nhanh chóng gọi ra tiêu chuẩn thử nghiệm thông qua thanh tìm kiếm hoặc các bộ lọc các nhóm tiêu chuẩn như nhóm tiêu chuẩn ưa thích (Favourites), Kiểu thử nghiệm (Test type) hay vật liệu (Material). Các bộ lọc có thể được sử dụng đồng thời. Sau đây là vài ví dụ để mô tả cách tìm kiếm một tiêu chuẩn thử nghiệm trong phần mềm Testwise.

Bấm **New,** nhập vào thanh tìm kiếm IUP và bấm search. Bạn có thể chọn thêm **Leather** để tìm các tiêu chuẩn IUP áp dụng cho thử nghiệm vật liệu là da.

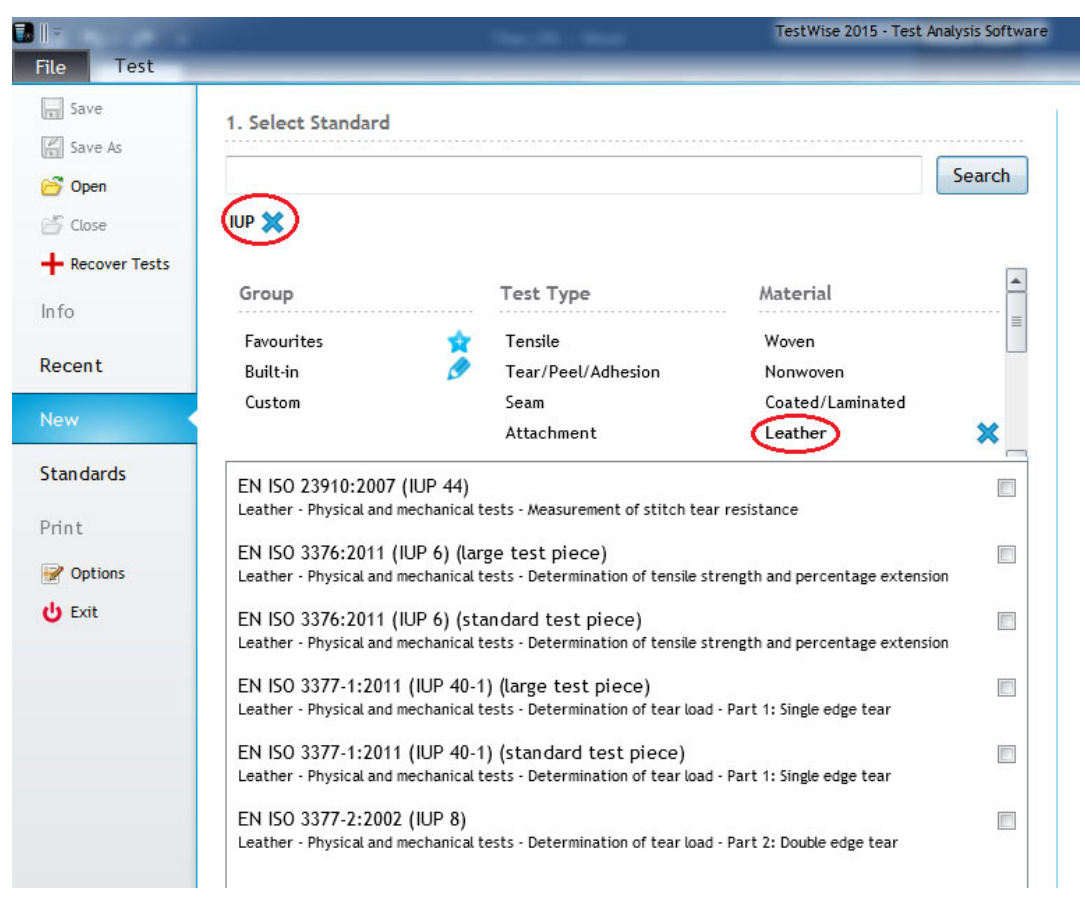

Bấm **New,** nhập vào thanh tìm kiếm astm và bấm search. Bạn có thể chọn thêm **Tensile and Geotextiles** để tìm các tiêu chuẩn astm áp dụng cho thử nghiệm kéo vật liệu là vải dệt.

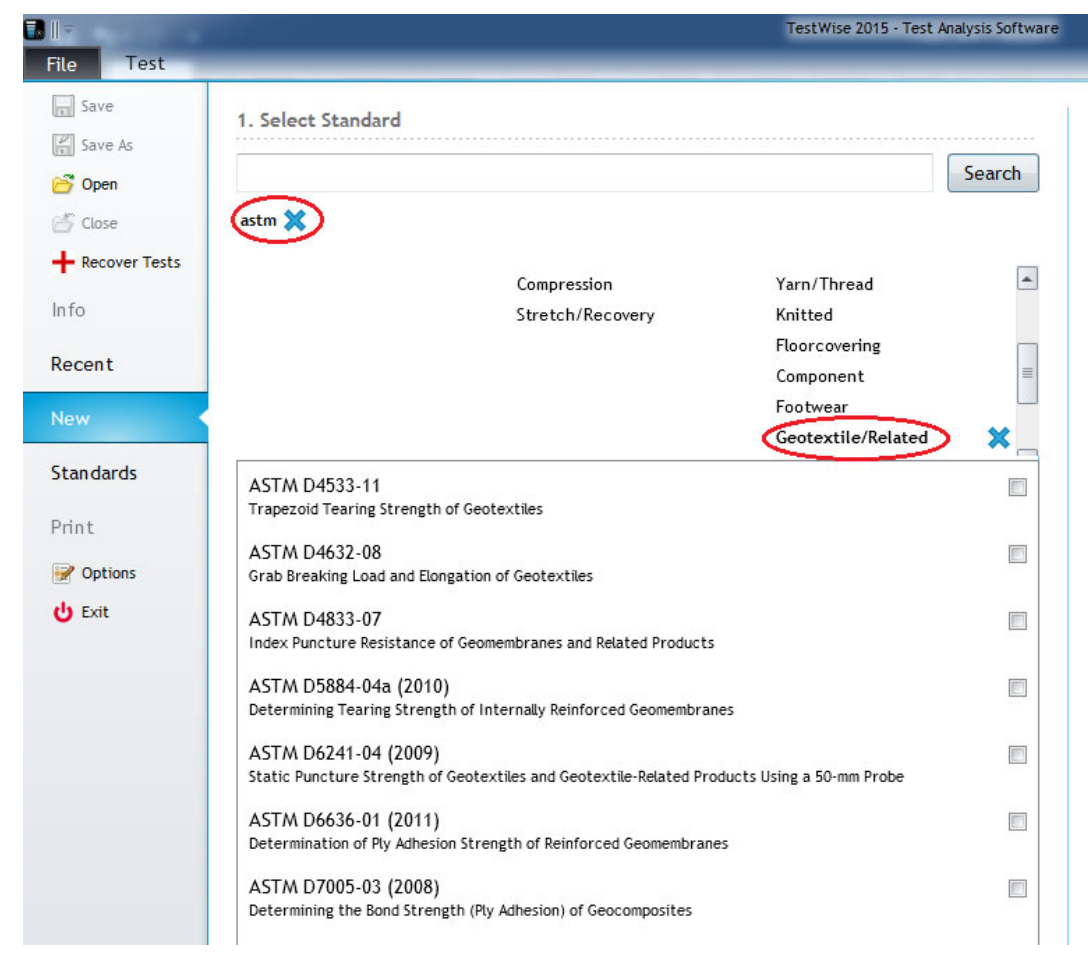

Nhập vào thanh tìm kiếm EN 71 và bấm search để tìm kiếm các tiêu chuẩn trong EN 71

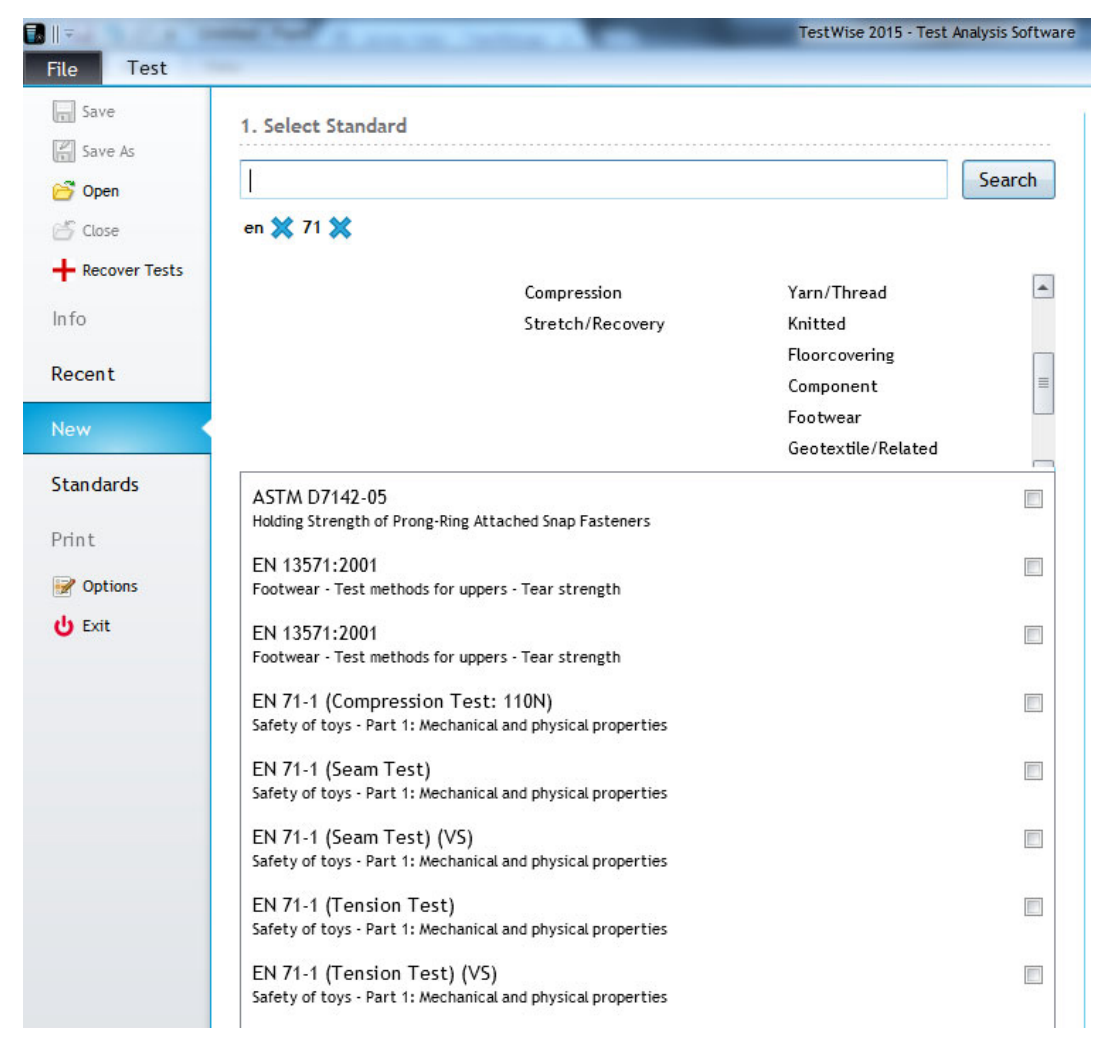

Bấm vào Stretch/Recovery và Knitted và bấm search, phần mềm sẽ tìm các tiêu chuẩn thử nghiệm kéo giản/phục hồi cho vải dệt kim

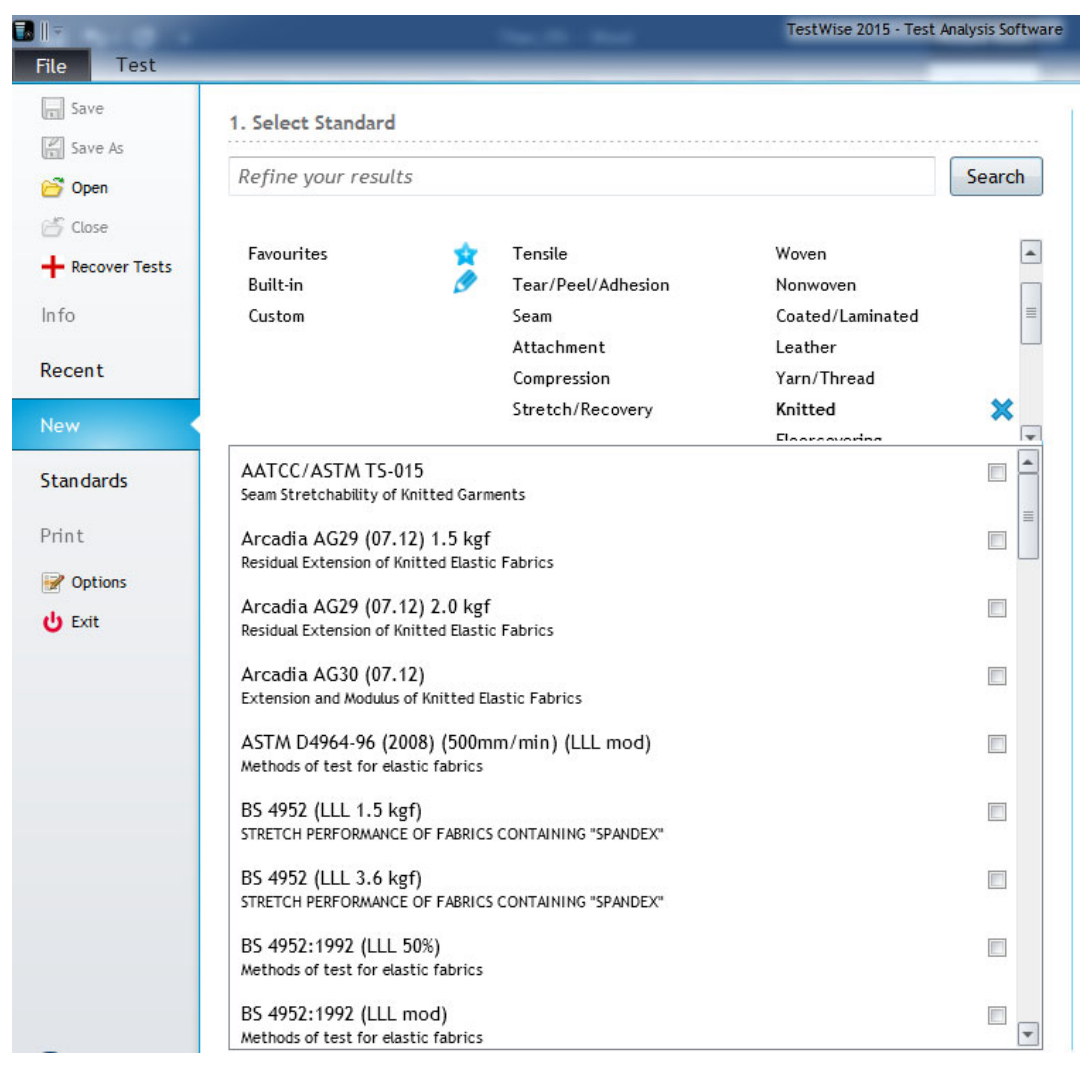

Nhập NEXT vào thanh tìm kiếm và chọn loại thử nghiệm là Tensile, phần mềm sẽ tìm các tiêu chuẩn thử nghiệm kéo của NEXT.

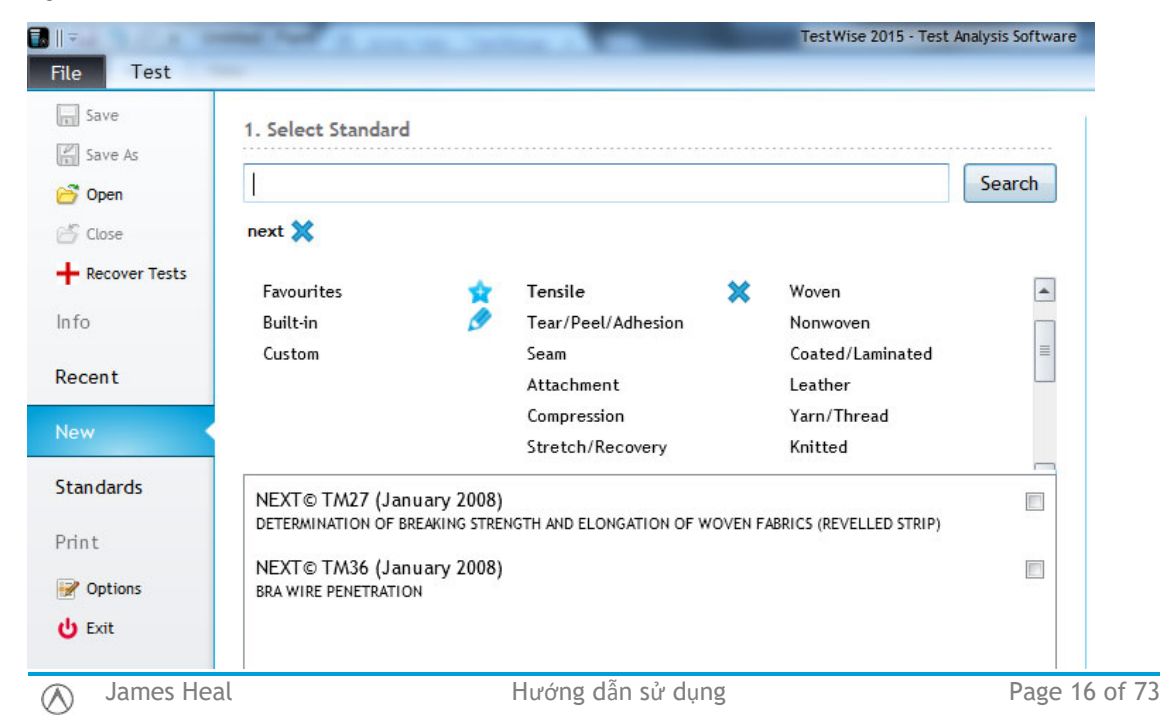

## **Tạo tiêu chuẩn ưa thích**

Các tiêu chuẩn thường được sử dụng có thể được lưu vào nhóm tiêu chuẩn ưa thích giúp người dùng tiết kiệm thời gian tìm kiếm tiêu chuẩn.

Tiêu chuẩn ưa thích được lưu trữ cho từng người dùng nếu bạn tạo nhiều phân quyền người dùng khác nhau.

Để tạo nhóm ưu thích, bạn tìm kiếm tiêu chuẩn mong muốn và chọn vào ô vuông bên phía phải của dòng chứa tiêu chuẩn như hình bên dưới.

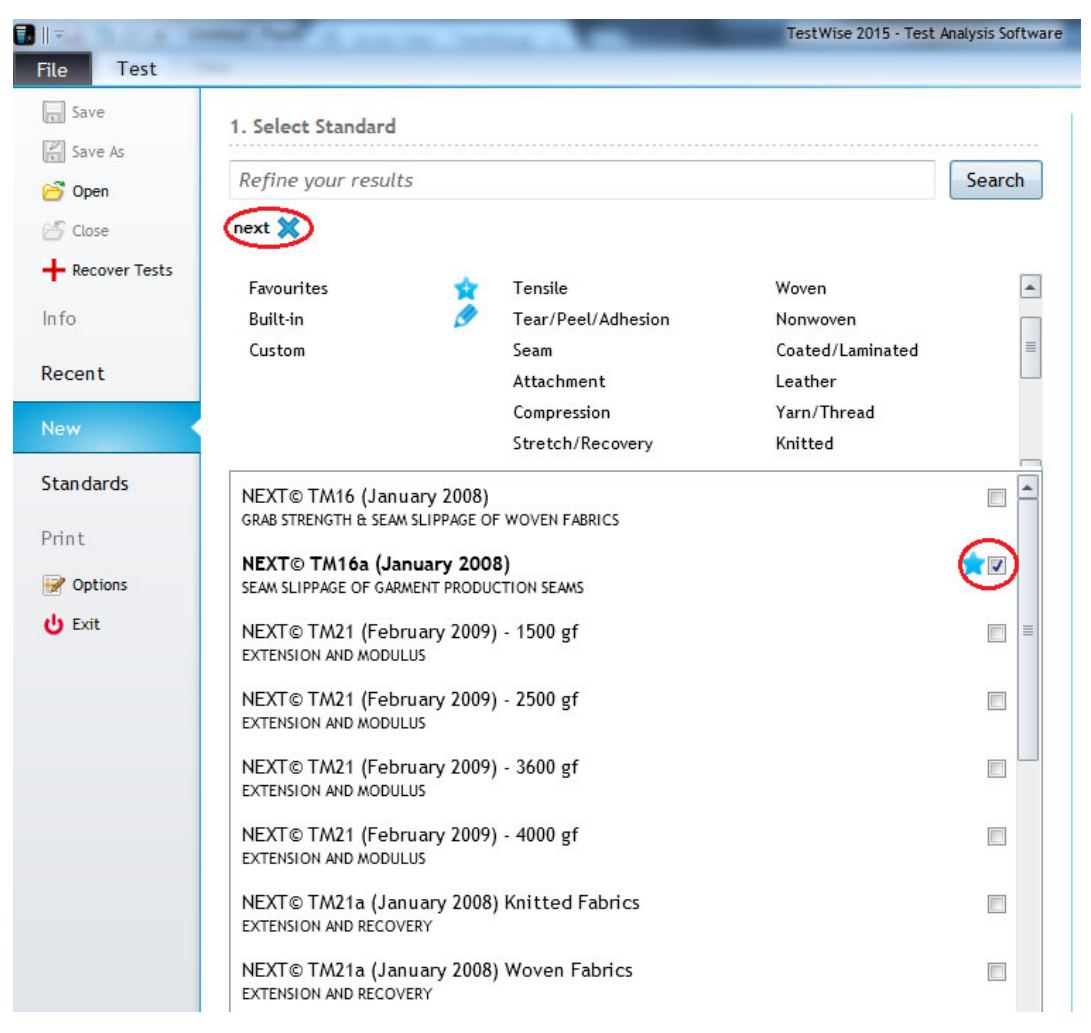

Để tìm kiếm các tiêu chuẩn ưa thích, bấm vào bộ lọc Favourites, phần mềm sẽ hiền thị tất cả các tiêu chuẩn ưa thích được lưu.

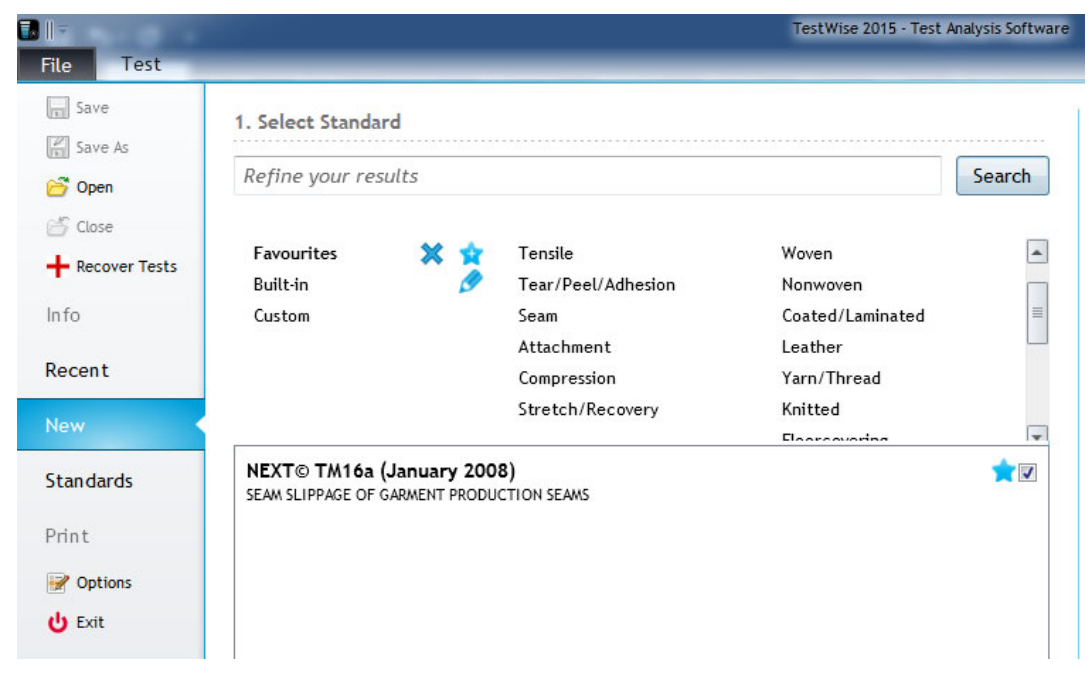

Để xóa tiêu chuẩn ưa thích chỉ cần bỏ chọn nút ưa thích.

## **Tạo tiêu chuẩn thử nghiệm mới**

Bạn có thể tạo tiêu chuẩn thử nghiệm mới cho nhu cầu khác biệt của phòng thí nghiệm. Tiêu chuẩn mới không thể được tạo từ đầu mà phải chỉ được tạo dựa trên các tiêu chuẩn có sẵn trong phần mềm. Có nghịa là bạn phải sao chép một tiêu chuẩn có sẵn gần giống với yêu cầu của bạn và thay đổi các thông số của nó.

Ví dụ sau đây hướng dẫn cách tạo một tiêu chuẩn thử cường lực mới.

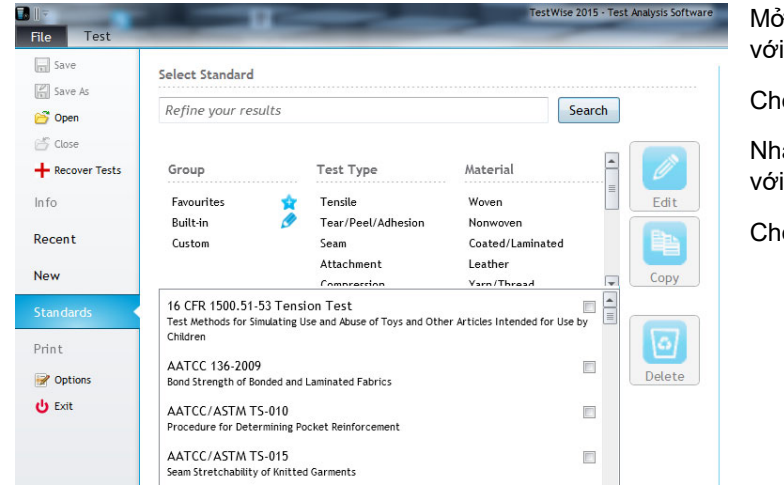

Mở phần mềm Testwise và đăng nhập với phân quyền Administrator.

Chon File -> Standards

Nhập tên tiêu chuẩn gần giống nhất với yêu cầu thử nghiệm của bạn.

Chọn Copy.

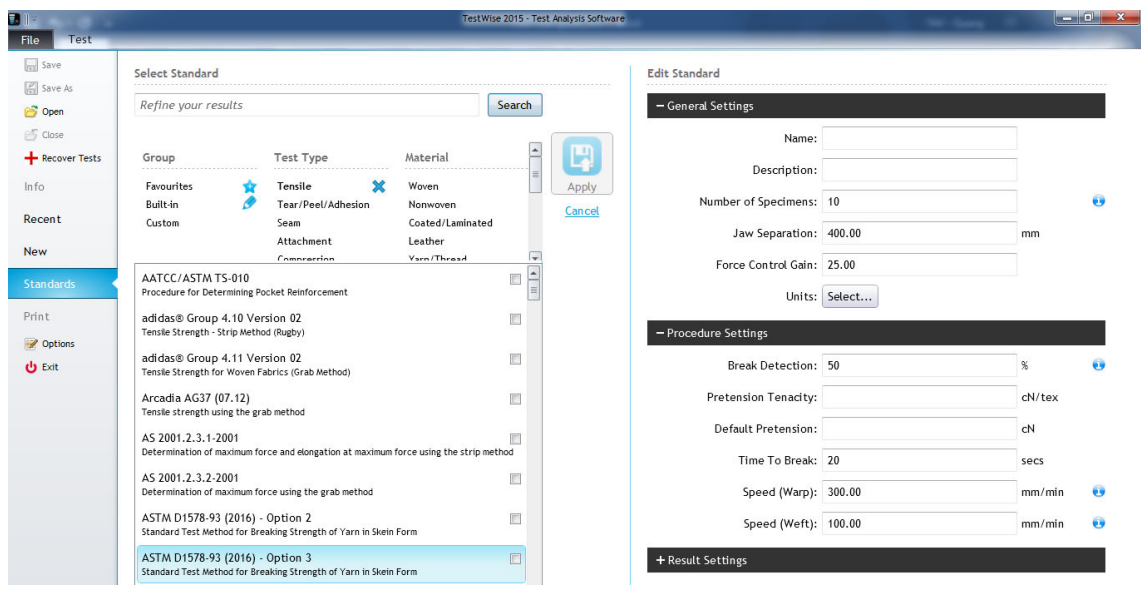

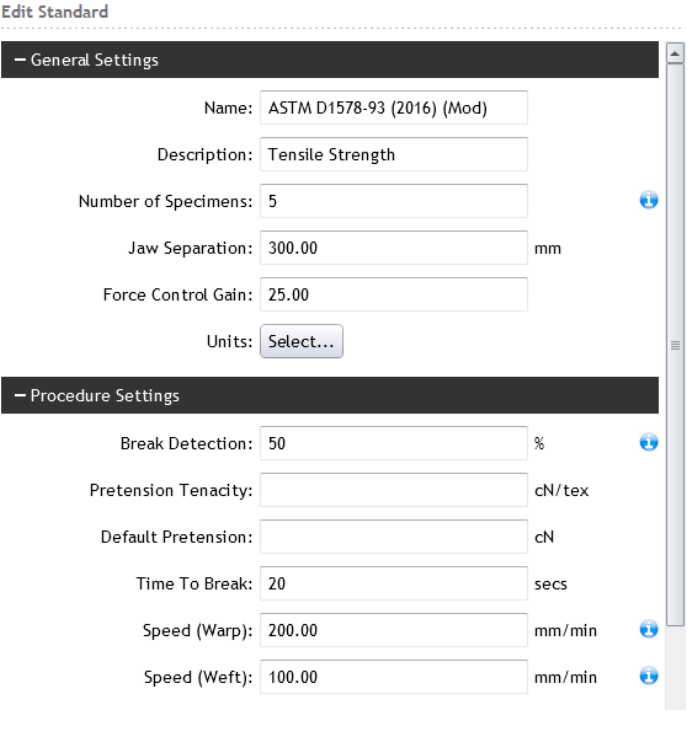

#### - Result Settings

- Columns: J Skein Breaking Strength Skein Break Factor (CSP) ■ Time To Break Extension  $\Box$  Observations Statistics: √ Mean
	- Min  $\Box$  Max Range Std Dev  $\overline{\blacksquare}$  Conf Limits ■ Coeff Of Var

#### Khi này cột bên phải sẽ hiển thị các thông số của tiêu chuẩn mà bạn có thể thay đổi:

- + Name: Tên tiêu chuẩn
- + Description: Mô tả
- + Number of specimens: Số lượng mẫu trong 1 lần thử nghiệm

+ Jaw Separation: Khoảng cách ngàm ban đầu

- + Speed: Tốc độ thử nghiệm
- + Units: Các đơn vị

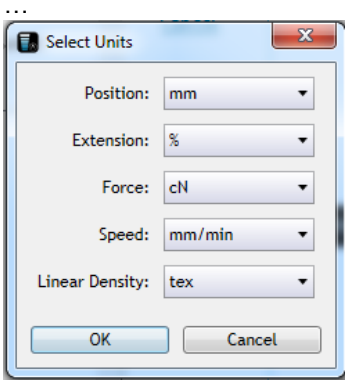

Cài đặt cách hiển thị kết quả, những thông số hiển thị này cũng có thể thay đổi sau khi thử nghiệm

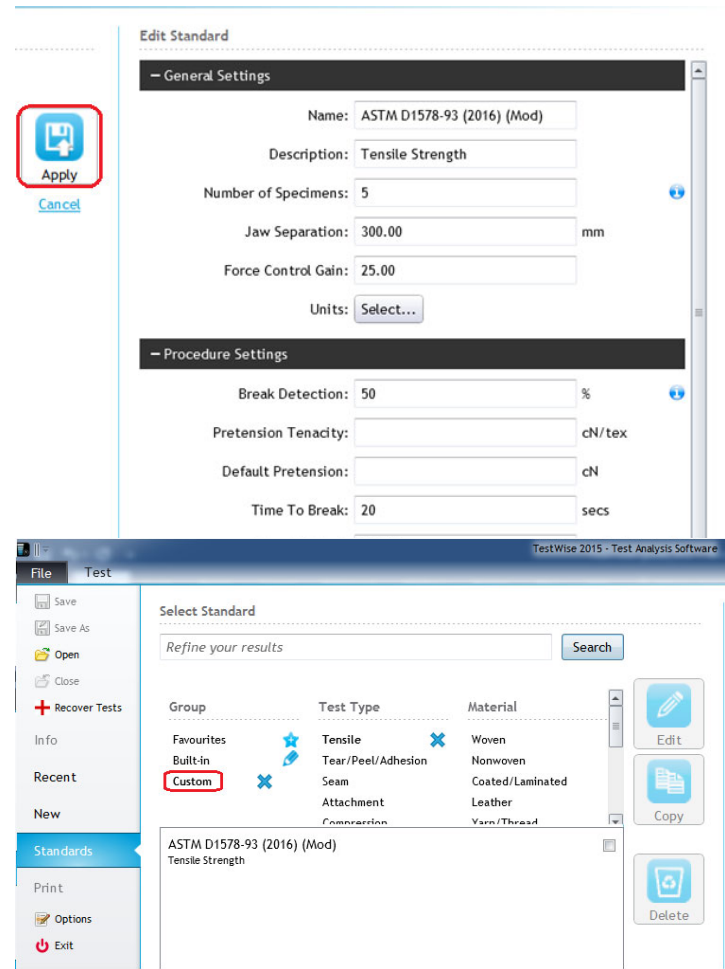

Sau khi thay đổi xong các thông số, bấm **Apply** để lưu tiêu chuẩn mới tạo.

Tiêu chuẩn do người dùng tạo sẽ được lưu trong thư mục Custom, bạn có thể bấm vào mục này để tìm các tiêu chuẩn đã tạo

## **Quản lý phân quyền người dùng**

Testwise tạo sẵn 1 tài khoản người dùng mặc định có ID là "Admin" và mật khẩu là "password". Người dùng nên tạo thêm it nhất 1 tài khoản có phân quyền nhà quản lý – Administrator và 1 tài khoản có phân quyền là người thực hiện - Operator.

Cấp administrator cho phép người dùng thay đổi các cài dặt hệ thống của phần mềm Testwise và thực hiện Thử nghiệm

Cấp Operator cho phép người dùng chỉ thực hiện các chức năng liên quan đến thử nghiệm bao gồm chạy chương trình thử nghiệm, lưu trữ, in báo cáo và tìm kiếm dữ liệu

Tạo thêm tài khoản:

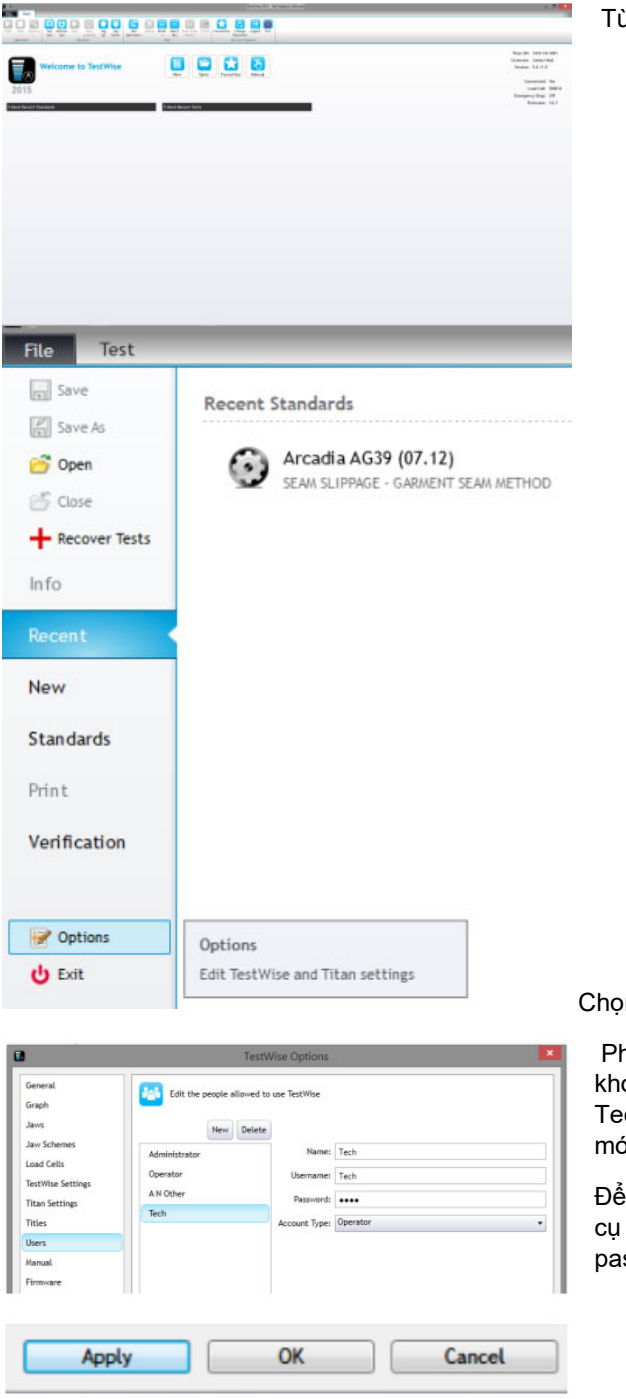

Từ màn hình chính

n File -> Options

hần options sẽ hiển thị, chọn Users để tạo tài oản mới, chọn phân quyền người dùng, ví dụ: ch -> new, đặt trên và password cho phân quyền ới tạo. Chọn Apply để hoàn tất việc tạo tài khoản.

đăng nhập vào tài khoản khác, trên thanh công chọn Logout và đăng nhập bằng Username và ssword của tài khoản cần sử dụng

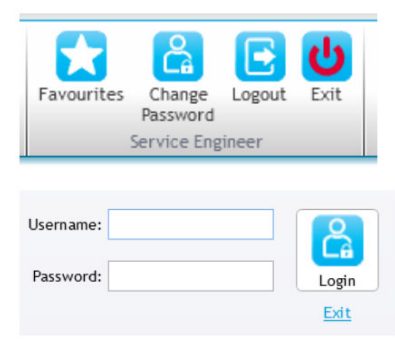

### **TIẾN HÀNH MỘT THỬ NGHIỆM VỚI PHẦN MỀM TESTWISE**

Sau đây là 1 ví dụ chi tiết các bước để thực hiện một thử nghiệm trong phần mềm Testwise và máy Titan

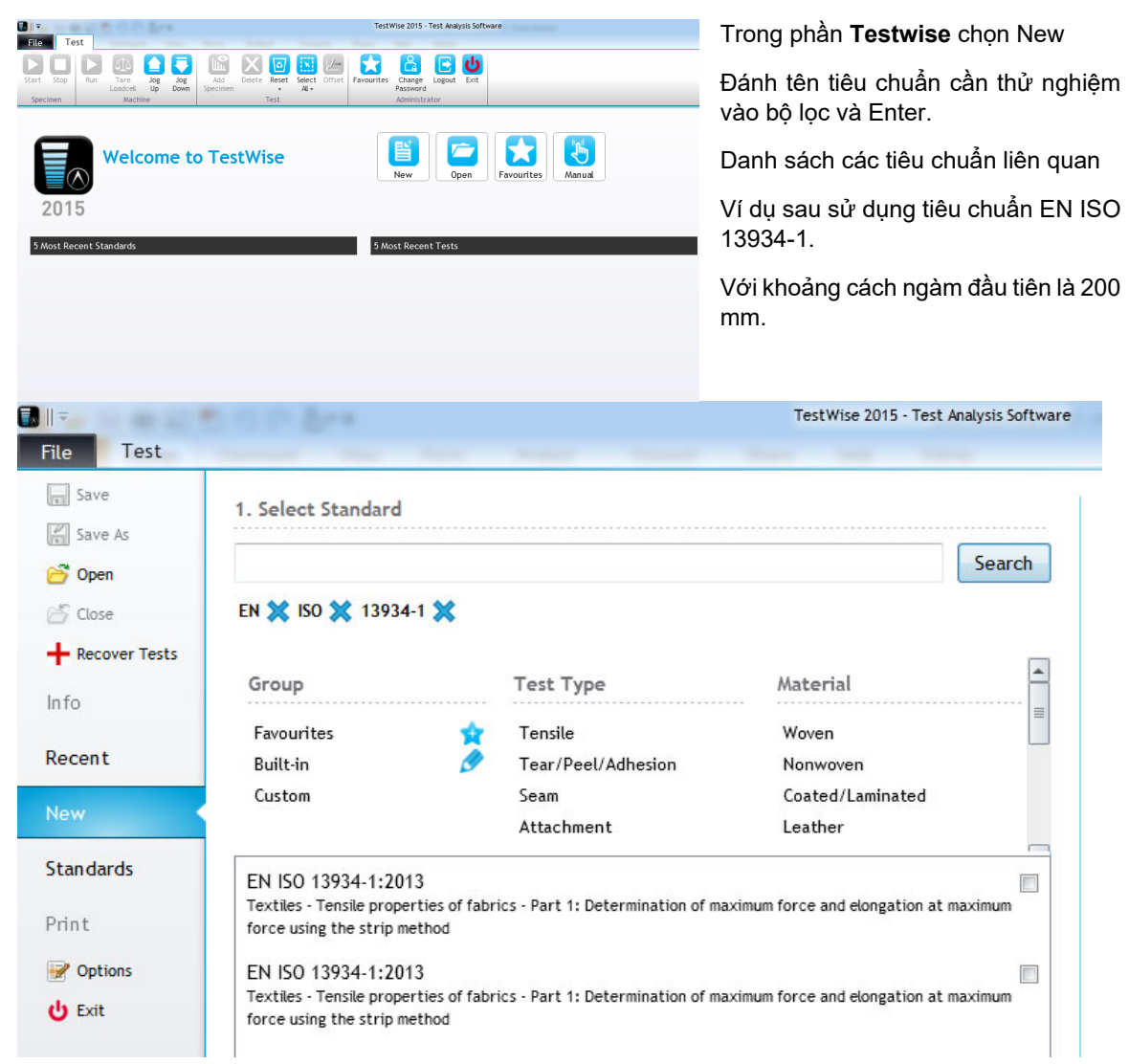

Chọn tiêu chuẩn cần thử nghiệm, sau đó cột bên phải sẽ xuất hiện các thông số của tiêu chuẩn mà người dùng có thể thay đổi.

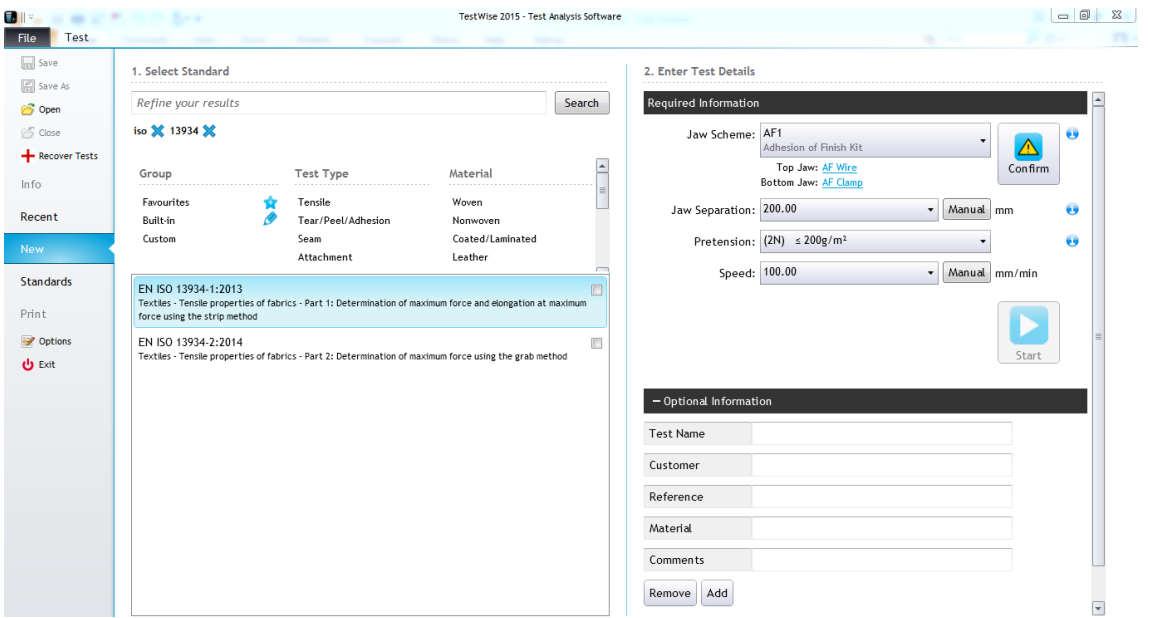

+ Chọn ngàm thử nghiệm – Jaw scheme bằng cách chọn trong danh sách sổ xuống ngàm được lắp trên máy. Bấm confirm để xác nhận ngàm

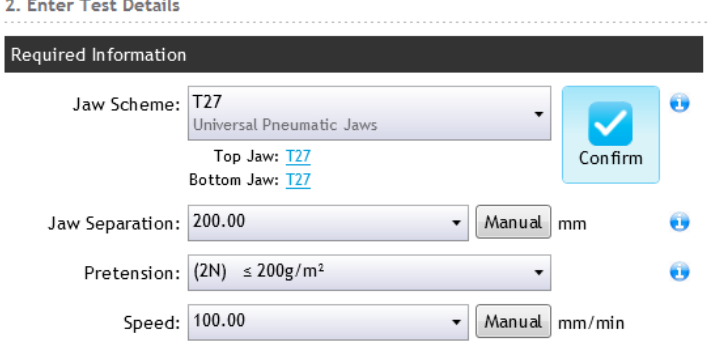

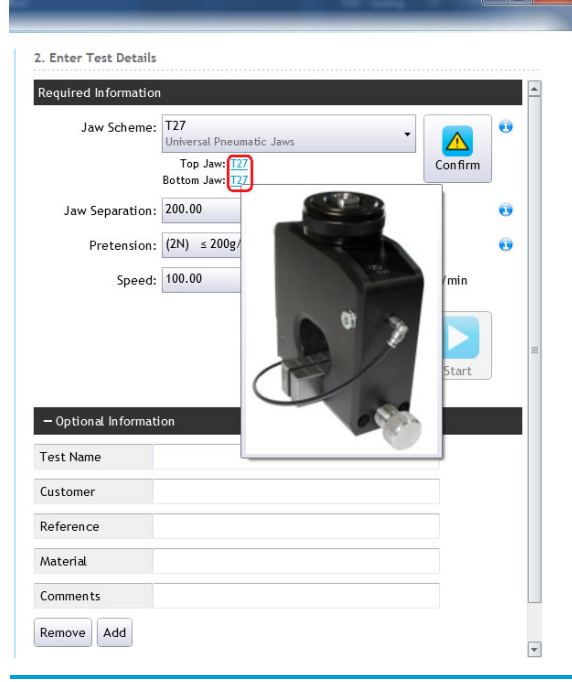

Bạn có thể xem hình ảnh thực tế của ngàm bằng cách di chuyển chuột vào tên ngàm đã được chọn như hình dưới

**Chú ý: Bạn phải chắc chắn chọn đúng ngàm trong phần mềm như lắp trên máy Titan. Việc chọn sai ngàm sẽ dẫn đến sai khoảng cách ngàm ban đầu dẫn đến sai kết quả thử nghiệm và có thể làm va chạm giữa 2 ngàm làm hỏng Loadcell.** 

 $\mathbf{L}$  and  $\mathbf{L}$  and  $\mathbf{L}$ 

 $\mathbf{1}$ 

+ Bạn có thể thay đổi các thông số hiển thị trong bảng này để phù hợp với tiêu chuẩn thử nghiệm:

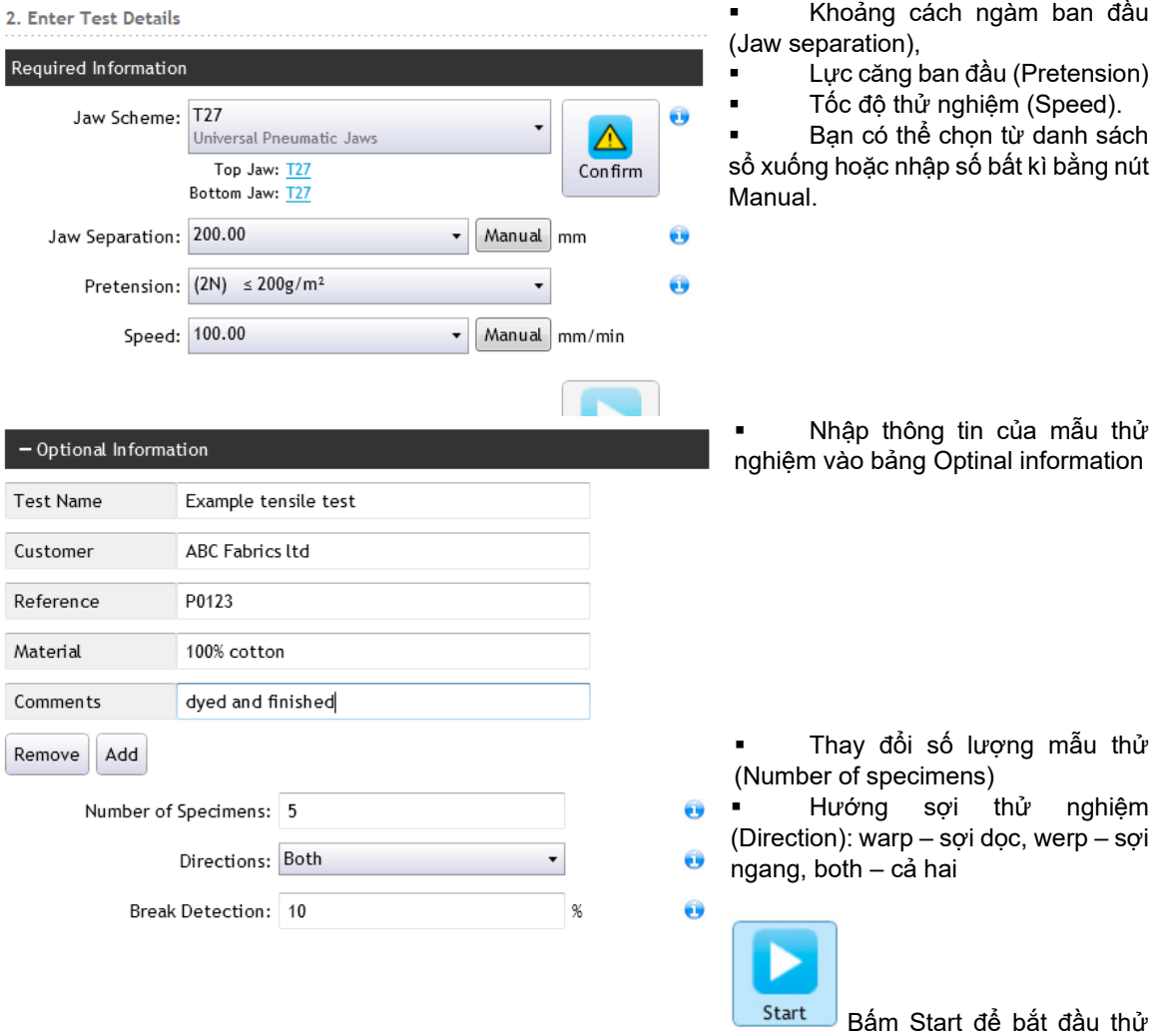

### nghiệm

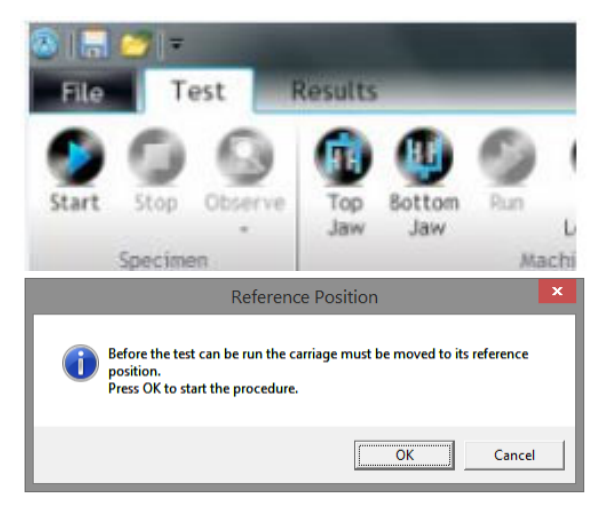

Tiếp tục Bấm nút **Start** hay **F9**

Lưu ý: Nếu máy Titan vừa được bật lên cho lần thử nghiệm đầu tiên, phần mềm sẽ thông báo di chuyển ngàm trên về vị trí home.

Khi này bạn phải đảm bảo ngàm không kẹp mẫu hay bất kì vật gì để tránh kéo hư loadcell khi ngàm đi lên

Bấm **OK** để xác nhận.

Ngàm sẽ di chuyển lên trên đến vị trí cao nhất của hành trình và trở về đến khoảng cách ngàm đã cài đặt theo tiêu chuẩn.

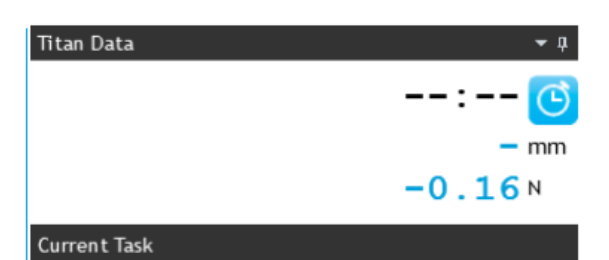

Load Specimen Sending Carriage to home position

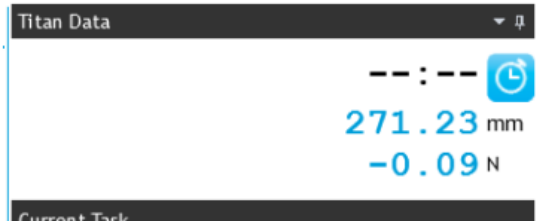

#### Load Specimen

Moving to test jaw separation position: 200.00 mm

**SSENSORS** (STRAIGHTEFFE

Ngàm trên di chuyển về vị trí home

Ngàm trên di chuyển về vị trí mà khoảng cách ngàm là 200mm.

Đặt mẫu vải vào vị trí thử nghiệm. Đóng ngàm trên.

Giữ cho mẫu được duổi thẳng mà không chịu tác động lực kéo căng nào và đóng ngàm dưới.

Khi đã đạt tới vị trí tham chiếu, bàn trượt sẽ quay trở lại vị trí thử nghiệm.

Việc bảo vệ va chạm phải được thiết lập trước khi bắt đầu thử nghiệm. Điều này ngăn cản các hàm hoặc dụng cụ va chạm với nhau và làm hỏng cảm biến tải trọng, tay nắm hoặc dụng cụ.

Sau khi tiêu chuẩn đã được chọn và bàn trượt đã quay trở lại, hãy tháo tay cầm kẹp và trượt thanh lên cho đến khi nó nằm ngay dưới dầm ngang. Thắt chặt lại.

Khi thiết lập một bài kiểm tra yêu cầu thiết lập thủ công phần tách hàm hoặc dụng cụ, hãy đặt cơ chế bảo vệ va chạm sao cho các hàm không gặp nhau.

Đối với các bài kiểm tra nén, hãy đặt mức bảo vệ va chạm đủ thấp để nó không cản trở quá trình kiểm tra, nhưng đủ cao để nó không kích hoạt trước khi quá trình kiểm tra hoàn tất.

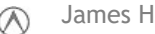

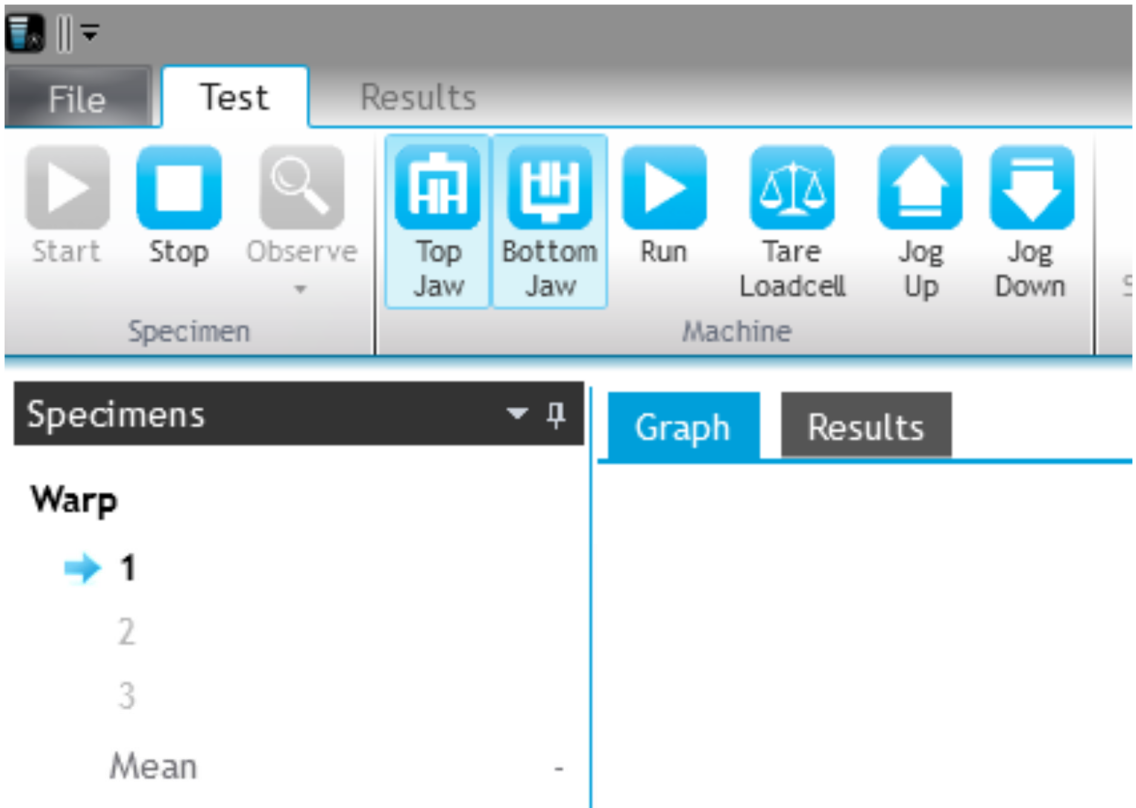

**Bạn có thể đóng mở ngàm kẹp bằng các cách như sau:** 

- Top **+ Bấm Nút Top Jaw/ Bottom Jaw trong phần mềm**
- **+ Bấm nút F3/F2 trên bàn phím**
- **+ Bấm nút Start trên máy Titan**
- **+ Nhấn bàn đạp**

Nếu trong quá trình kẹp mẫu bị lỗi, bạn có thể mở ngàm ra để kẹp lại như sau:

**+ Bấm Nút Top Jaw/ Bottom Jaw trong phần mềm** 

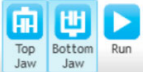

四 ⋒

Botton

- **+ Bấm nút F3/F2 trên bàn phím**
- **+ Nhấn giữ nút Start trên máy Titan hay bàn đạp 2s, ngàm vừa được đóng sẽ mở ra**

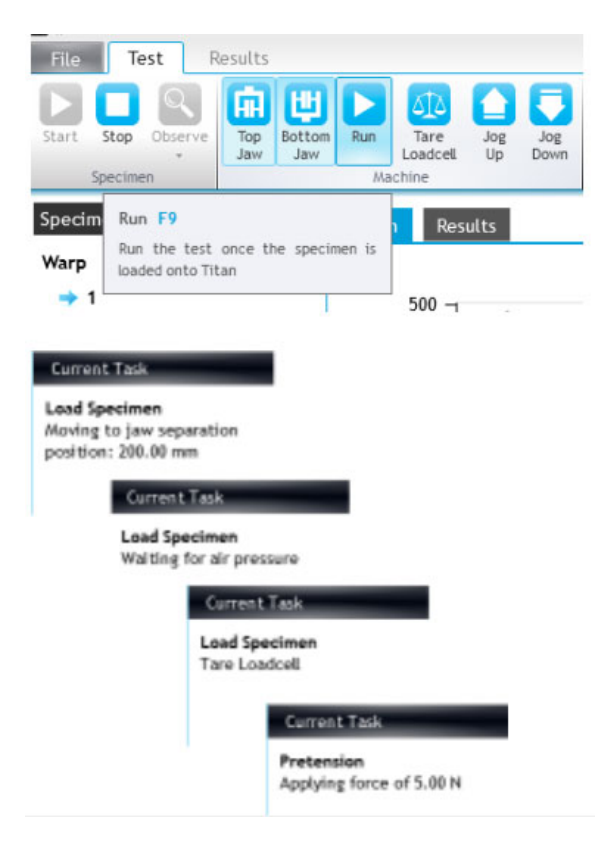

Bấm nút **Run** hay F9 để bắt đầu

Trong quá trình thử nghiệm cột bên phải sẽ thể hiện các bước của quá trình thử nghiệm. Bạn cần xem các yêu cầu này để thực hiện đúng trình tự thử nghiệm.

Hình bên dưới thể hiện lực kéo mẫu đang thực hiện.

Nếu lực kéo lớn hơn hơn vùng hiển thị phần mềm sẽ tự điều chỉnh tỉ lệ để có thể hiển thị hết đồ thị.

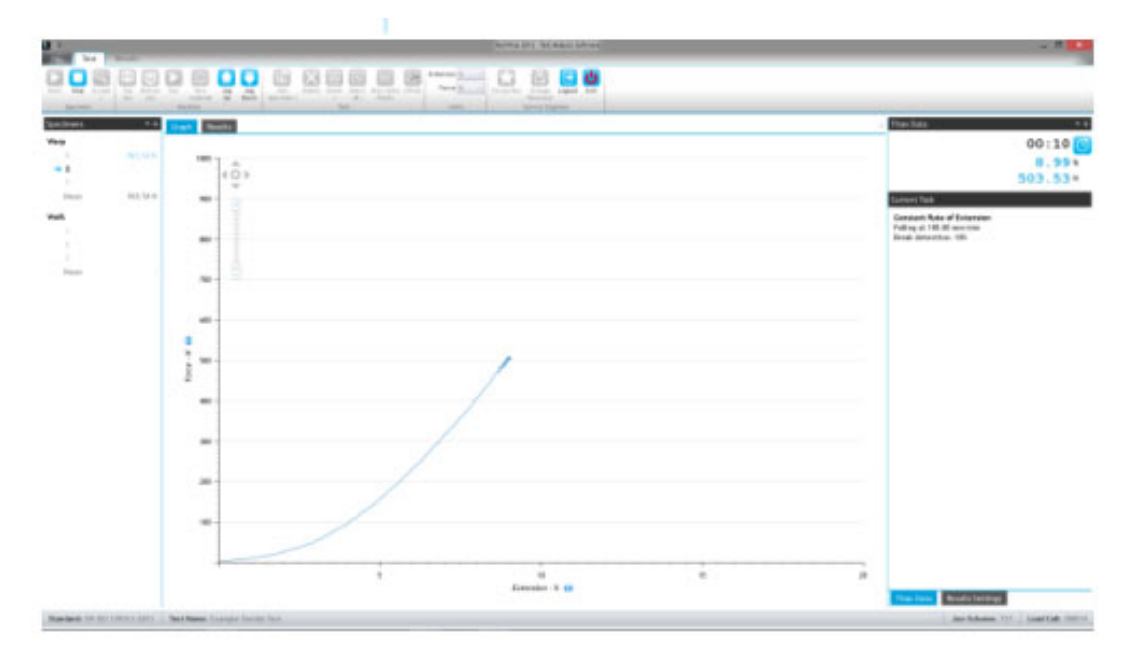

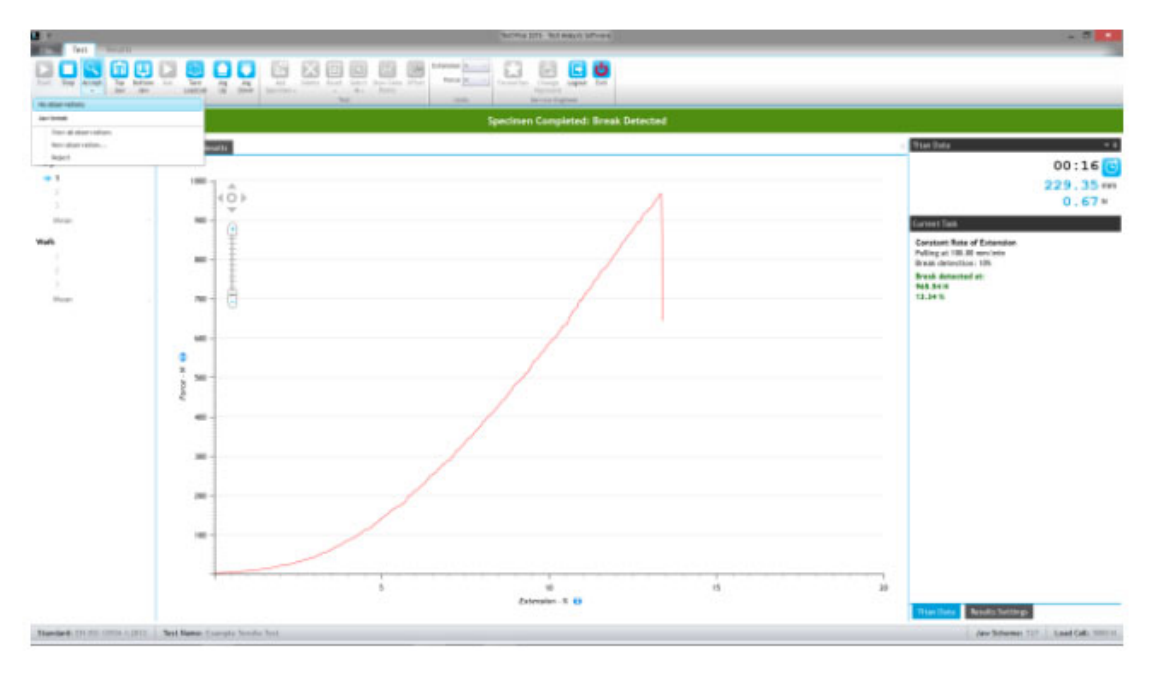

Khi mẫu bị rách, phần mềm sẽ tự dừng máy Titan, nếu bạn sử dụng các ngàm kẹp bằng khí nén, ngàm sẽ tự được mở ra.

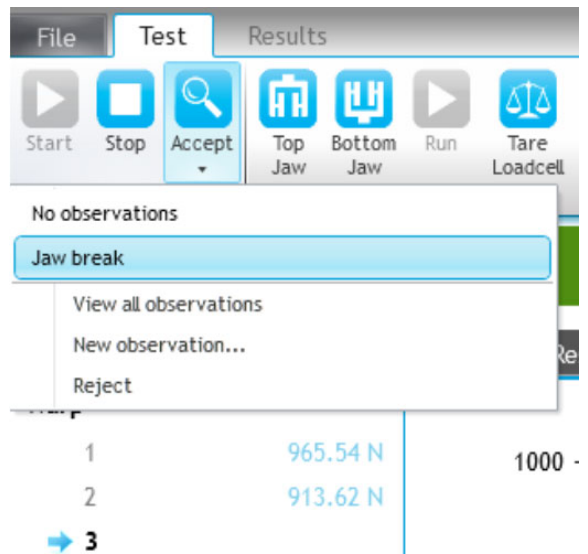

Trong khi thực hiện, các kết quả của mẫu thử nghiệm trước được hiển thị bên cột bên trái

Phần mềm sẽ yêu cầu bạn chấp nhận (Accept) kết quả.

Bạn có thể ghi nhận hoặc không ghi nhận lại tình trạng của mẫu, tuy nhiên bạn bắt buộc chọn phải chấp nhận kết quả để lưu dữ liệu vào phần mềm và chuyển sang thử nghiệm mẫu tiếp theo.

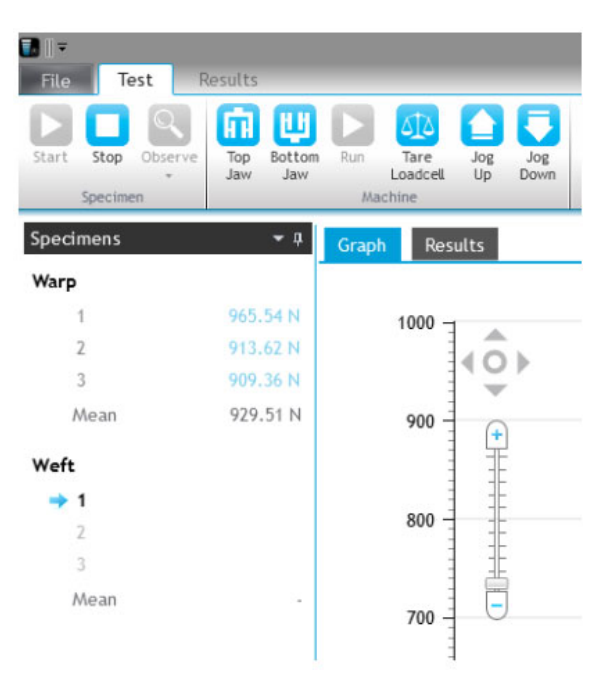

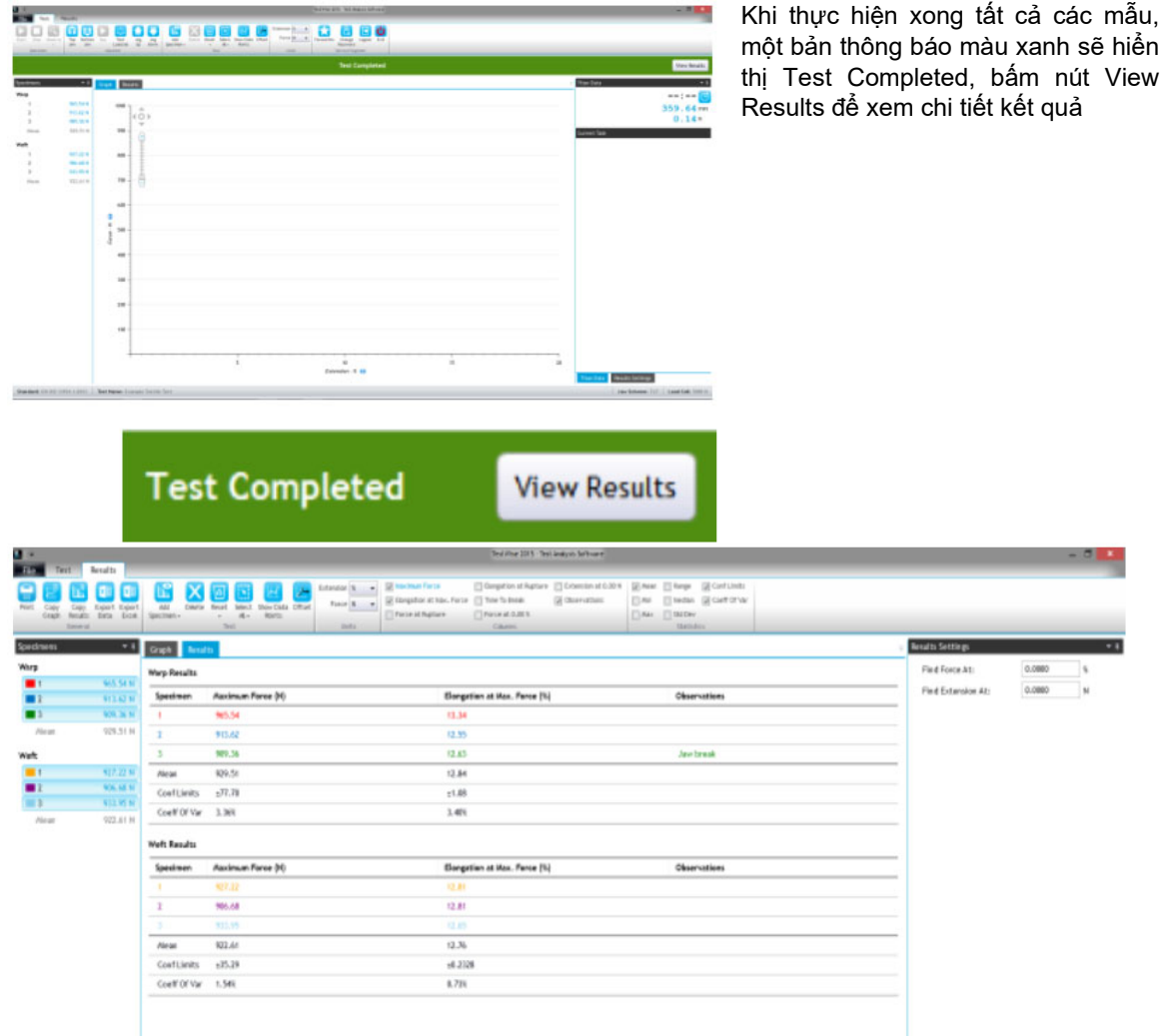

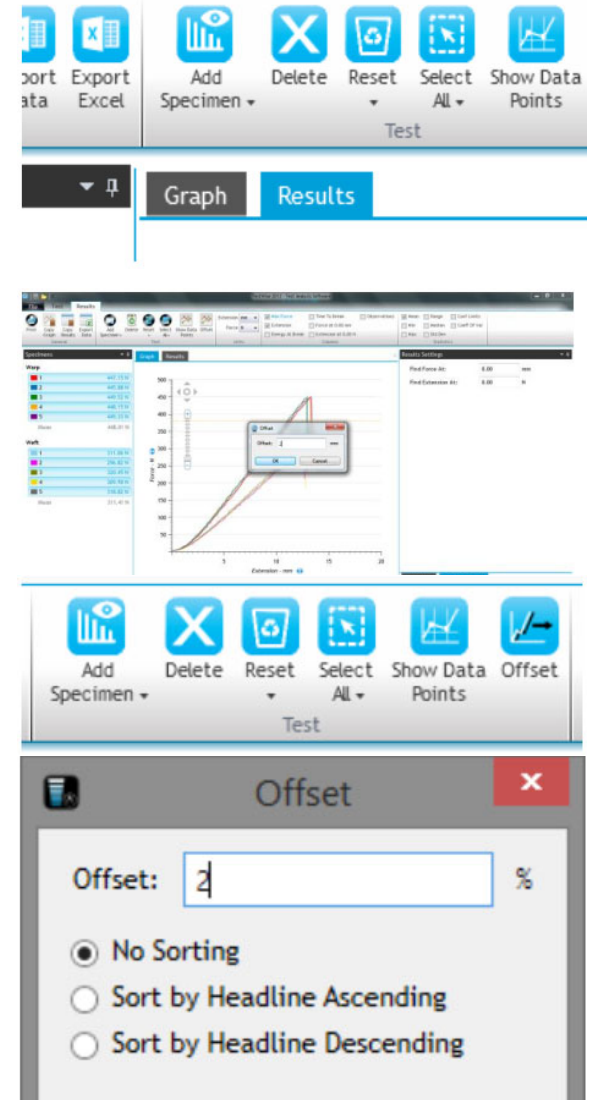

Cancel

Bấm **Graph** hoặc **Results** để chuyển đổi kết quả dạng số hoặc đồ thị

Bấm nút Offset va nhập khoảng cách để dịch chuyển các đồ thị ra xa nhau để dễ dàng cho việc so sánh hình dạng của các đồ thị

OK

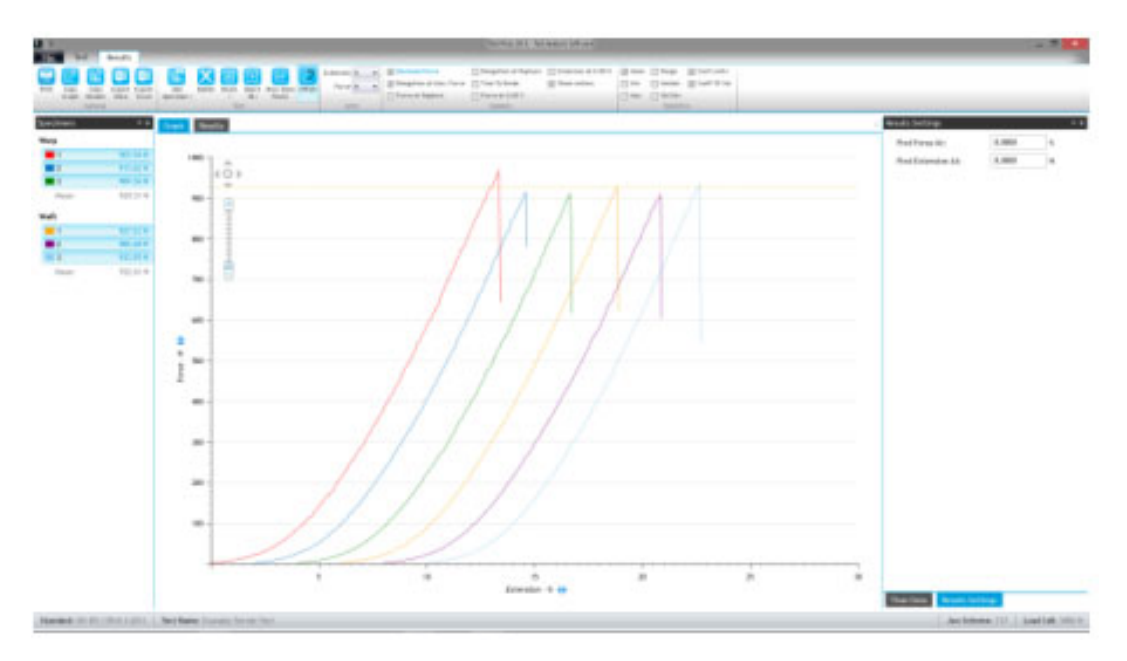

Ta có thể tủy chỉnh các thông số hiển thị trên bảng kết quả bằng cách chọn hay bỏ chọn các thông số như bên dưới

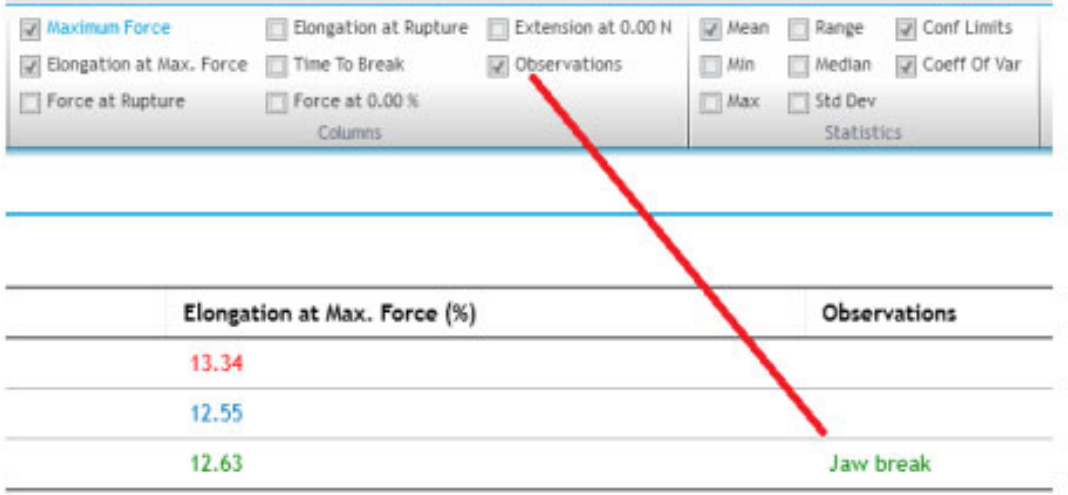

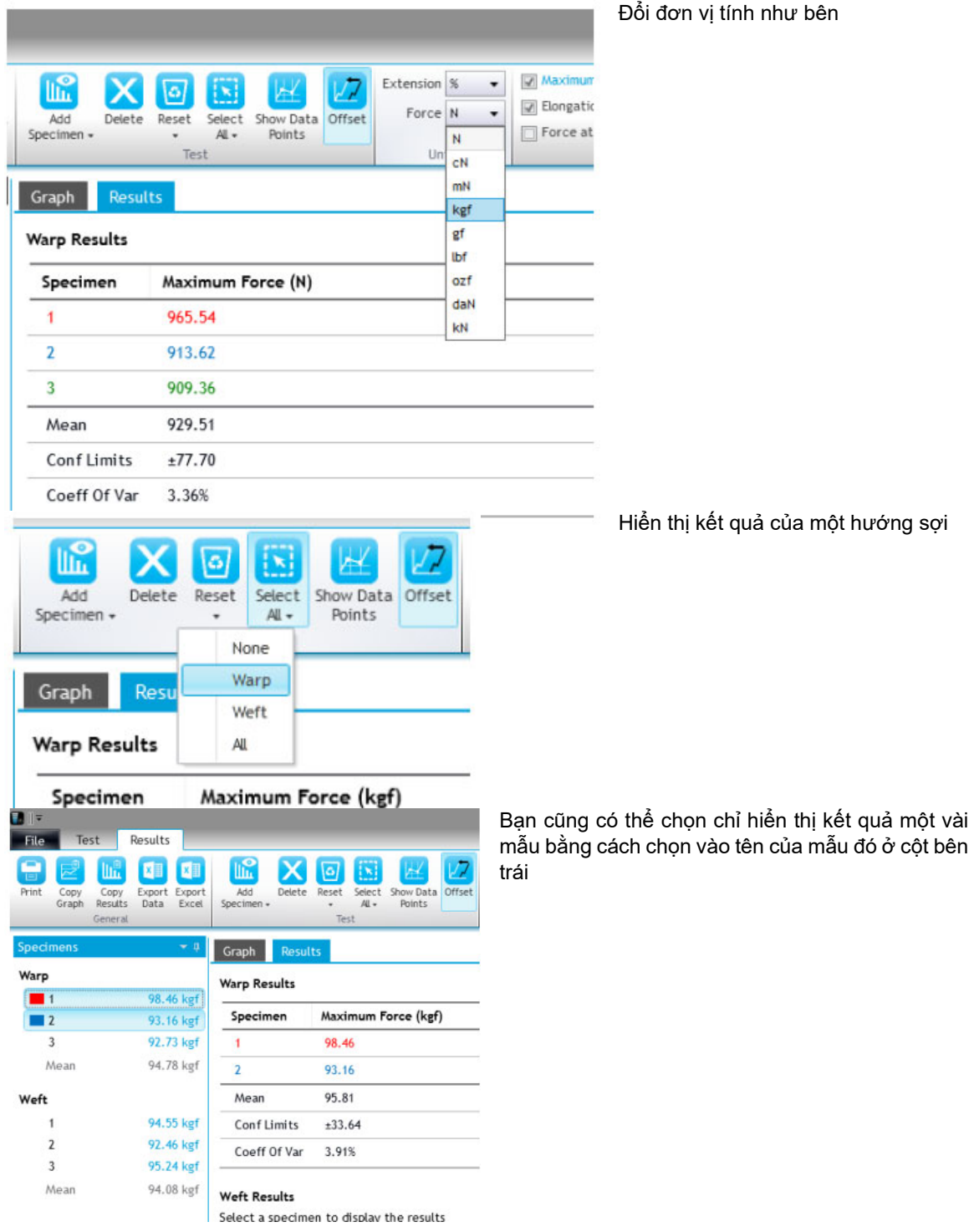

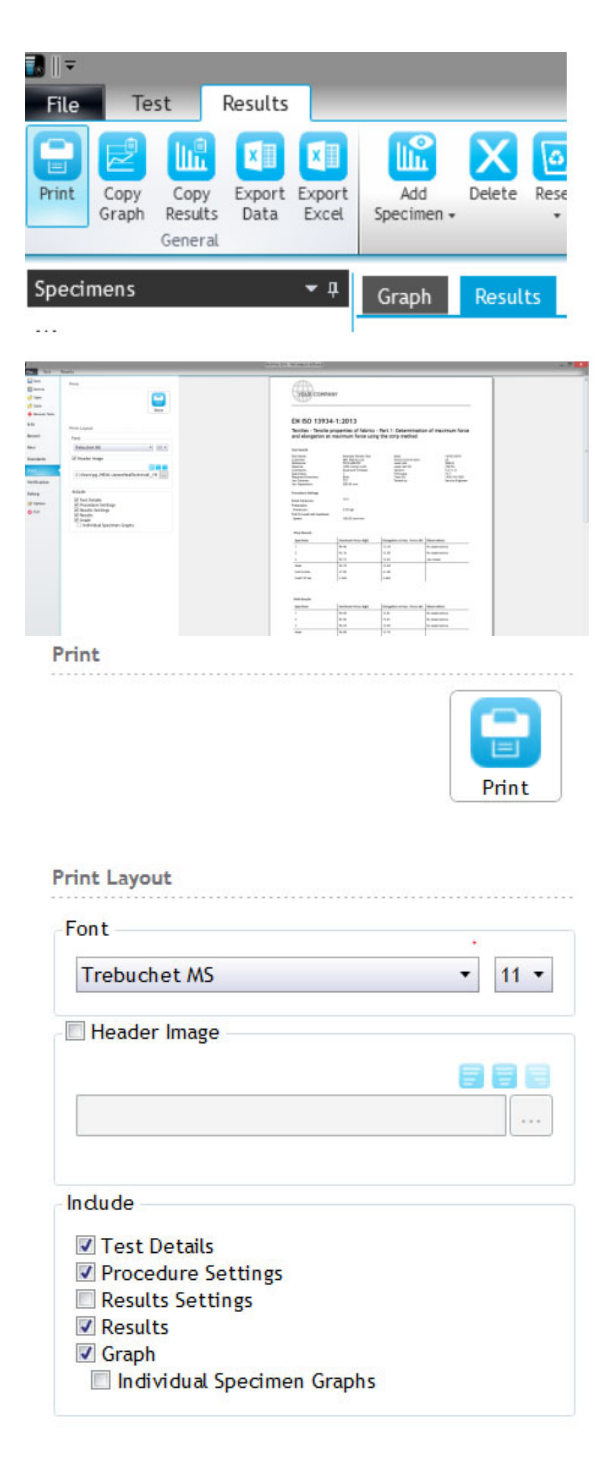

Để xem và in báo cáo kết quả, bấm Print.

Phần mềm sẽ hiển thị màn hình xem trước bản báo cáo.

Bạn có thể cài đặt font và kích cỡ chữ ở mục font, Logo công ty ở hần header Image, chọn lựa có in đồ thị hay không, …

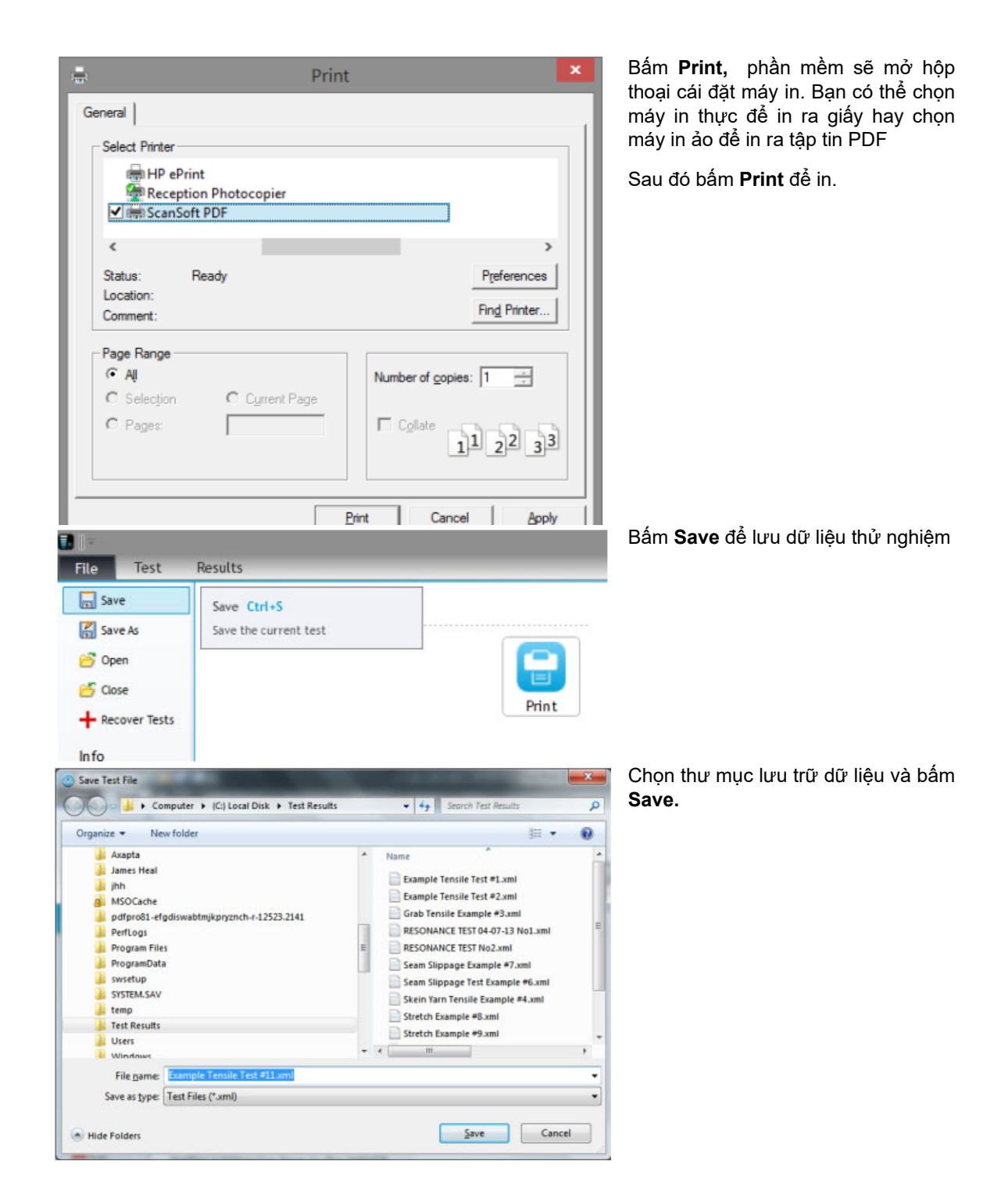

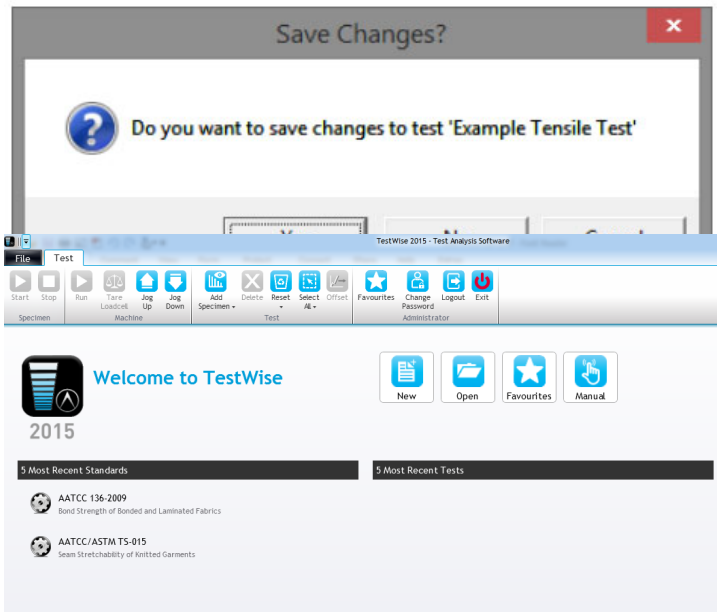

Nếu bạn bấm **Close** để thoát khỏi giao diện thử nghiệm, phần mềm sẽ hỏi bạn có muốn lưu hay không. CHọn Yes để lưu và No để không lưu.

Phần mềm sẽ quay về giao diện chính.

#### Xin chúc mừng!

Bạn đã hoàn thành một thử nghiệm bằng máy **Titan** và phần mềm **Testwise**.

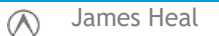

#### **ỨNG DỤNG PHẦN MỀM TESTWISE TRONG THỬ NGHIỆM**

Phần này sẽ trình bày cho người sử dụng những ví dụ cụ thể cách ứng dụng phần mềm vào các phương pháp thử nghiệm cụ thể. Nội dung trình bày không thể bao quát tất cả các phương pháp thử nghiệm tuy nhiên chúng tôi hy vọng sẽ giúp người dùng hiểu rõ cách sử dụng thiết bị thử nghiệm cường lực TiTan và phần mềm Testwise của hãng James Heal

## **Tensile strength and elongation**

Có nhiều kĩ thuật được phát triển để đo lường độ bền kéo và độ co giản của vải. Hai phương pháp phổ biến sẽ được trình bày dưới đây. Phương pháp dành cho sợi cũng sẽ được trình bày trong phần dưới.

#### **Thử nghiệm vải – Phương pháp Strip Test**

Ví dụ này dựa theo tiêu chuẩn ISO 13934-1.

Cắt mẫu thử nghiệm có chiều dài 300 mm và chiều rộng 50 mm.

Khoảng cách ngàm ban đầu được cài đặt 200 mm.

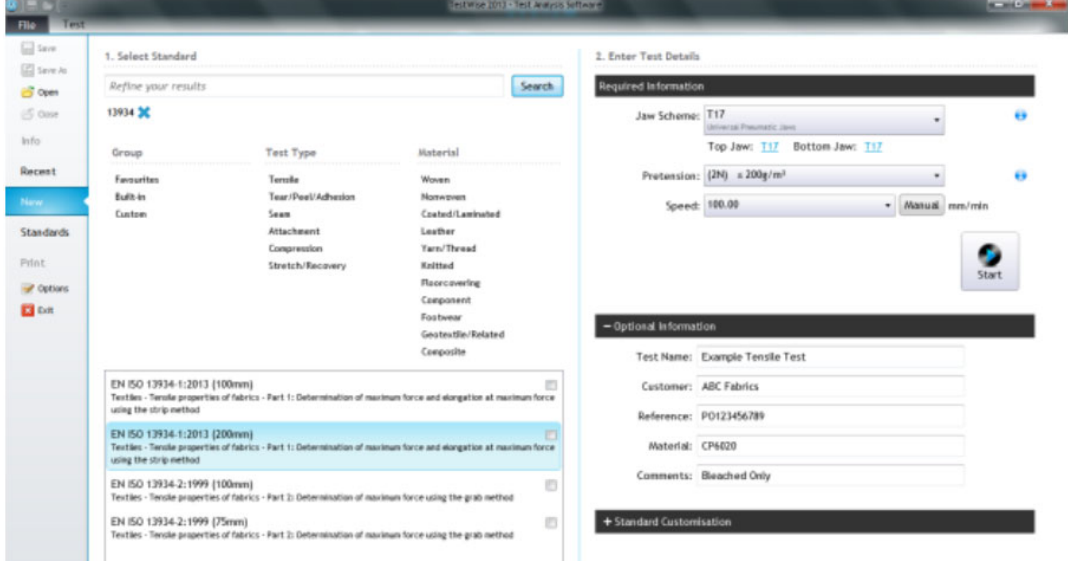

Trong phần mềm Testwise chọn File -> New, Nhập tên tiêu chuẩn 13934 vào thanh tìm kiếm, các lựa chọn sẽ hiện ra -> chọn lựa phương pháp mong muốn.

Trong mục *2. Enter test details* chọn ngàm kẹp sử dụng, trong trường hợp này là T27 và bấm nút **Confirm**. Nhập lực Pretension dựa vào khối lượng của vải.

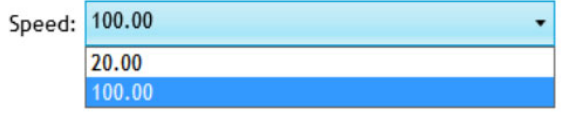

 Tốc độ thử thử nghiệm mặc định của phương pháp là 100 mm/s, tuy nhiên phần mềm tạo sẵn một sự lựa chọn là 20 mm/s cho các loại vải có độ đàn hồi thấp.

Nhập thông tin của mẫu: Tên mẫu, khách hàng, vật liệu,…

Thay đổi số lượng mẫu và hướng sợi vải nếu yêu cầu khác tiêu chuẩn và bấm **Start.**
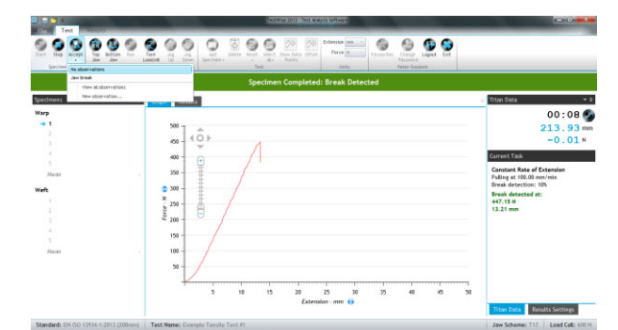

Đặt mẫu vào giữa ngàm và thực hiện thử nghiệm như đã hướng dẫn ở phần trên.

Khi mẫu bị đứt, lực và độ giãn của mẫu tại thời điểm đứt được hiển thị bằng chữ màu xanh lá cây.

Bấm **Accept** để chấp nhận kết quả. Kết quả sẽ hiển thi bên cạnh số thứ tự của mẫu thử nghiệm bên góc trái màn hình.

Tiếp tục thực hiện với các mẫu tiếp theo.

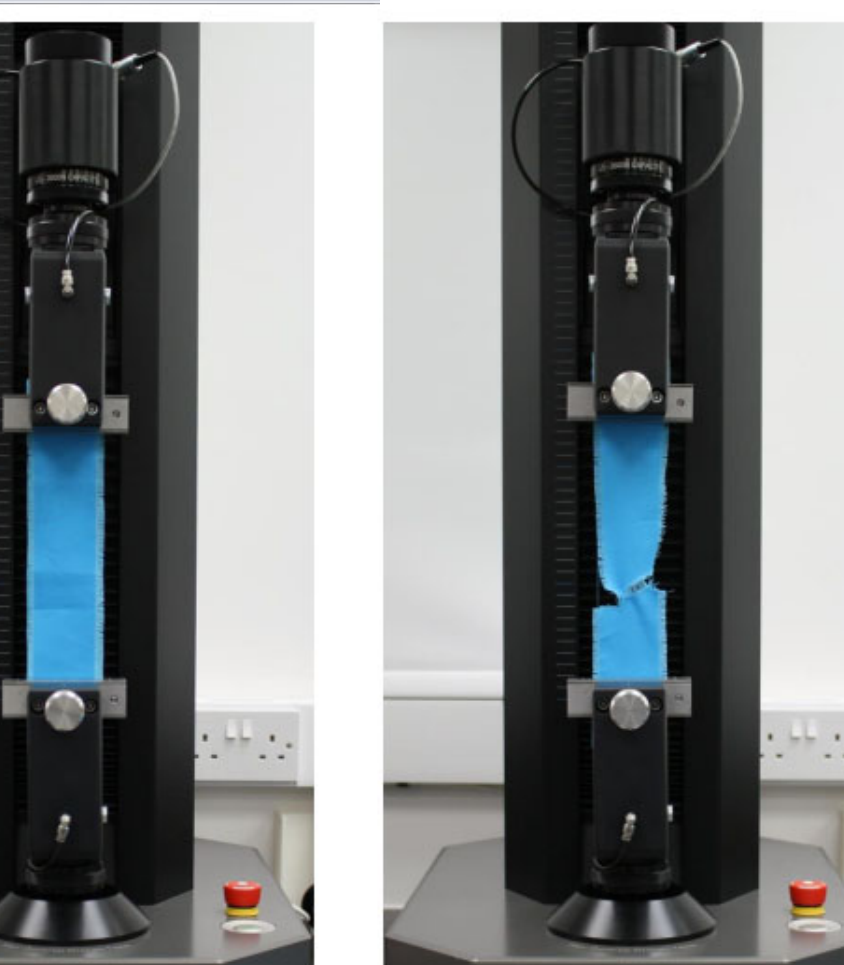

*Mẫu sẵn sàng để* thử nghiệm *Mẫu sau khi* thử nghiệm Sau khi đã thử nghiệm xong tất cả các mẫu, chọn thẻ Results để xem kết quả

 $\infty$ 

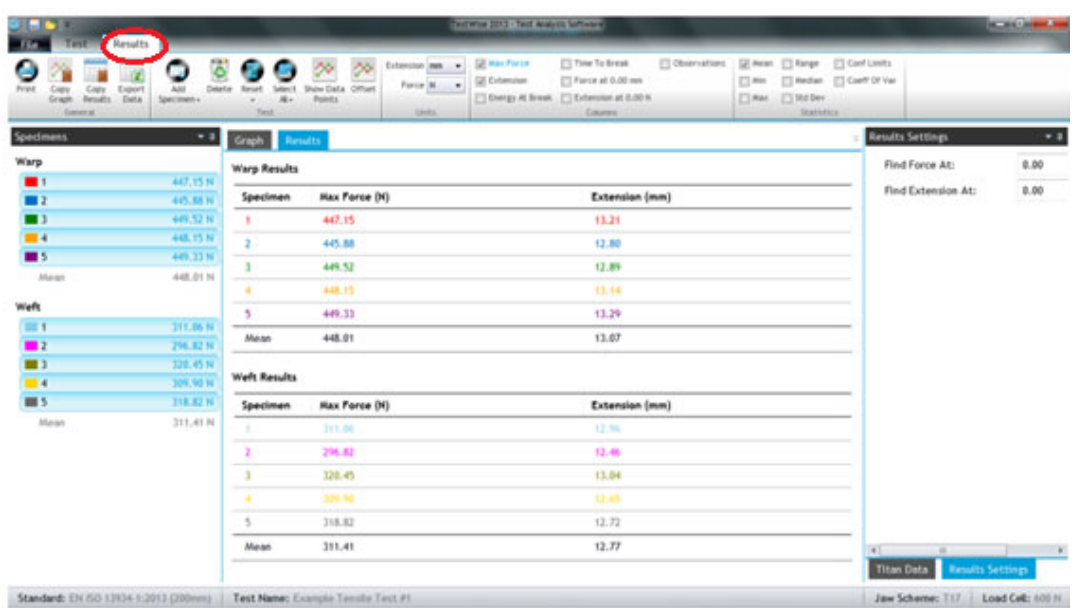

Chuyển đổi giữa dạng kết quả số với dạng đồ thị:

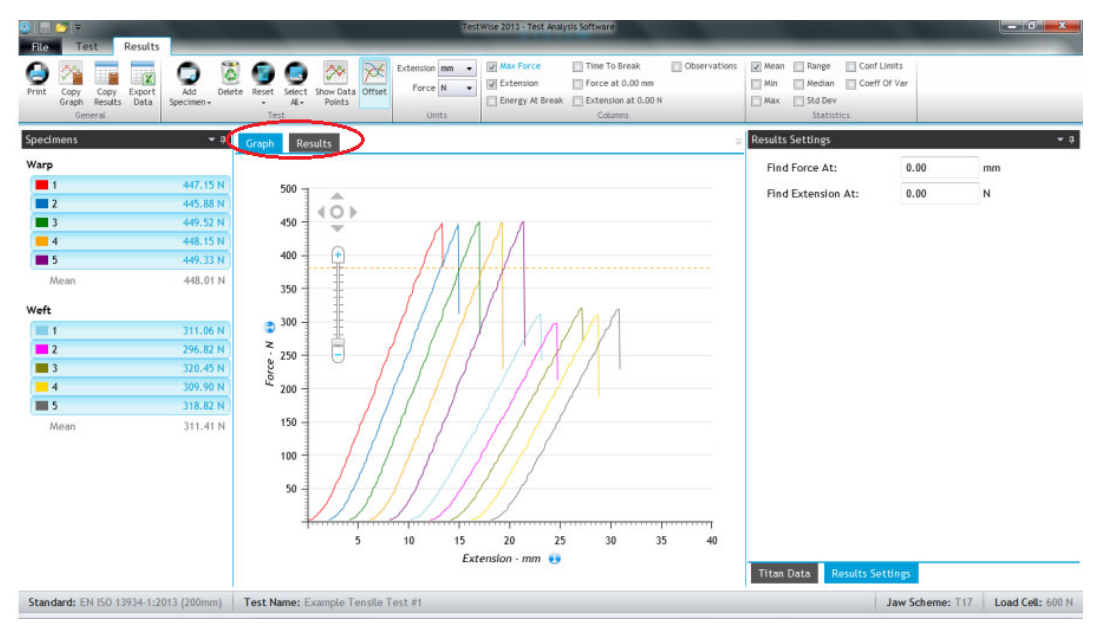

Bấm nút Print hoặc File -> Print để xem trước bản in và và in kết quả

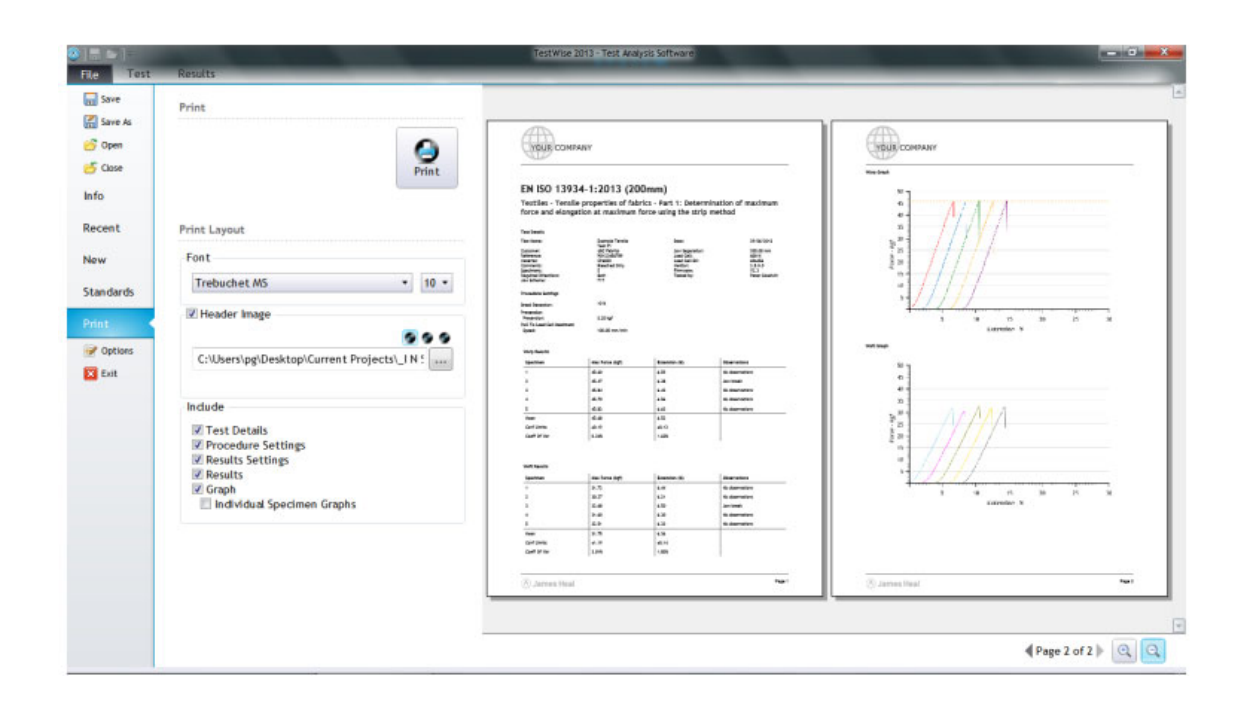

#### **Thử nghiệm vải – Phương pháp Grab test**

Ví dụ sau đây dựa vào tiêu chuẩn ASTM D5034.

Cắt mẫu thử nghiệm có chiều dài 150 mm và chiều rộng 100 mm.

Khoảng cách ngàm ban đầu được cài đặt 75 mm.

Đường thẳng để đánh dấu thẳng hàng được kẻ cách biên một 37-38 mm theo chiều dài.

Trong phần mềm Testwise chọn File -> New, Nhập tên tiêu chuẩn 5034 và chọn tiêu chuẩn 20s. Chọn lựa này sẽ giúp phần mềm chỉnh tốc độ thử nghiệm để thời gian đứt là 20 giây

Chọn chính xác ngàm kẹp mẫu, trong trường hợp này là T17 bấm nút **Confirm**.

Lực Pretension thường không áp dụng trong phương pháp này.

Nhập thông tin của mẫu: Tên mẫu, khách hàng, vật liệu,…

Thay đổi số lượng mẫu và hướng sợi vải nếu yêu cầu khác tiêu chuẩn. Yêu cầu tối thiểu 5 mẫu theo hướng sợi dọc, 8 mẫu theo hướng sợi ngang. Bấm **Start.**

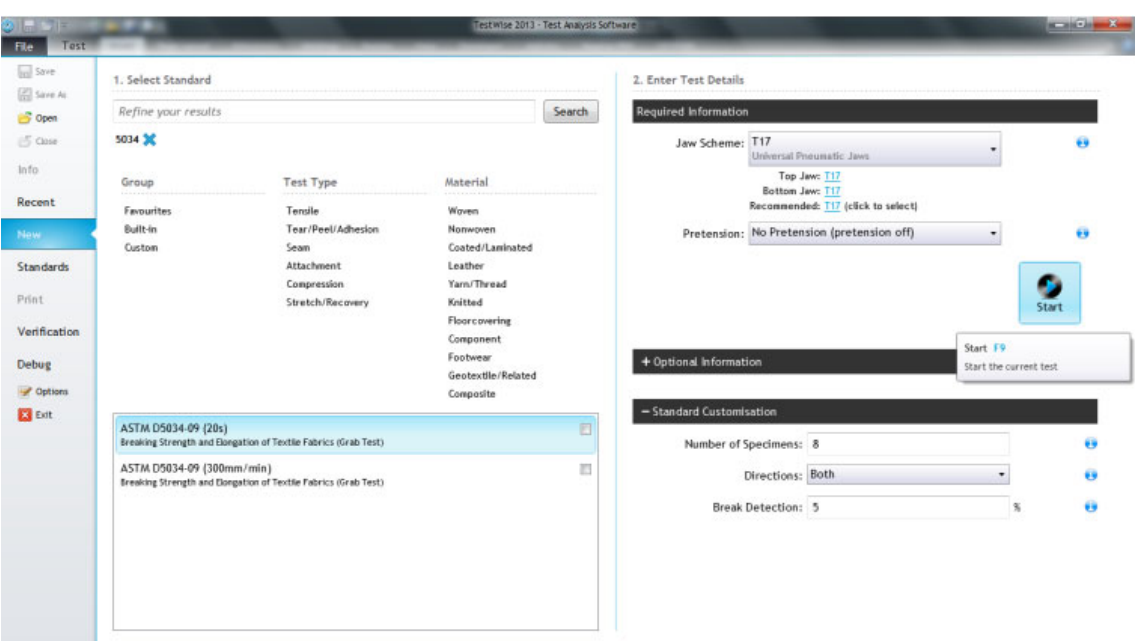

Phải đảm bảo rằng cặp má kẹp ở ngàm trên và ngàm dưới đều là một<br>má mặt cao su 25x25mm và một má tiêu chuẩn của ngàm T17

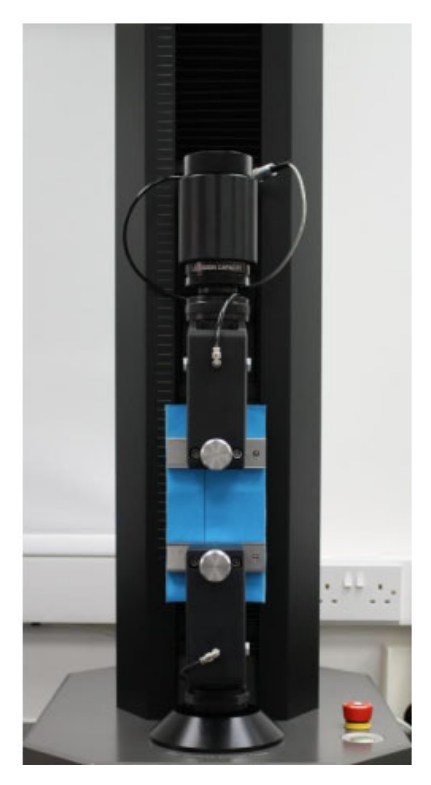

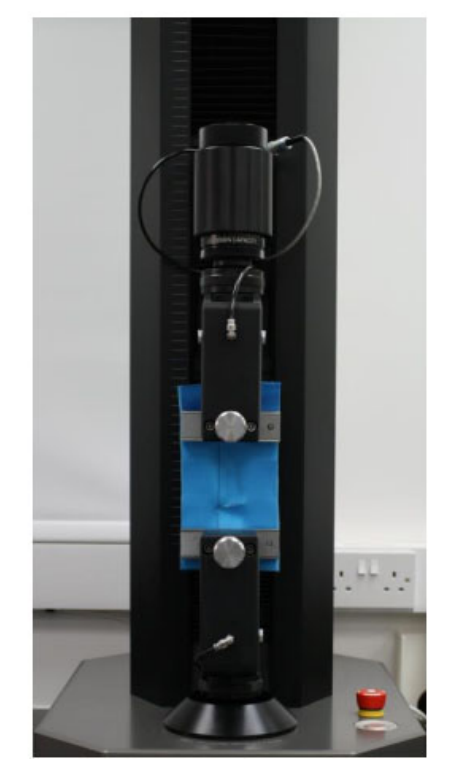

*Mẫu sẵn sàng để* thử nghiệm *Mẫu sau khi* thử nghiệm

Số lượng mẫu có thể được thêm vào để phần mềm điều chỉnh tốc độ thử nghiệm nhằm đat được thời gian đứt mẫu là 20±3s.

Trong ví dụ này, mẫu đầu tiền đứt ở 6s khi thử nghiệm với tốc độ 300 mm/s. Kết quả sẽ bị loại bỏ, tốc độ được điều chỉnh lại 6/20\*200 = 90mm/min. Bấm Repeat và chạy lại với tốc độ mới.

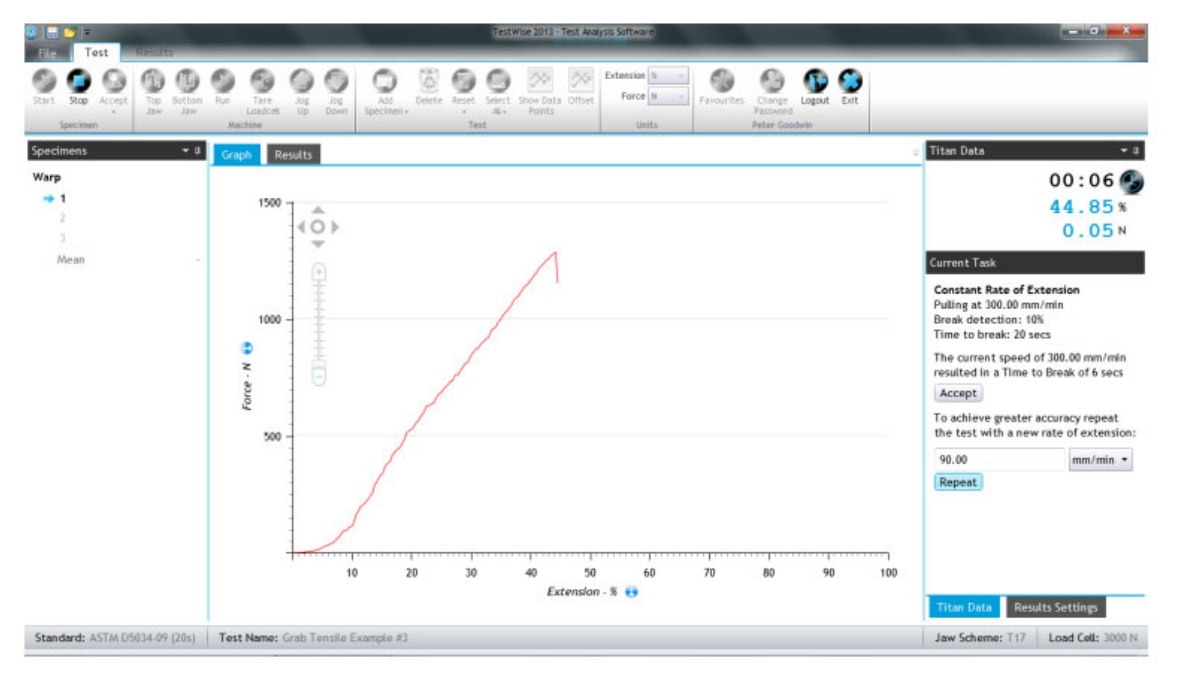

Thời gian đứt sau khi điều chỉnh là 22s nằm trong dung sai cho phép. Nếu vẫn chưa được thì tiếp tục bấm repeat để chỉnh tốc độ mới cho đến khi đạt được thời gian yêu cầu thì bấm **Accept.**

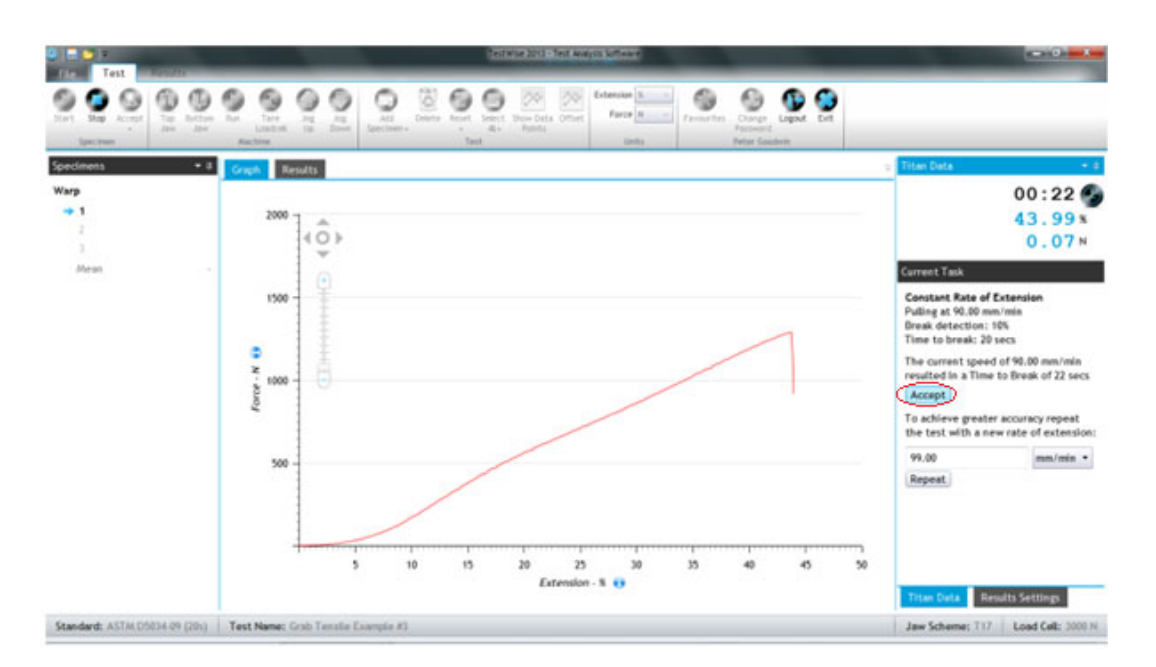

Khi thử nghiệm xong tất cả các mẫu, click View Results trên thanh màu xanh lá cây.

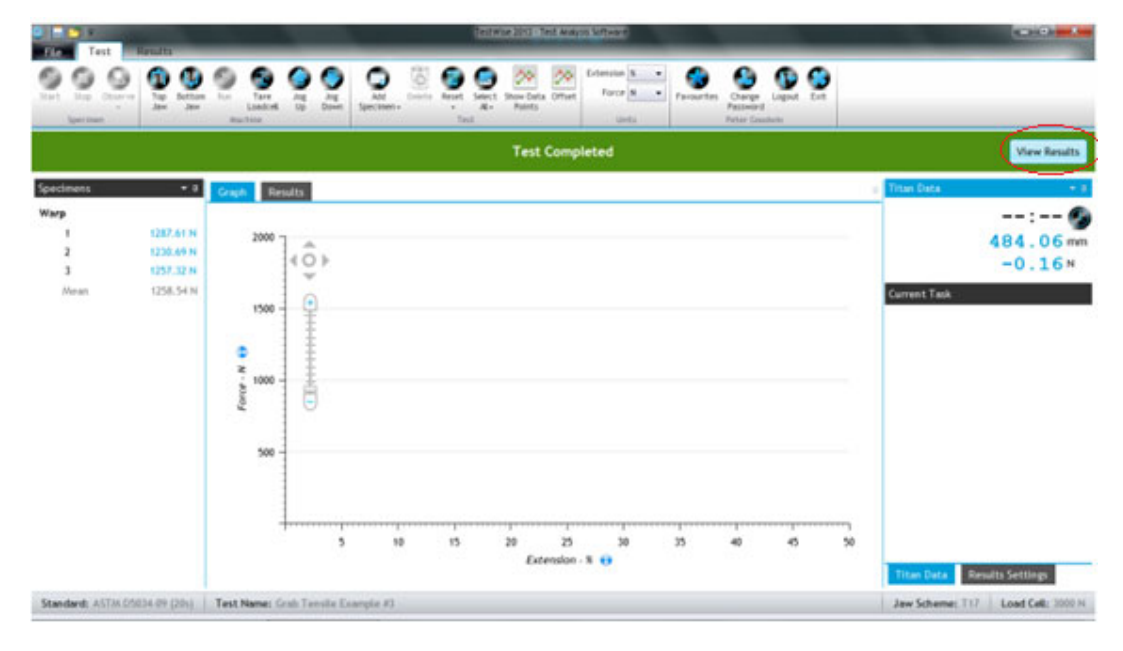

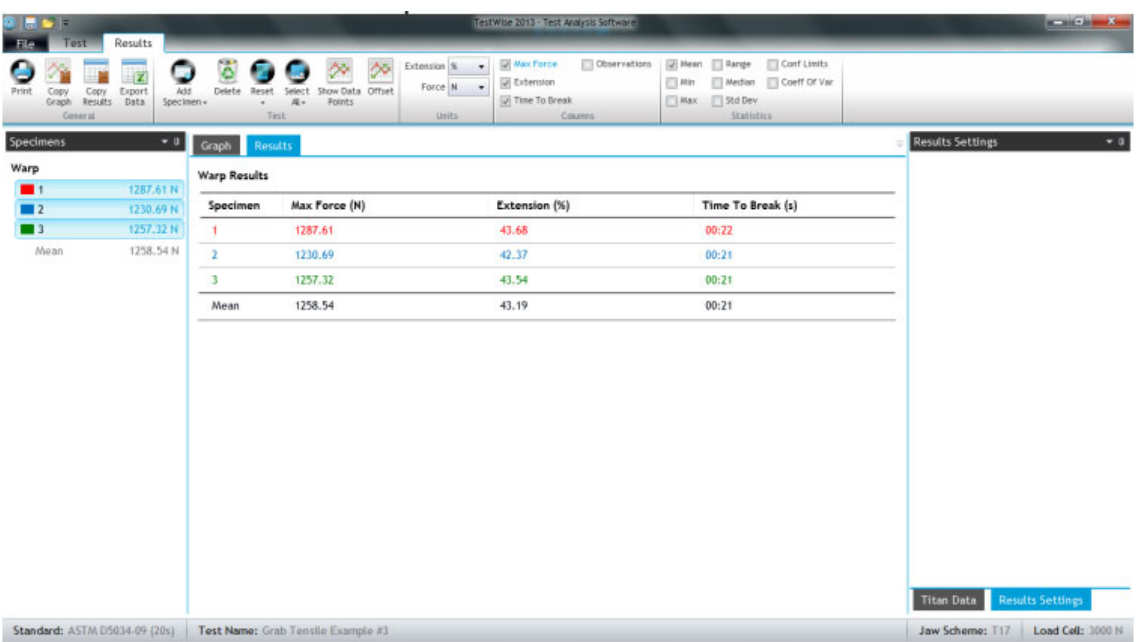

#### **Thử nghiệm sợi**

Ví dụ sau đây dựa vào tiêu chuẩn ASTM D1578 -2.

Mẫu thử nghiệm là một bó sợi có chu vi 1m và gồm 100 vòng, có nghĩa là việc thử nghiệm tương ứng với 200 sợi đồng thời vì thế ta cần sử dụng Loadcell có tải trọng cao và chúng tôi đề nghị sử dụng Loadcell 5000N.

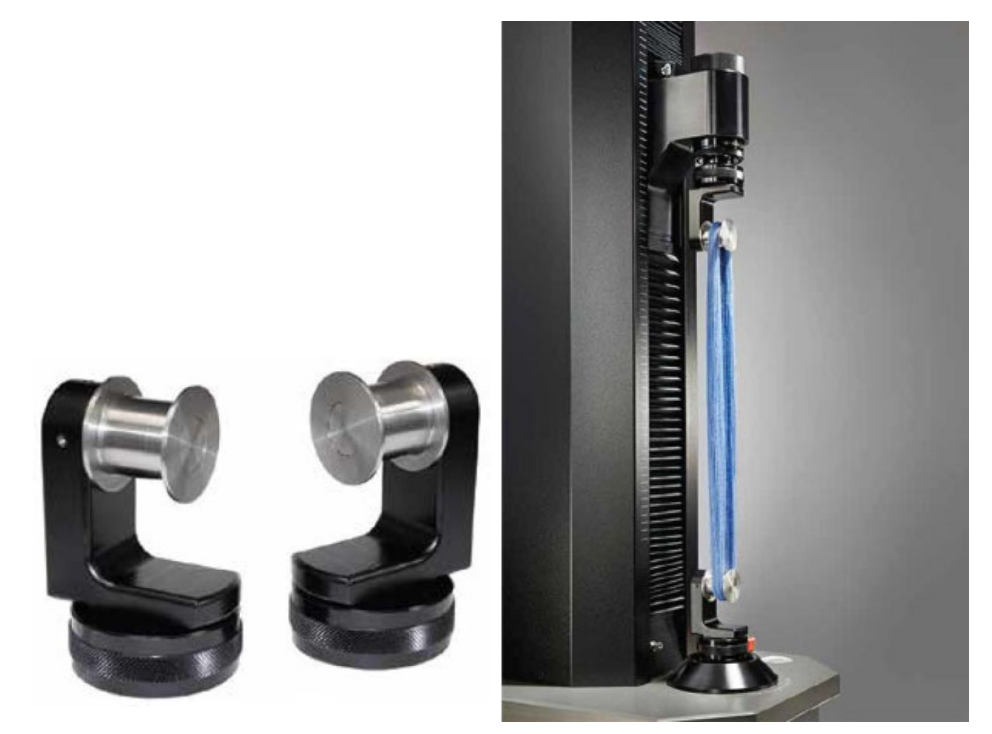

*Giá giữ mẫu búi sợi theo tiêu chuẩn ASTM D1578 -2* 

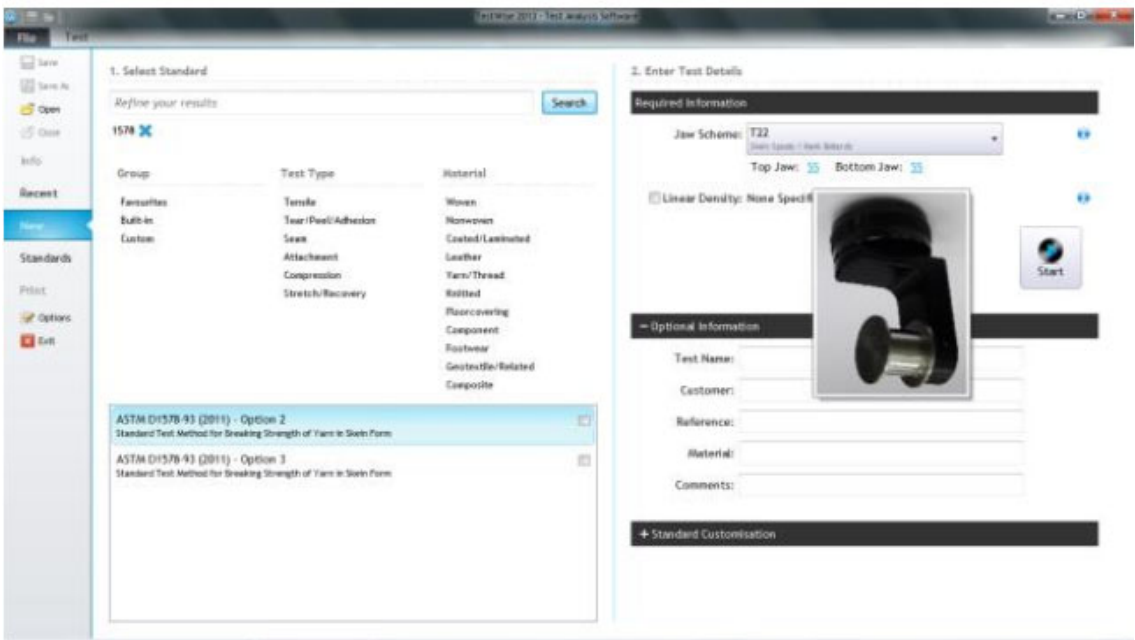

Trong phần mềm Testwise chọn File -> New, Nhập **Skein** và chọn tiêu chuẩn mong muốn. Nhập mật độ tuyến tính của sợi nếu yêu cầu.

Nhập thông tin của mẫu: Tên mẫu, khách hàng, vật liệu,…Bạn cũng có thể nhập thông tin này sau khi thử nghiệm xong.

Thay đổi số lượng mẫu và hướng sợi vải nếu yêu cầu khác tiêu chuẩn. Bấm **Start.** 

Khoảng cách ngàm bàn đầu thông thường là 400 mm.

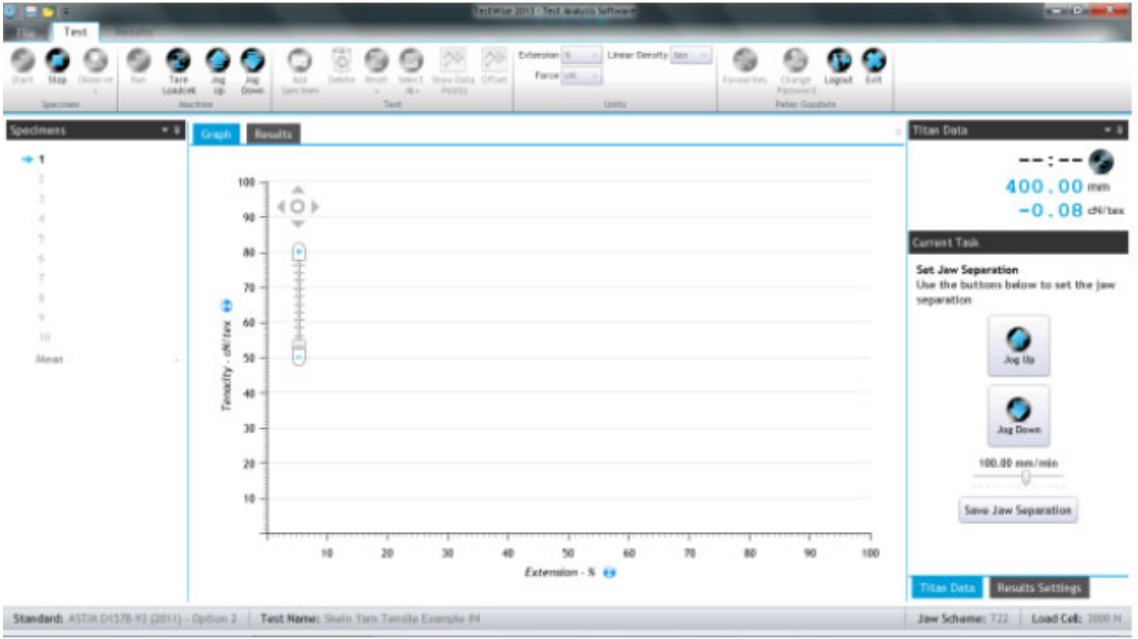

#### **Current Task**

#### **Set Jaw Separation** Use the buttons below to set the jaw

separation

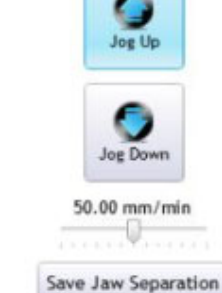

Sử dụng nút Jog Up và Jog Down để thay đổi khoảng cách giá giữ mẫu để có thể lắp búi sợi vào giá giữ mẫu.

Khi khoảng cách điều chỉnh đúng, bấm Save jaw separetion, trong lần thực hiện tiếp theo, giá giữ mẫu sẽ được di chuyển tới vị trí đã lưu.

Bấm **Run** hoặc **F9** để bắt đầu thử nghiệm.

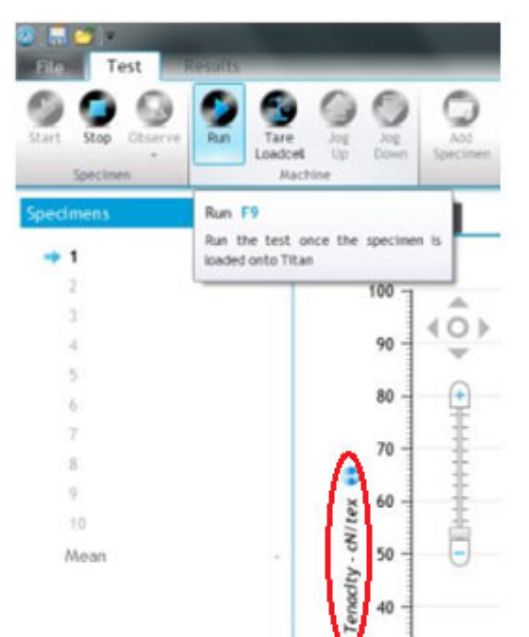

 Lưu ý: vì ta nhập mật độ tuyến tính của sợi nên trục tung của đồ thị khi này thể hiện đơn vị cN/tex (độ bền)

Nếu ta không nhập mật độ tuyến tính thì đơn vị lực sẽ là cN

Thông số CSP trong bản kết quả bên dưới – "Skein Break Factor" hay "Count Strength Product" là kết quả của việc

nhân mật độ tuyến tính đơn vị NeC với lực kéo đứt đơn vị lbf không tính đến đơn vị của mật độ tuyến tính là gì.

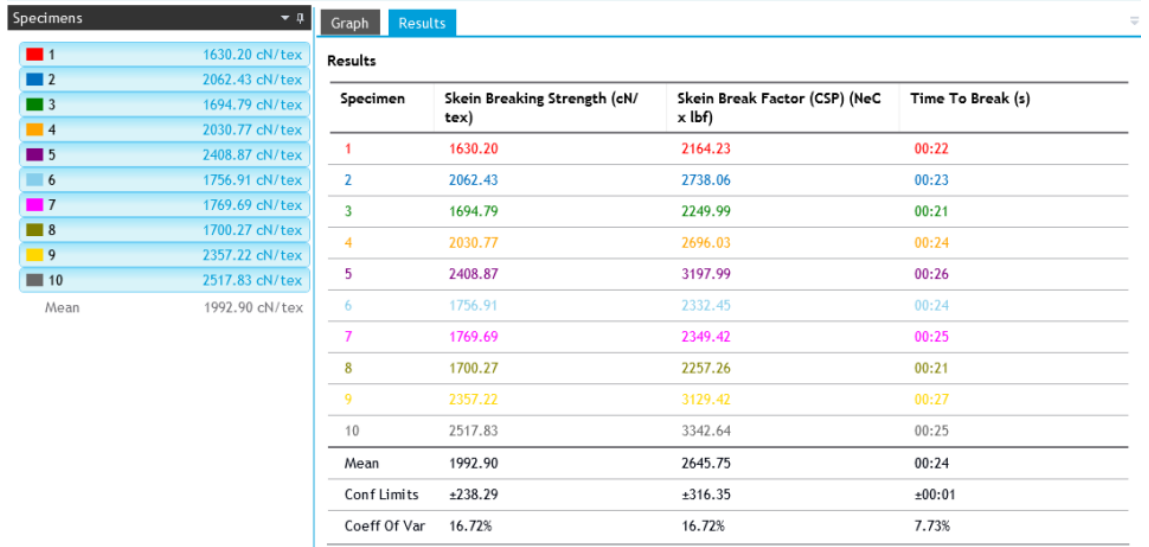

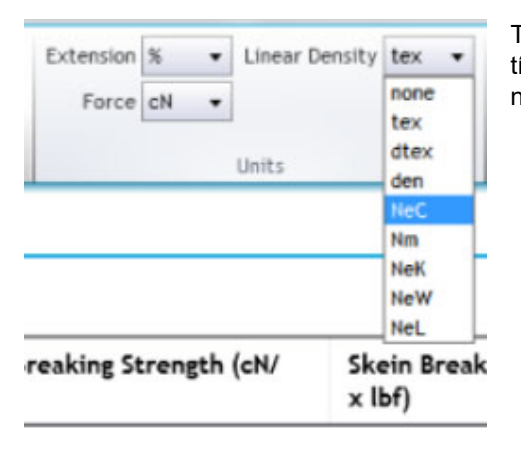

Ta có thể thay đổi đơn vị của độ giãn, lực hay mật độ tuyến tính theo yêu cầu. Sự thay đổi sẽ thể hiện ngay trên kết quả ngay khi cài đặt lại.

## **Độ bền xé rách – Thử nghiệm độ bền xé rách của quần**

Ví dụ này dựa theo tiêu chuẩn ISO 13937-2. Mẫu thử nghiệm có chiều dài 200 mm và chiều rộng 50 mm. Đánh dấu điểm giới hạn xé rách 25 mm cách đầu dưới của miếng vải. Một đường cắt sẵn với chiều dài 100 mm.

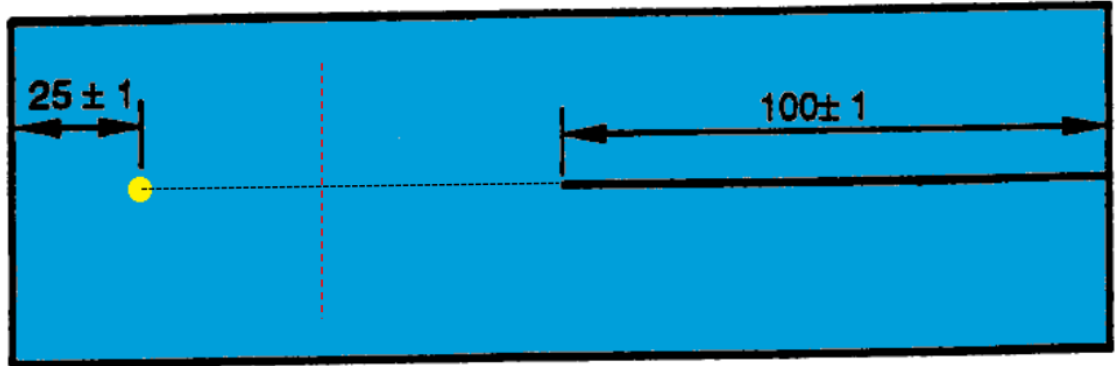

Nếu đường gạch đứt màu đỏ trên hình song song với các sợi dọc thì đây là mẫu thử nghiệm xé sợi dọc. Trong suốt quá trình thử nghiệm, mẫu được xé theo chiều của đường gạch đứt màu đen.

Trong phần mềm Testwise chọn File -> New, Nhập tên tiêu chuẩn 13937-2 vào thanh tìm kiếm, các lựa chọn sẽ hiện ra -> chọn lựa phương pháp mong muốn.

Trong mục *2. Enter test details* chọn ngàm kẹp sử dụng, trong trường hợp này là T17 và bấm nút **Confirm**.

Nhập thông tin của mẫu: Tên mẫu, khách hàng, vật liệu,… Bạn cũng có thể nhập thông tin này sau khi thử nghiệm xong.

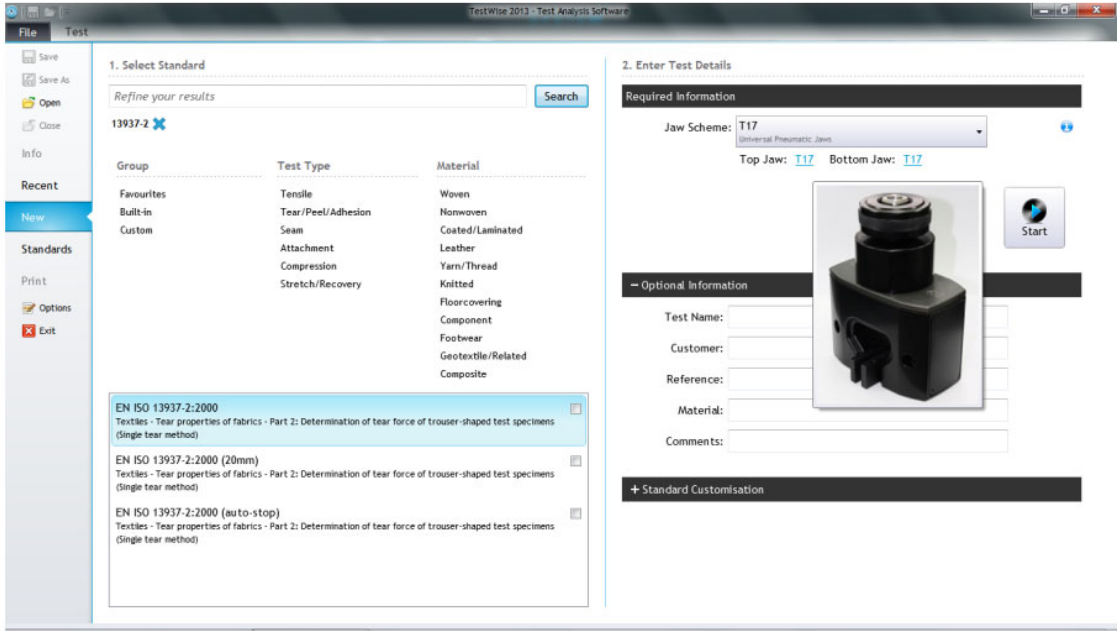

Thay đổi số lượng mẫu và hướng sợi vải nếu yêu cầu khác tiêu chuẩn và bấm **Start.** 

Đặt mẫu vào vị trí ngàm trên và đóng lại, sau đó đến ngàm dưới. Sau đó bấm **Start** để bắt đầu.

 $0.00$ 

 $01:376$  $63.32$ 

 $\circ$ 

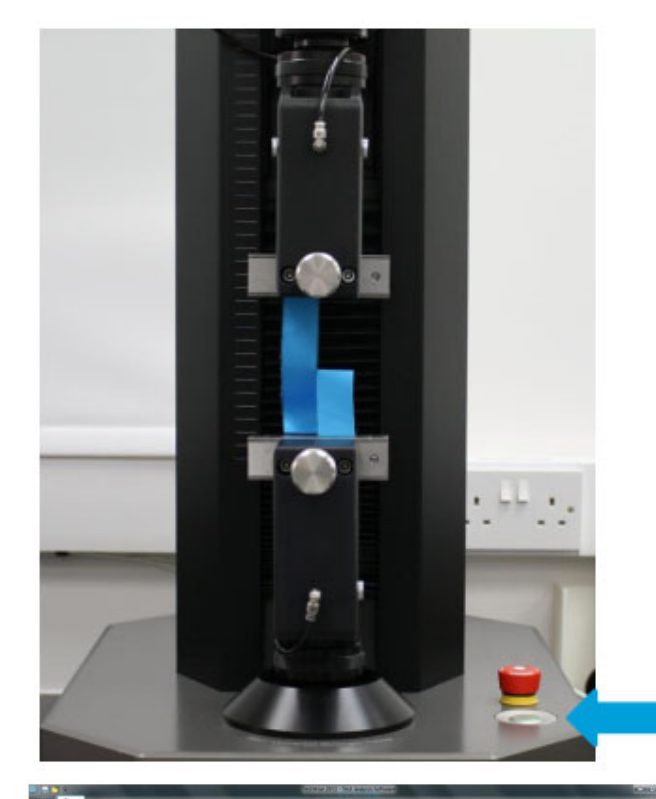

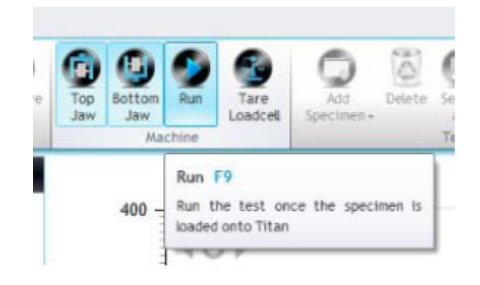

Đặt mẫu vào vị trí ngàm trên và đóng lại, sau đó đến ngàm dưới. Sau đó bấm **Start** để bắt đầu.

Bạn cũng có thể thực hiện đóng mở ngàm và bắt đầu chạy bằng duy nhất một nút điều khiển ở mặt nằm ngang của máy: Bấm nút lần đầu tiên để đóng ngàm trên, bấm nút lần thứ hai đóng ngàm dưới, bấm nút lần thứ ba để bắt đầu chạy.

Đây là một đồ thị đặc trưng cho một mẫu thử nghiệm trên vải dệt thoi.

Quan sát đường xé, Khi đường xé đạt 25 mm (ví trí đã đánh dấu như hướng dẫn bên trên) bấm stop hay F12 để dừng lại.

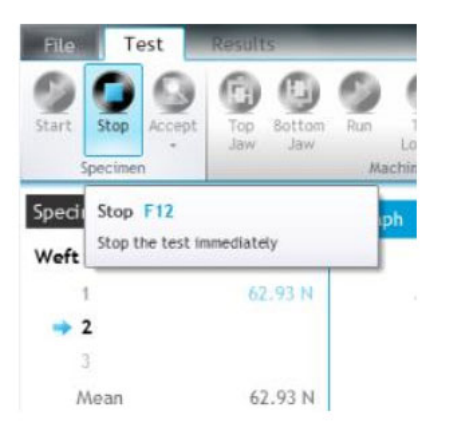

**A** Tendre

 $\frac{1}{n}$ 

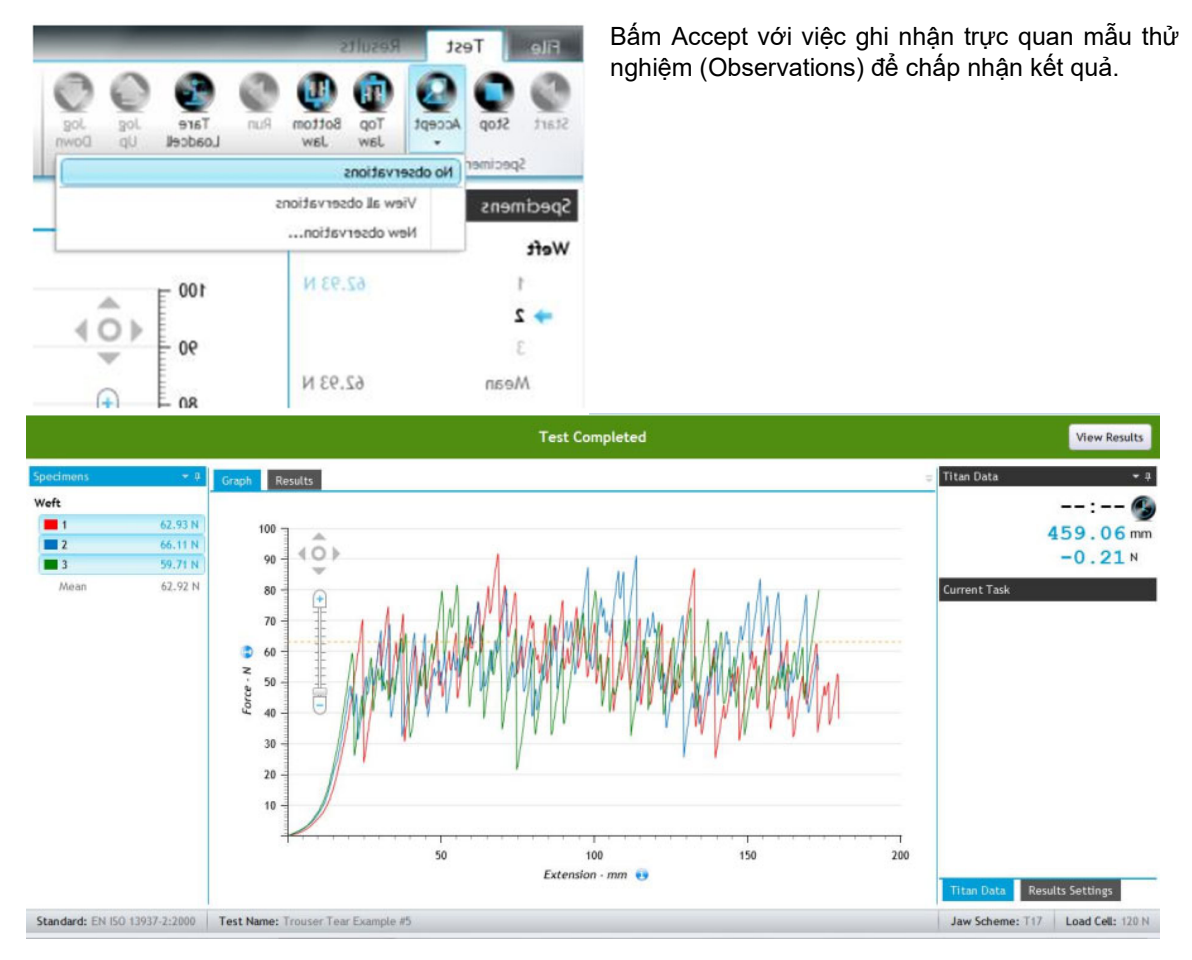

Khi tất cả các mẫu được thực hiện xong, bấm View Results để xem kết quả. Đồ thị sẽ thể hiện tất cả các mẫu, tuy nhiên việc này sẽ gây khó khăn để đánh giá kết quả, ta có thể bấm chọn một mẫu để xem đồ thì như hình bên dưới.

Đường gạch đứt thẳng đứng màu đỏ thể hiện đỉnh đầu tiên của đồ thị. Những đỉnh nằm giữa đường

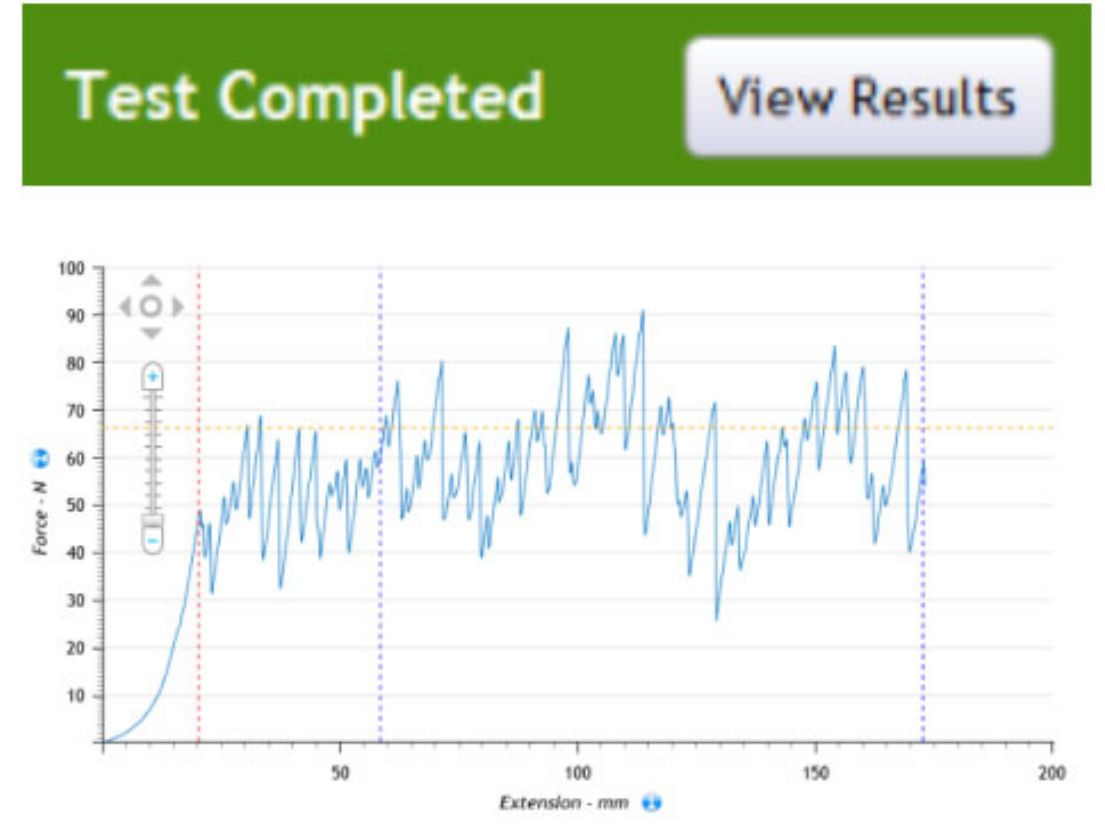

gạch đứt màu đỏ và màu xanh đầu tiên được bỏ qua. Dữ liệu tính toán sẽ được lấy giữa 2 đường gạch đứt màu xanh.

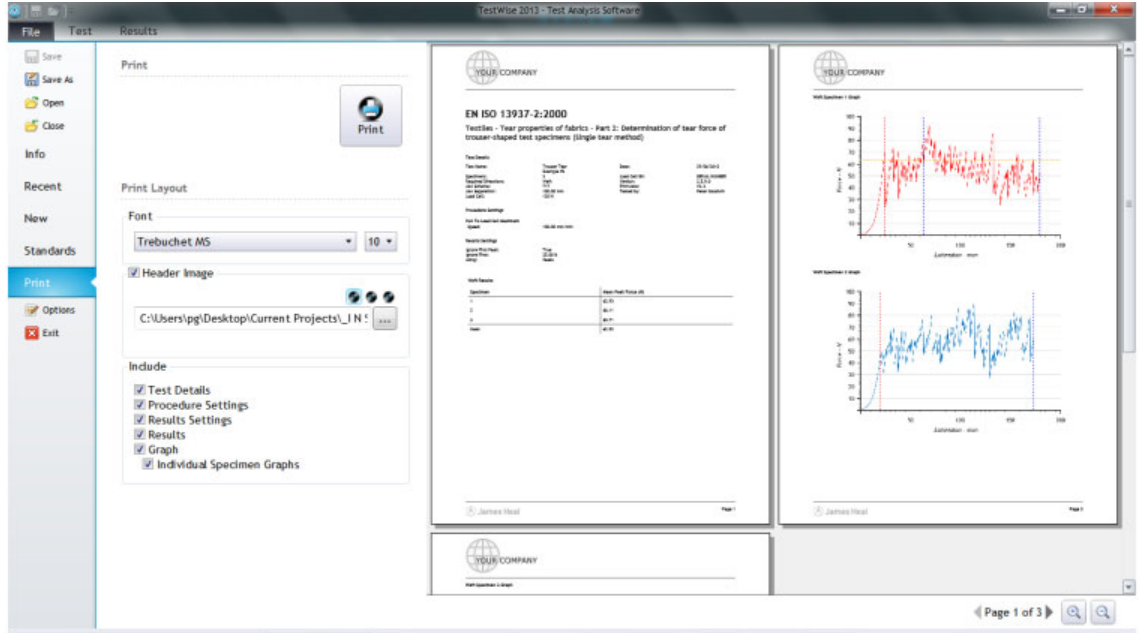

Bấm File -> Print để in báo cáo. Bạn có thể bỏ dấu chọn Graph nếu không muốn in đồ thị.

## **Độ bền xé rách – Thử nghiệm kiểu Wing-rip**

Ví dụ này dựa theo tiêu chuẩn ISO 13937-3.

Cắt mẫu thử nghiệm có chiều dài 200 mm và chiều rộng 100 mm nhưng có hình dáng đặc biệt được mô tả như hình bên dưới.

Đánh dấu điểm giới hạn xé rách 25 mm cách đầu dưới của miếng vải.

Một đường cắt sẵn với chiều dài 100 mm.

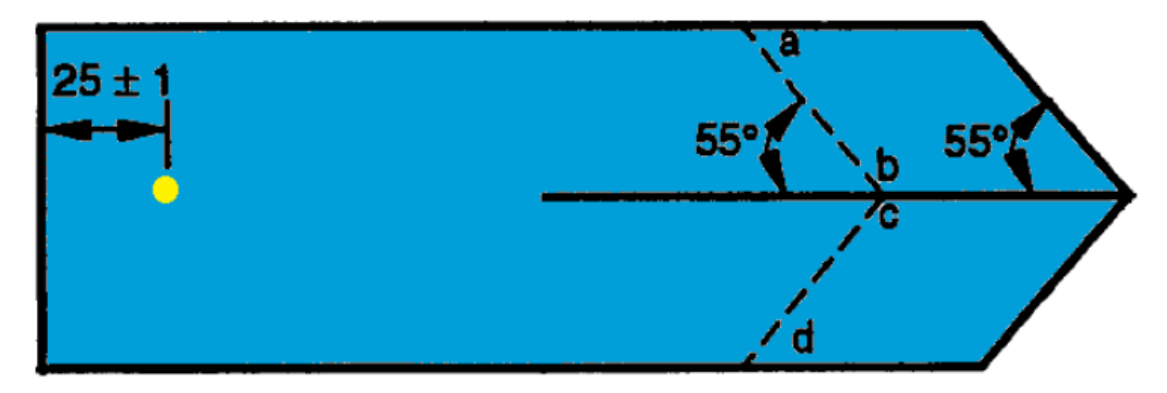

Mẫu được kẹp sao cho đường a-b, c-d song song với cạnh ngang của ngàm trên và ngàm dưới.

Cách tiến hành thử nghiệm giống như theo ví dụ ISO 13937-2 ở trên.

**Độ bền xé rách – Các phương pháp khác** Các phương pháp thử nghiệm độ bền xé rách khác là double-rip và xé rách hình thang theo tiêu chuẩn EN 1875-3

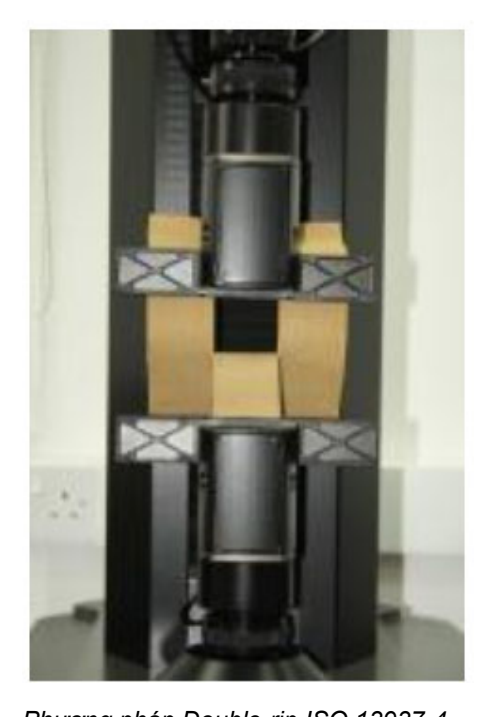

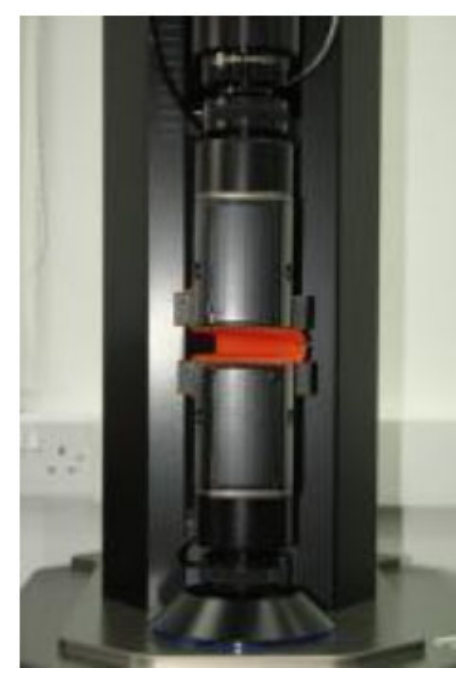

*Phương pháp Double-rip ISO 13937-4 Phương pháp hình thang EN 1875-3* 

Cách tiến hành thử nghiệm giống như theo ví dụ ISO 13937-2 ở trên.

### **Độ bền của đường may (Seam Slippage)- Phương pháp Fixed seam opening ISO 13936-1**

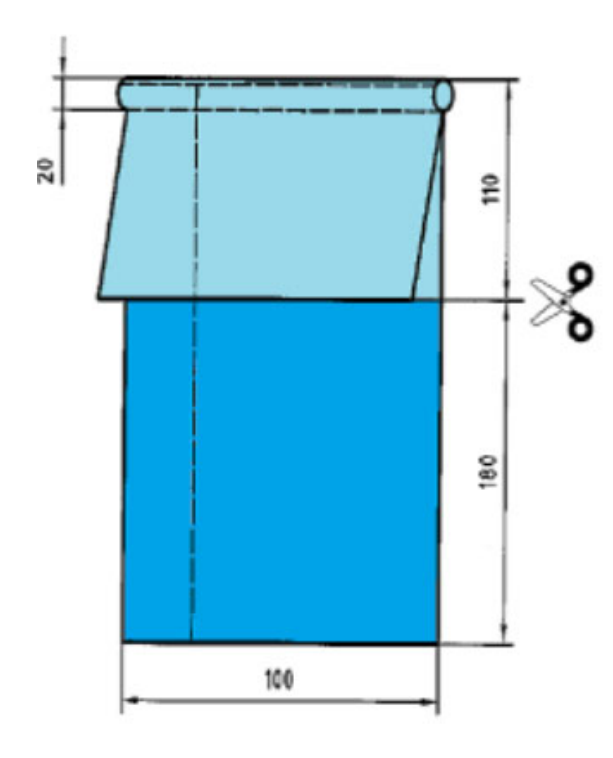

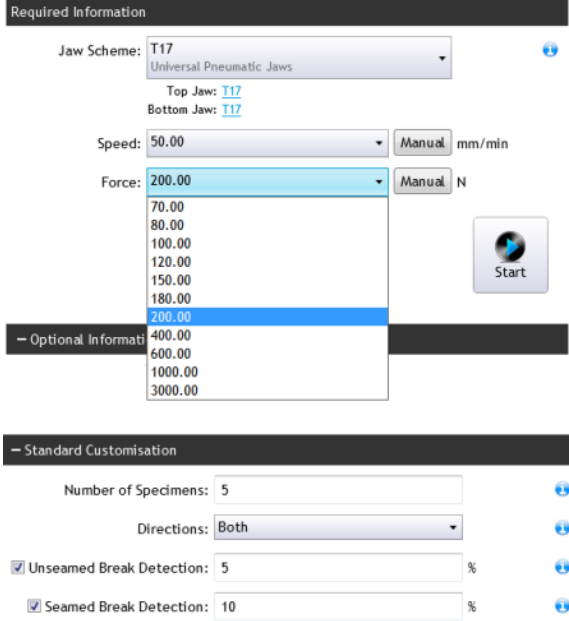

Ví dụ này dựa theo tiêu chuẩn ISO 13936-1.

Cắt mẫu thử nghiệm có chiều dài 400 mm và chiều rộng 100 mm. Các tiêu chuẩn khác có thể có yêu cầu kích thước khác.

Năm mẫu cho mỗi hướng sợi được yêu cầu.

Mẫu được cắt và may theo hình bên. Trên mẫu sẽ phân chia thành hai phần: phần có đường may và phần không có đường may.

Trong phần mềm Testwise chọn File -> New, Nhập tên tiêu chuẩn 13936 và chọn phương pháp mong muốn.

Chọn chính xác ngàm kẹp mẫu, trong trường hợp này là T17, má kẹp 25x25mm bấm nút **Confirm**.

Nhập thông tin của mẫu: Tên mẫu, khách hàng, vật liệu,…

Thay đổi số lượng mẫu và hướng sợi vải nếu yêu cầu khác tiêu chuẩn. Bấm **Start.**

Tiêu chuẩn ISO 13936-1 quy định mẫu được kéo đến lực 200N.

Tuy nhiên một số khách hàng có thể có quy định riêng và bạn cũng có thể thay đổi lực trong danh sách xổ xuống hay nhập trực tiếp bằng nút Manual

Đầu tiên, kẹp phần không có đường may trên mẫu vào ngàm. Khi kẹp đảm bảo rằng không kéo căng mẫu. Bấm **Run**.

Khi lực kéo đạt tới giá trị cài đặt hay mẫu bị rách, kết quả sẽ tự động lưu lại.

Tiếp theo, thực hiện thử nghiệm tương tự với phần có đường may.

Lưu ý: Đồ thị của phần có đường may sẻ hiển thị là đường gạch đứt, phân biệt với đường liên tục của phần không có đường may.

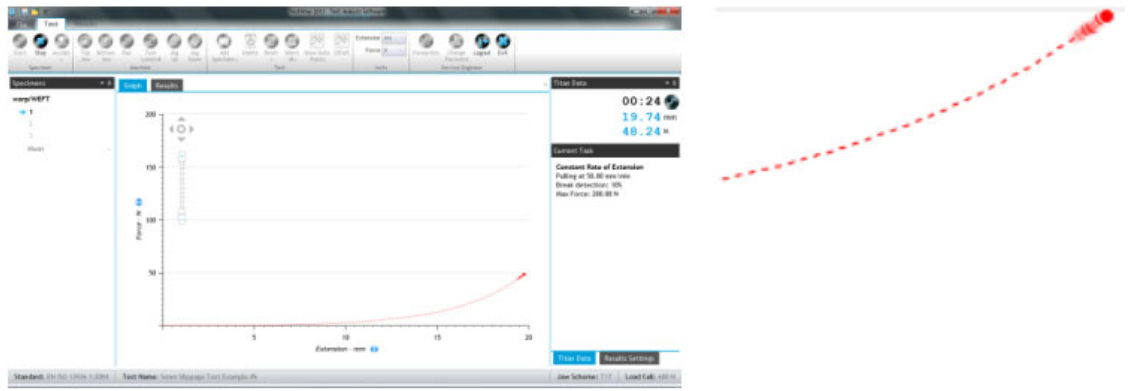

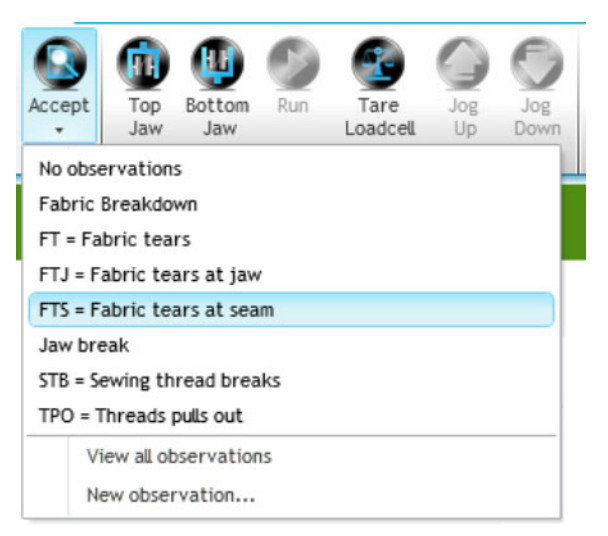

Khi lực kéo đạt tới giá trị cài đặt hay mẫu bị rách máy sẽ dừng lại, bấm Accept với việc ghi nhận ngoại quan của mẫu hoặc không ghi nhận (No observations).

Khi tất cả các mẫu được thực hiện xong, bấm View

Results để xem kết quả.

Lưu ý trong phần Results Setting, bạn có thể thay đổi khoảng cách mở của đường may. Mặc định là 6 mm

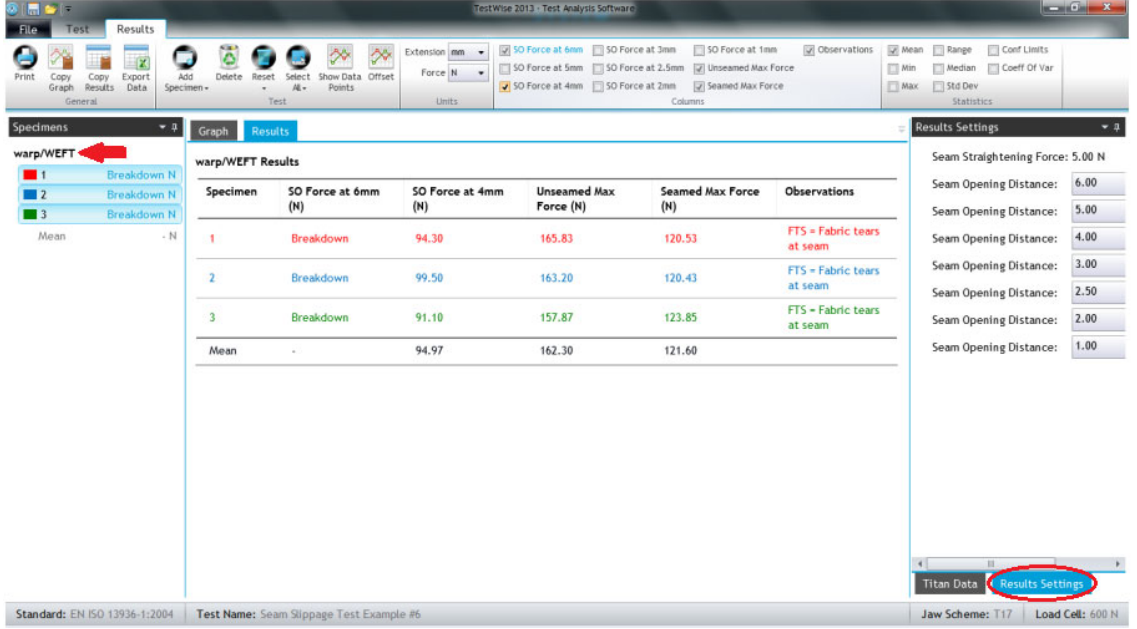

Chú giải ở trong hình trên Weft/WARP, warp/WEFT ghi đầy đủ là "Weft over warp" và "Warp over weft" có thể gây hiểu nhầm. Sau đây là cách để hiểu và phân biệt hai thuật ngữ này.

Weft/WARP – hay là "Weft over WARP" là sự di chuyển của sợi dọc (Weft) trượt trên các sợi ngang, sợi ngang đồng thời bị kéo dãn (Warp). Trong trường hợp này, chiều dài của mẫu thử nghiệm sẽ theo hướng sợi ngang, đường may sẽ theo hướng sợi dọc. Giải thích ngược lại cho trường hợp warp/WEFT - "Warp over weft".

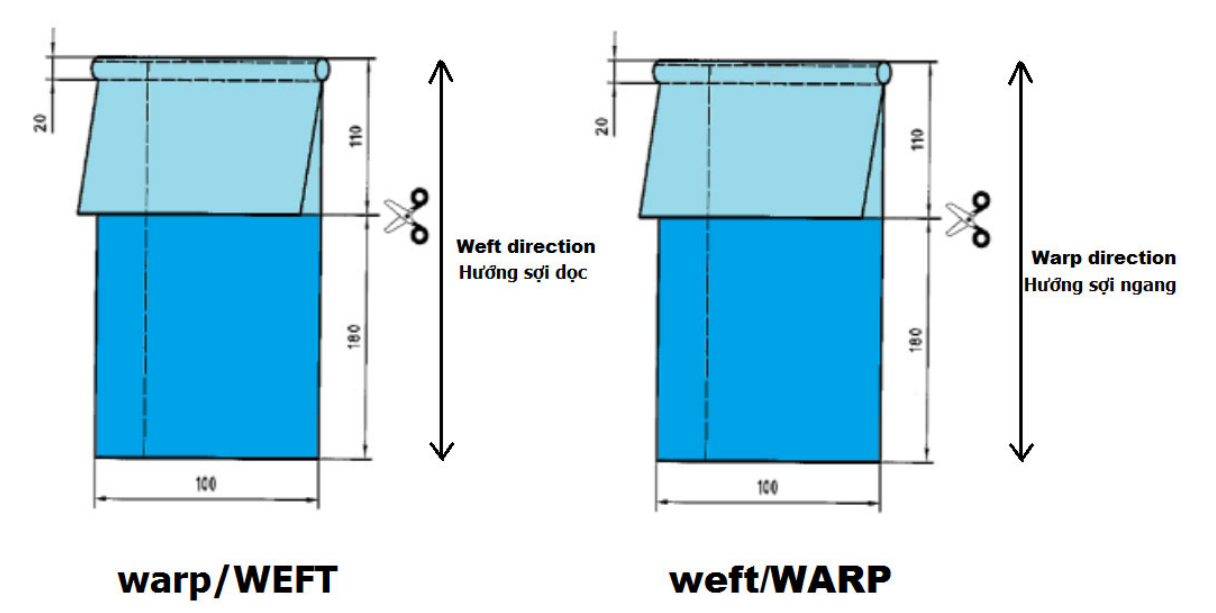

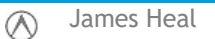

**Độ bền của đường may (Seam Slippage) – Phương pháp lực kéo cố định (fixed load) ISO 13936- 2**

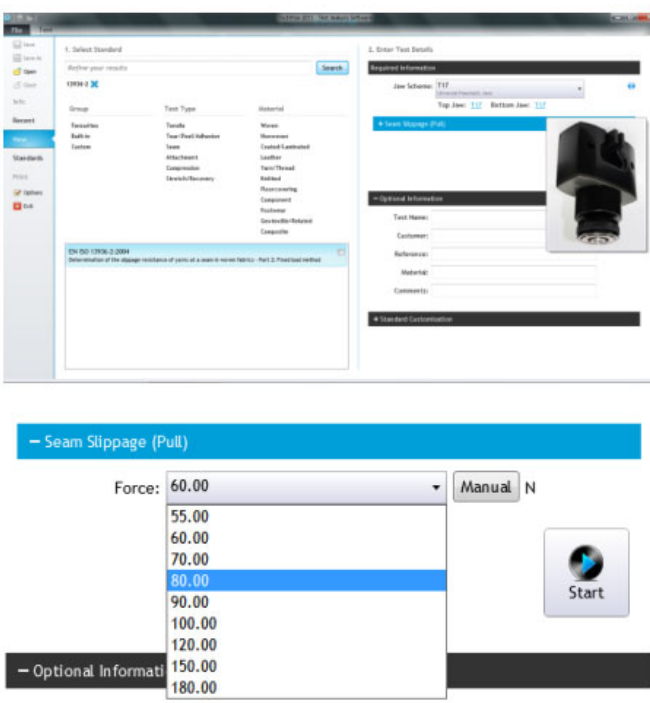

Ví dụ này dựa theo tiêu chuẩn ISO 13936- 2.

Mẫu thử nghiệm có chiều dài 200 mm và chiều rộng 100 mm. Tùy theo tiêu chuẩn có thể yêu cầu kích thước khác.

Năm mẫu cho mỗi hướng sợi được yêu cầu.

Mẫu chỉ gồm một phần có đường may. Khoảng cách ngàm bàn đầu là 100 mm.

Trong phần mềm Testwise chọn File -> New, Nhập tên tiêu chuẩn 13936 và chọn phương pháp mong muốn.

Chọn chính xác ngàm kẹp mẫu, trong trường hợp này là T17, má kẹp 25x25mm bấm nút **Confirm**.

Nhập thông tin của mẫu: Tên mẫu, khách hàng, vật liệu,…

Thay đổi số lượng mẫu và hướng sợi vải nếu yêu cầu khác tiêu chuẩn. Bấm **Start.**

Chú ý thông thường có 3 giá trị lực phổ biến được liệt kệ như bên dưới, việc chọn lựa lực kéo phụ thuộc vào mặt hàng được thử nghiệm:

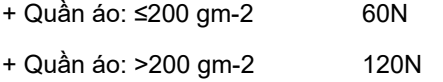

+ Đồ nội thất: 180N

#### Click **Start**.

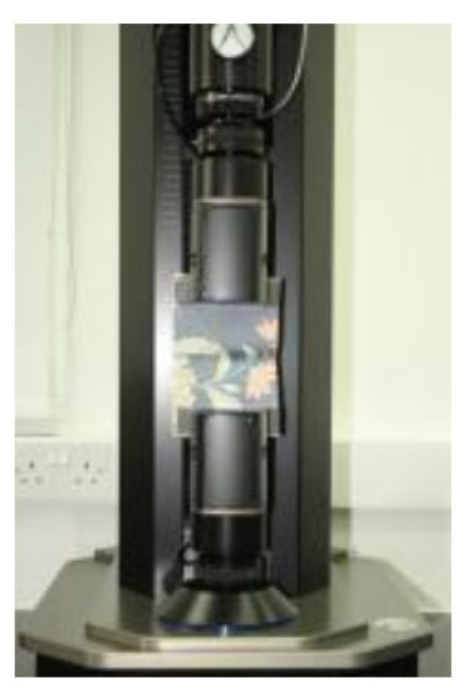

Kẹp mẫu sao cho đường may nằm giữa 2 ngàm kẹp.

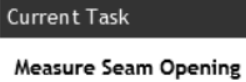

Khi lực giảm xuống còn 5N, bạn có 30s để đo độ mở của đường may. Nếu bạn không nhập vào lúc này, bạn có thể ghi chú lại và nhập vào sau.

Please measure the seam opening and record the value below. You can also enter the seam measurement later in the results view

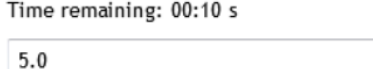

Nếu bạn muốn ghi nhận bất kì độ mở của đường may, bấm Measure-Seam Opening

Save

 $mm \star$ 

Hộp thoại sẽ mở ra để bạn nhập số vào, sau đó bấm OK.

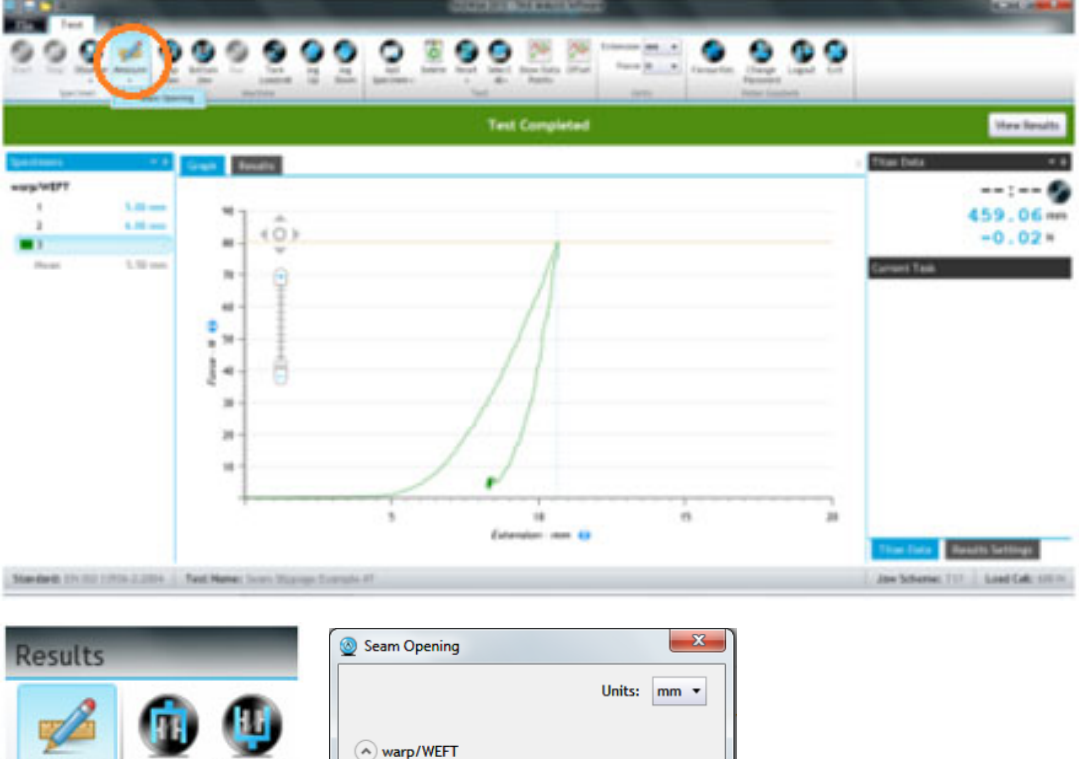

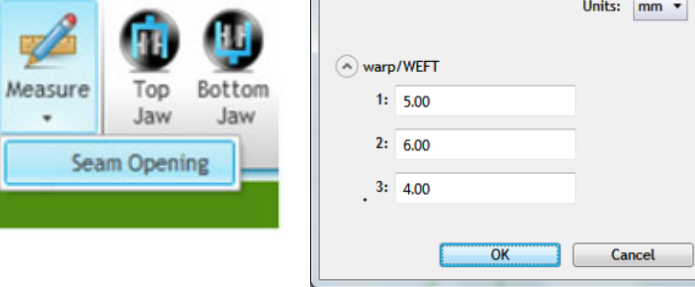

Bấm **View Results** để xem kết quả.

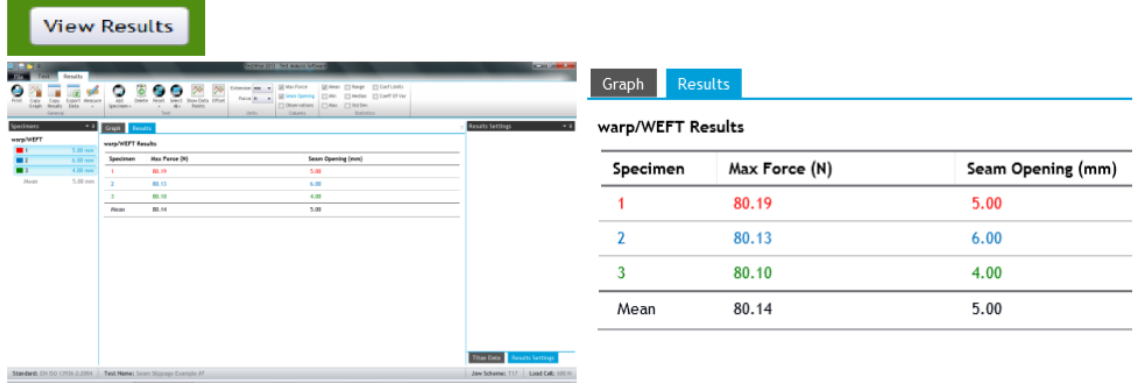

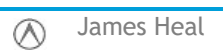

**Thử nghiệm độ kéo giản và phục hồi (Stretch & Recovery) – Phương pháp tiếp xúc đường thẳng (line contact)** 

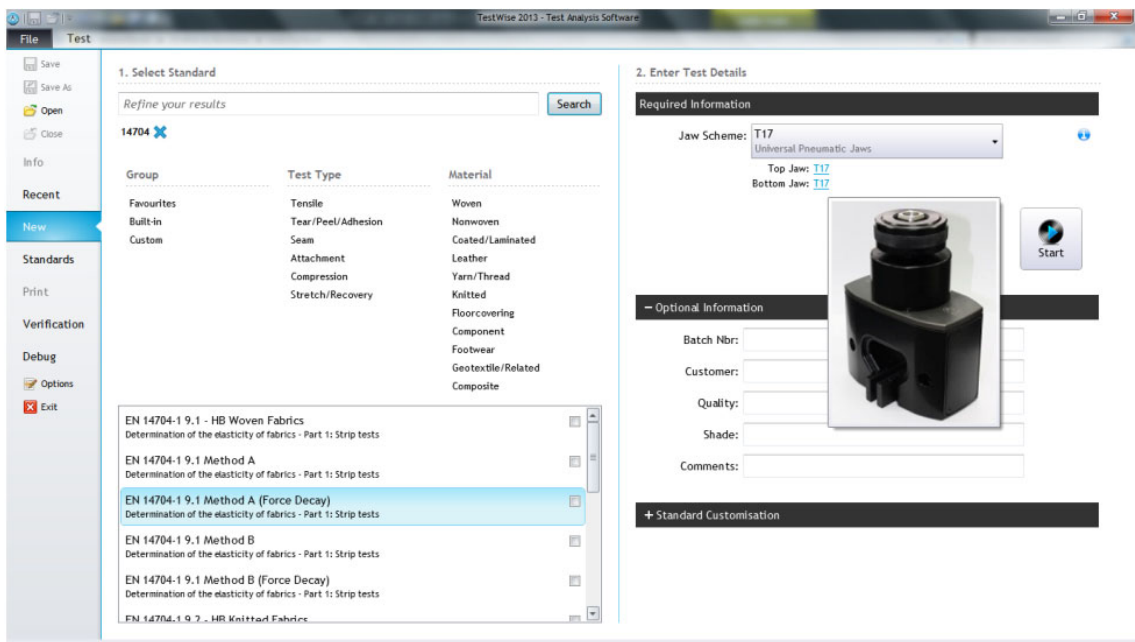

Ví dụ này dựa theo tiêu chuẩn EN 14704-1.

Mẫu thử nghiệm có chiều dài 300 mm và chiều rộng 50 mm. Tùy theo tiêu chuẩn có thể yêu cầu kích thước khác.

Năm mẫu cho mỗi hướng sợi được yêu cầu.

Khoảng cách ngàm bàn đầu là 200 mm.

Tiêu chuẩn EN 14704-1 mô tả 2 phương pháp, phương pháp A và phương pháp B. Phương pháp A sử dụng ngàm có tiếp xúc với mẫu thử nghiệm là một đường thẳng, phương pháp B sử dụng ngàm Loop bar hay ngàm chữ C.

Trong phần mềm Testwise chọn File -> New, Nhập tên tiêu chuẩn 14704 và chọn phương pháp mong muốn.

Chọn chính xác ngàm kẹp mẫu, trong trường hợp này là T17, gắng má kẹp dạng tiếp xúc đường thẳng và bấm nút **Confirm**.

Nhập thông tin của mẫu: Tên mẫu, khách hàng, vật liệu,…

Thay đổi số lượng mẫu và hướng sợi vải nếu yêu cầu khác tiêu chuẩn. Bấm **Start.**

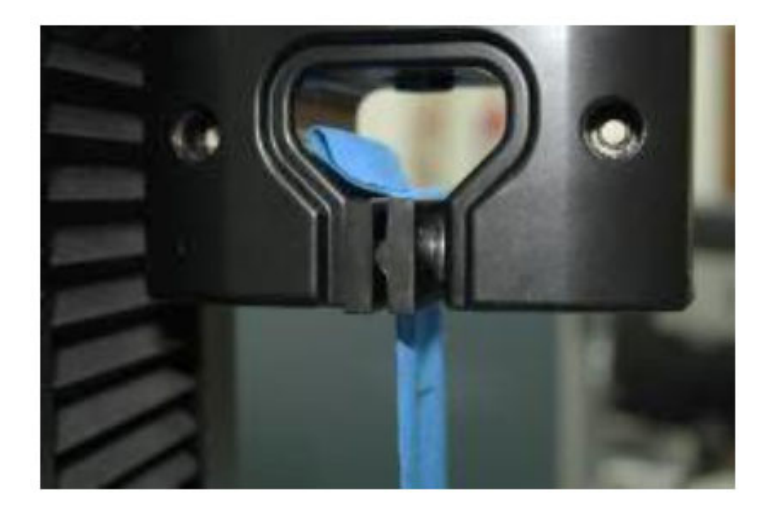

*Má kẹp dạng tiếp xúc đường thẳng* 

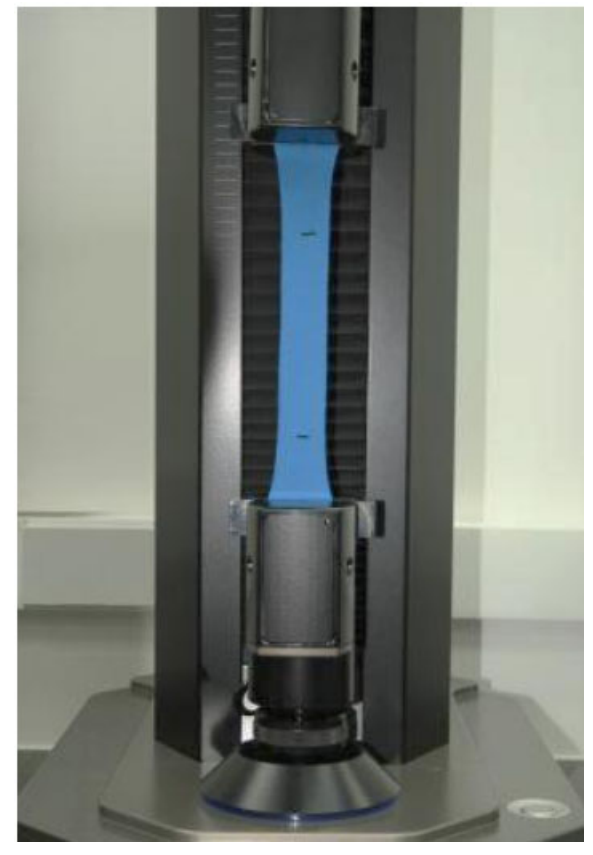

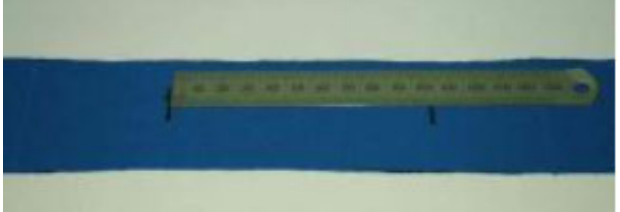

Nếu yêu cầu đánh giá độ hồi phục sau khi kéo giản của vải, đo khoảng cách giữa 2 vạch dấu ban đầu sau một khoản thời gian quy định. Trong ví dụ này là 60s.

*Vạch dấu để đo độ hồi phục của vải sau khi kéo giãn* 

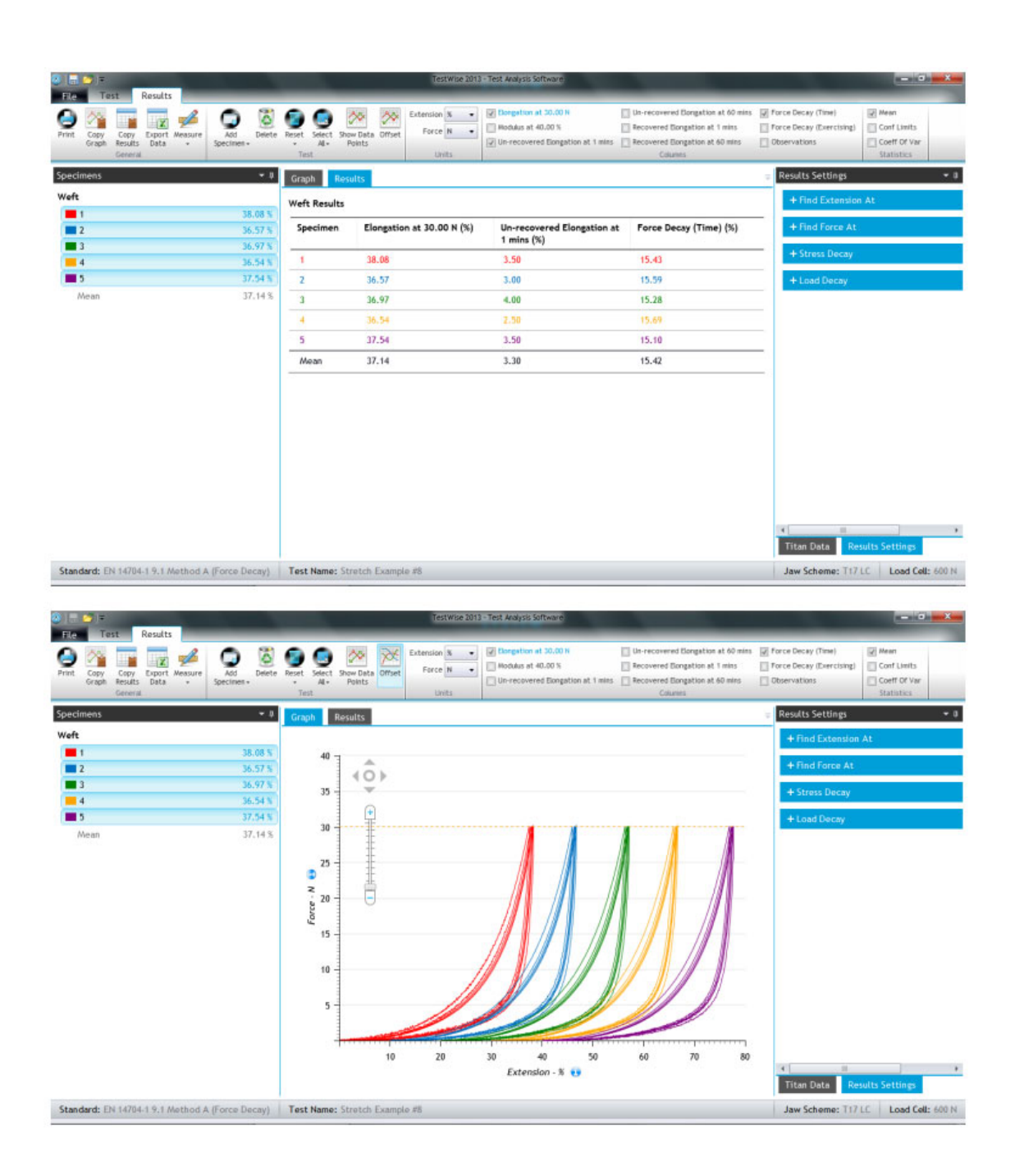

**Thử nghiệm độ kéo giản và phục hồi (Stretch & Recovery) – Phương pháp Loop Bar** 

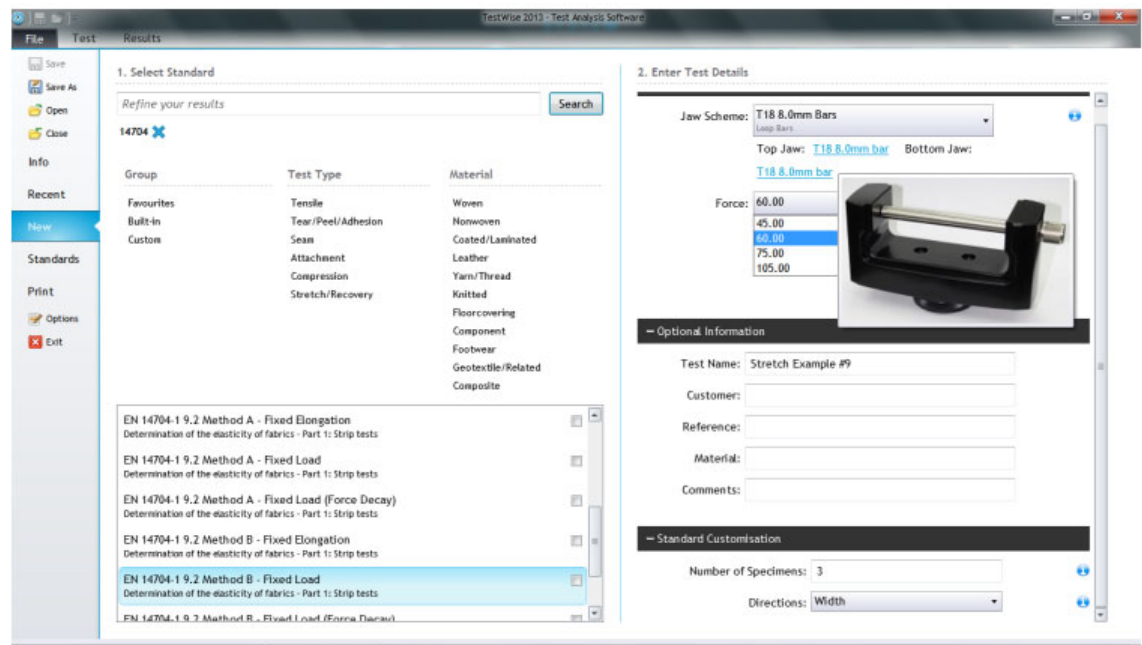

Ví dụ này dựa theo tiêu chuẩn EN 14704-1.

Mẫu thử nghiệm có chiều dài 250 mm và chiều rộng 75 mm. Tùy theo tiêu chuẩn có thể yêu cầu kích thước khác.

Năm mẫu cho mỗi hướng sợi được yêu cầu.

Khoảng cách ngàm bàn đầu là 100 mm.

Trong phần mềm Testwise chọn File -> New, Nhập tên tiêu chuẩn 14704 và chọn phương pháp mong mong muốn. Ví dụ này sử dụng phương pháp mô tả trong mục 9.2.

Chọn chính xác ngàm kẹp mẫu, trong trường hợp này là T18, gắng thanh có đường kính từ 4mm đến 8 mm (Ví dụ này sử dụng thanh 8 mm) và bấm nút **Confirm**.

Chon lực kéo lớn nhất.

Nhập thông tin của mẫu: Tên mẫu, khách hàng, vật liệu,…

Thay đổi số lượng mẫu và hướng sợi vải nếu yêu cầu khác tiêu chuẩn. Bấm **Start.**

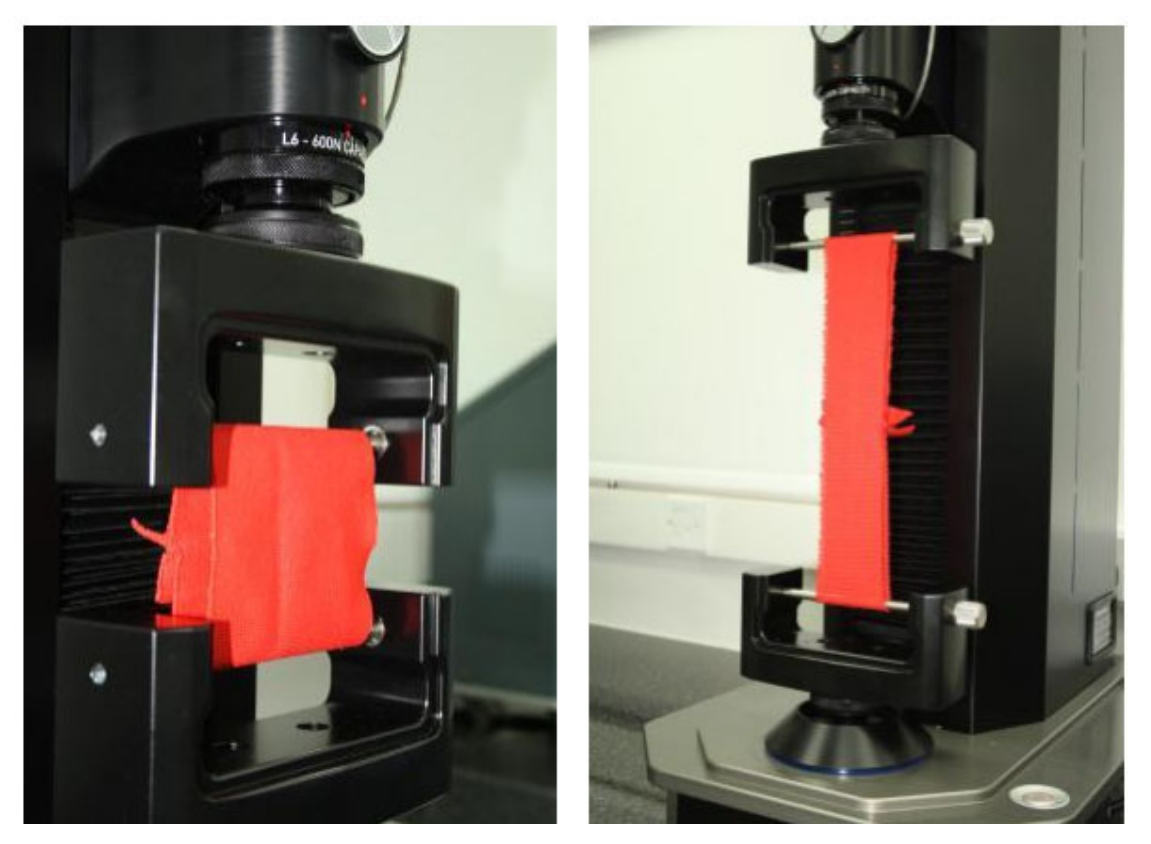

*Mẫu được gắng và kéo bằng ngàm Loop Bar T18* 

Sau khi hoàn thành tất cả các mẫu bấm **View Results** để xem kết quả.

Sau đây là các kiểu hiển thị kết quả và đồ thị:

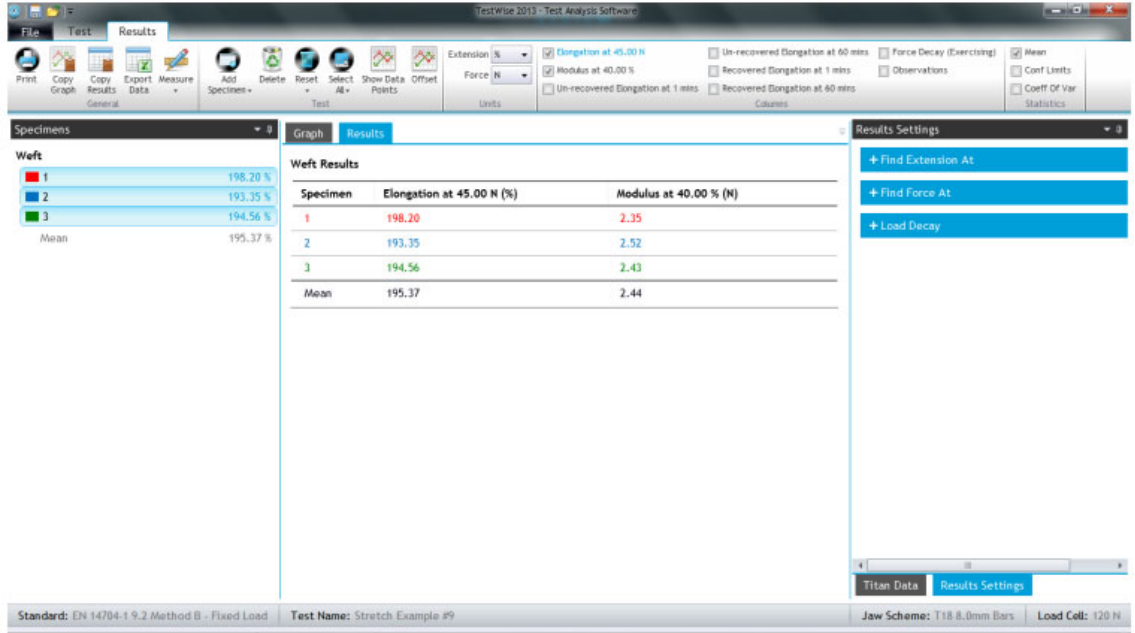

Bạn có thể xem các đồ thị rõ hơn bằng cách xê dịch các đồ thị ra xa nhau bằng lệnh offset

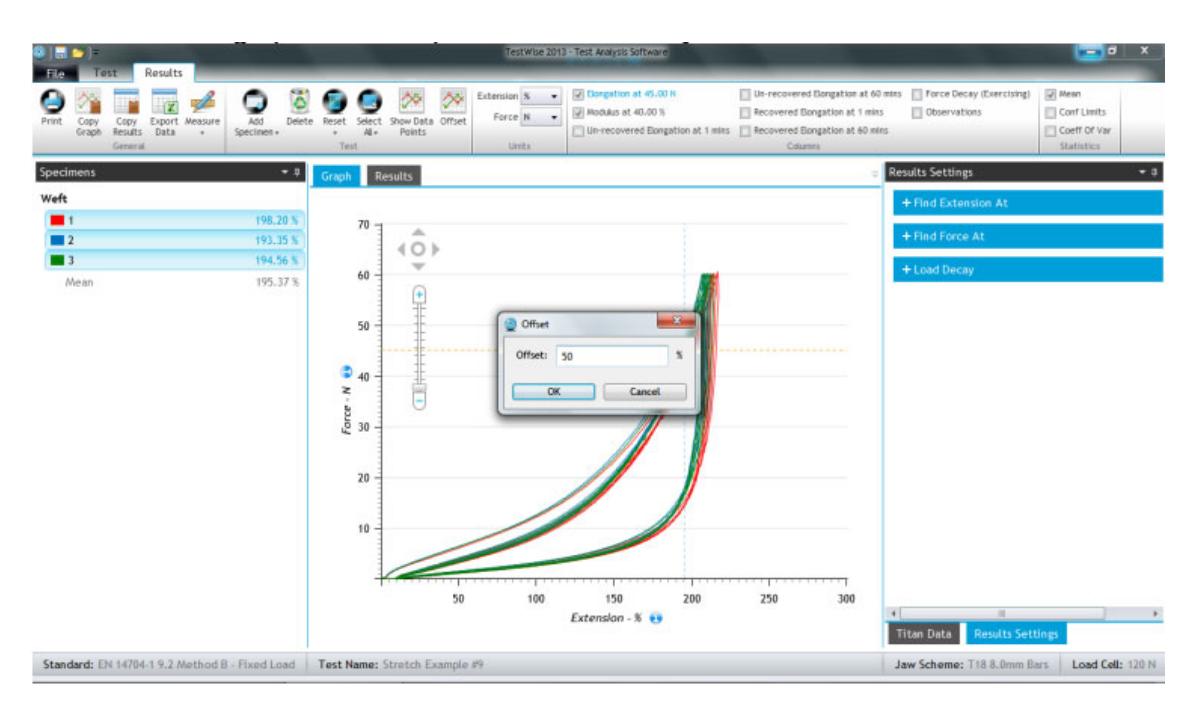

Tùy chỉnh cài đặt hiển thị kết quả: Kết quả hiển thị độ giản khi lực kéo bằng 45N. Tuy nhiên, chúng ta kéo lực tối đa là 60N do đó bạn có thể xem kết quả độ giản tại 60N.

Bấm xổ xuống nội dung mục "Find Extension At" Force, bạn thấy cài đặt hiện tại là 45N, ta sửa thành giá trị lực muốn xem kết quả độ giản

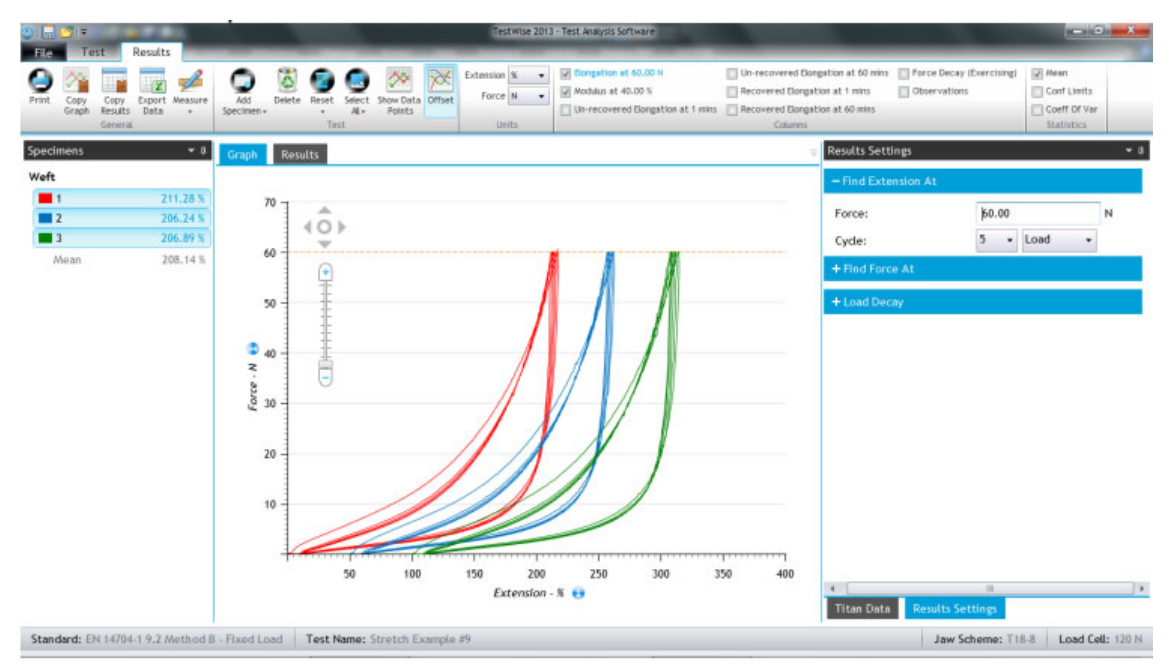

"Modulus" có thể cài đặt trong mục "Find Force At" độ giản và thường được cài là 40%. Nhập độ giản mong muốn để xem lực kéo và nhấn Enter.

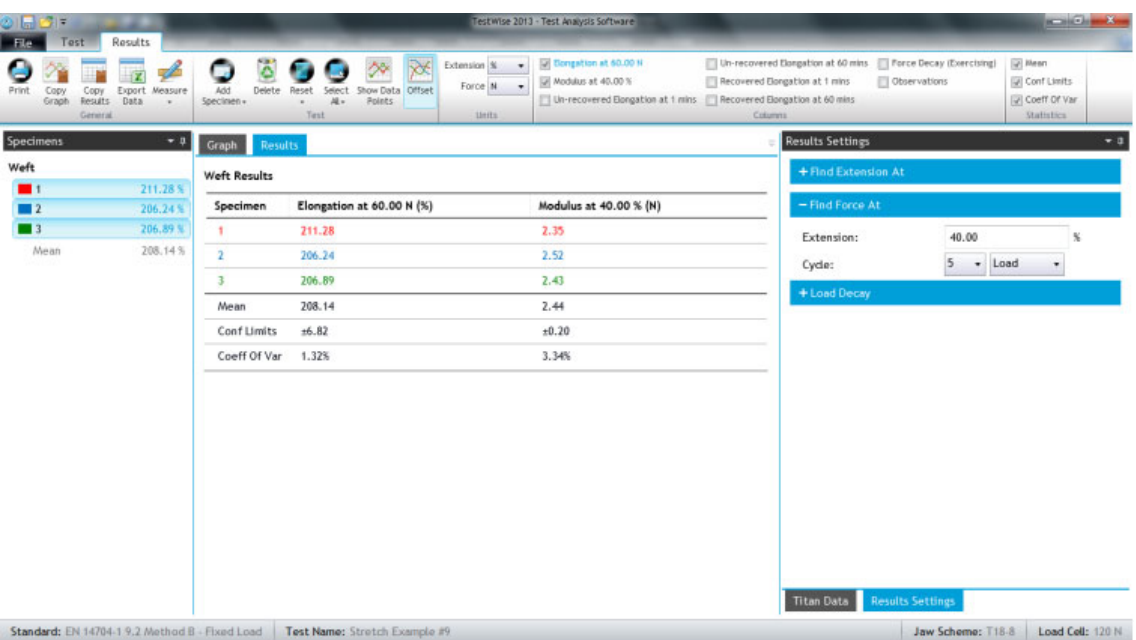

## **Thử nghiệm độ bền của nút**

Ví dụ này dựa theo tiêu chuẩn BS 4162.

Phương pháp sử dụng ngàm T17 để giữ sợi dây kéo nút và ngàm giữ nút bên trên T4.

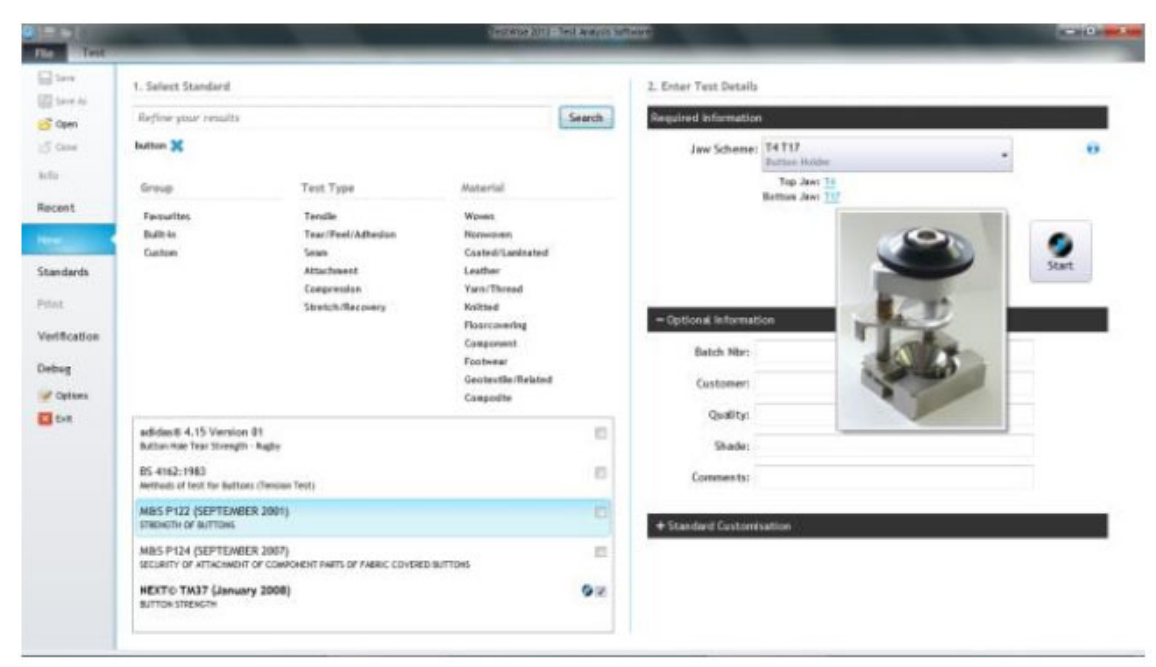

Trong phần mềm Testwise chọn File -> New, Nhập **button** và chọn phương pháp mong mong muốn.

Chọn chính xác ngàm, trong trường hợp này là T4 T17 và bấm nút **Confirm**.

Nhập thông tin của mẫu: Tên mẫu, khách hàng, vật liệu,… Bấm **Start.** 

Độ mở ngàm ban đầu là 100 mm tuy nhiên bạn có thể chỉnh vị trí ban đầu tùy theo yêu cầu của từng mẫu bằng nút Jog up – đi lên và Job Down – Đi xuống.

Bấm "Save Jaw Separation" khi đạt được độ mở ngàm phù hợp, trong các lần thử nghiệm tiếp theo, máy sẽ đi chuyển ngàm đến vị trí được lưu.

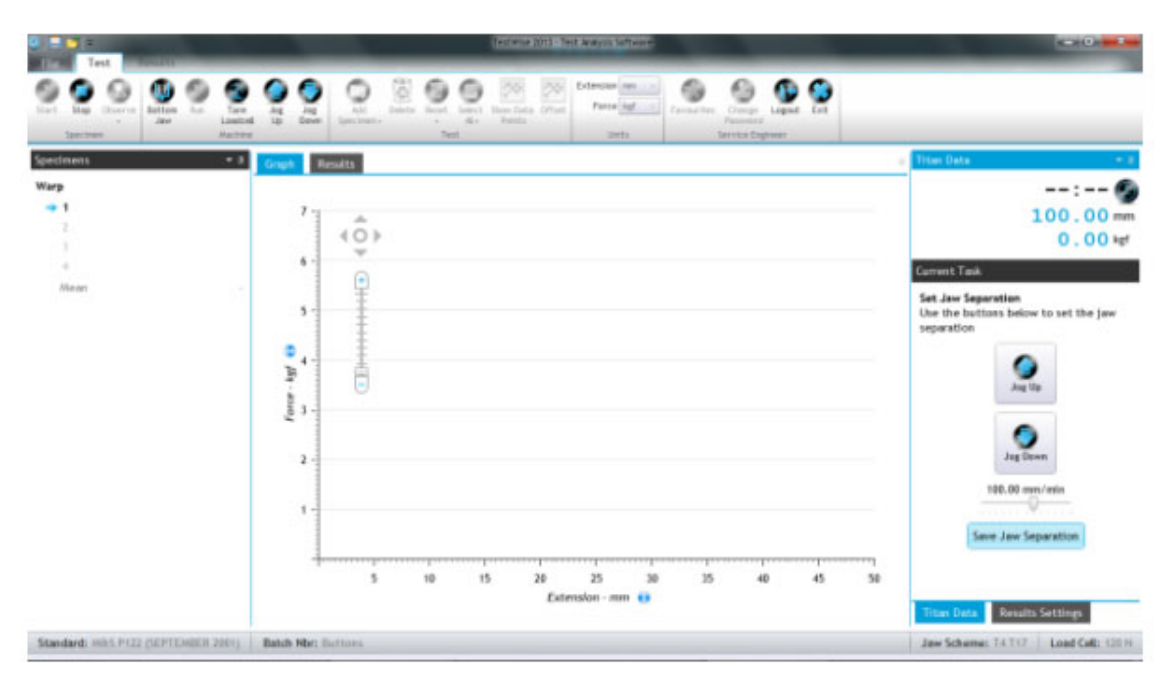

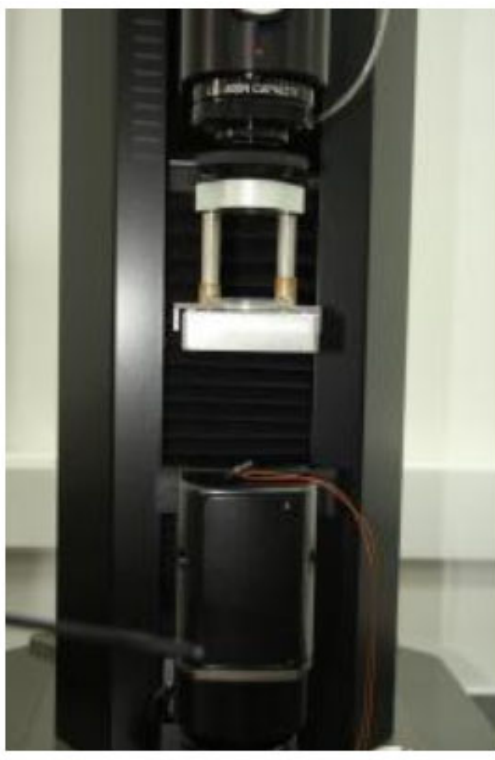

Ngàm kẹp và nút trước khi thử nghiệm

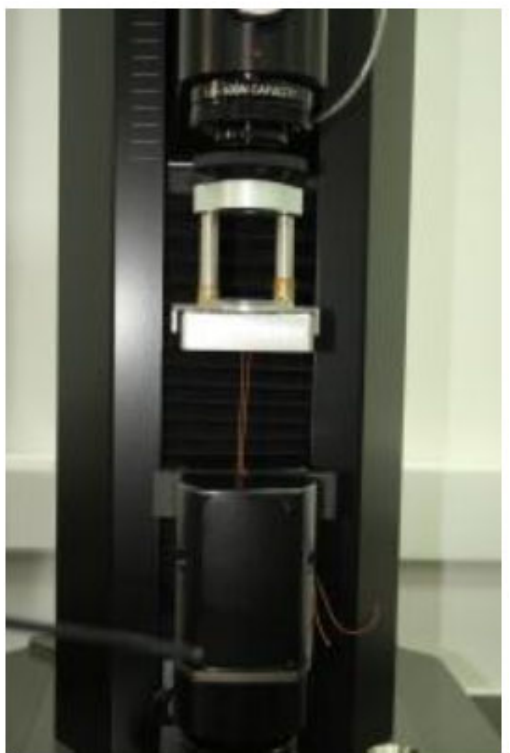

Nút được gắng vào ngàm T4

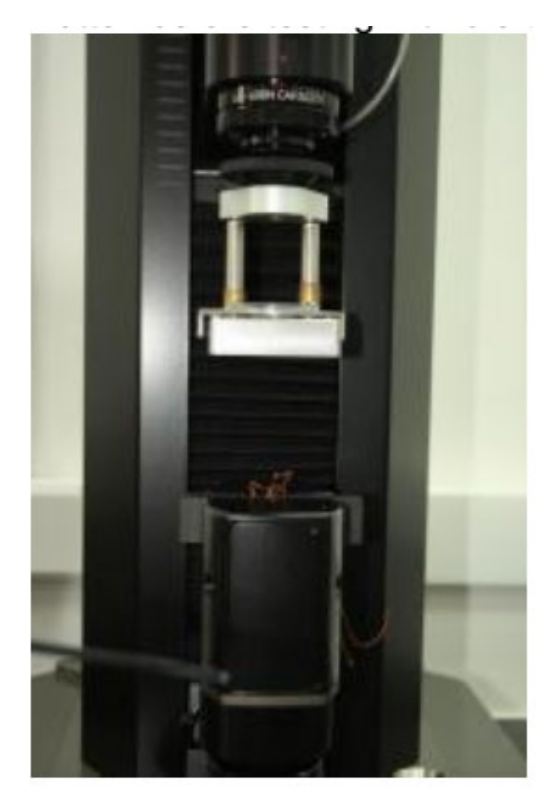

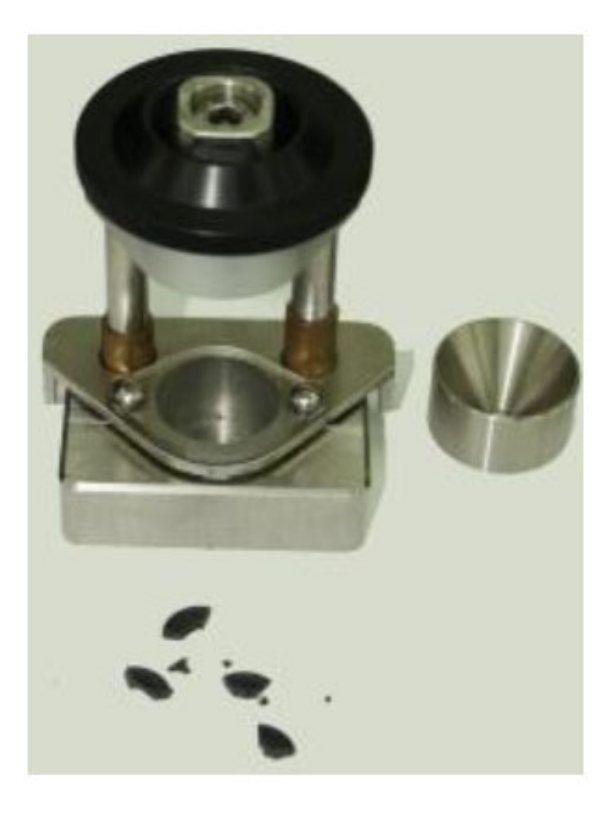

 *Nút bị phá hủy và được giữ trong ngàm T4* 

Sau khi các mẫu được thử nghiệm xong, bấm View results để xem kết quả. Vì trong ví dụ sử dụng các nút khác nhau nên các đồ thị có sự khác biệt.

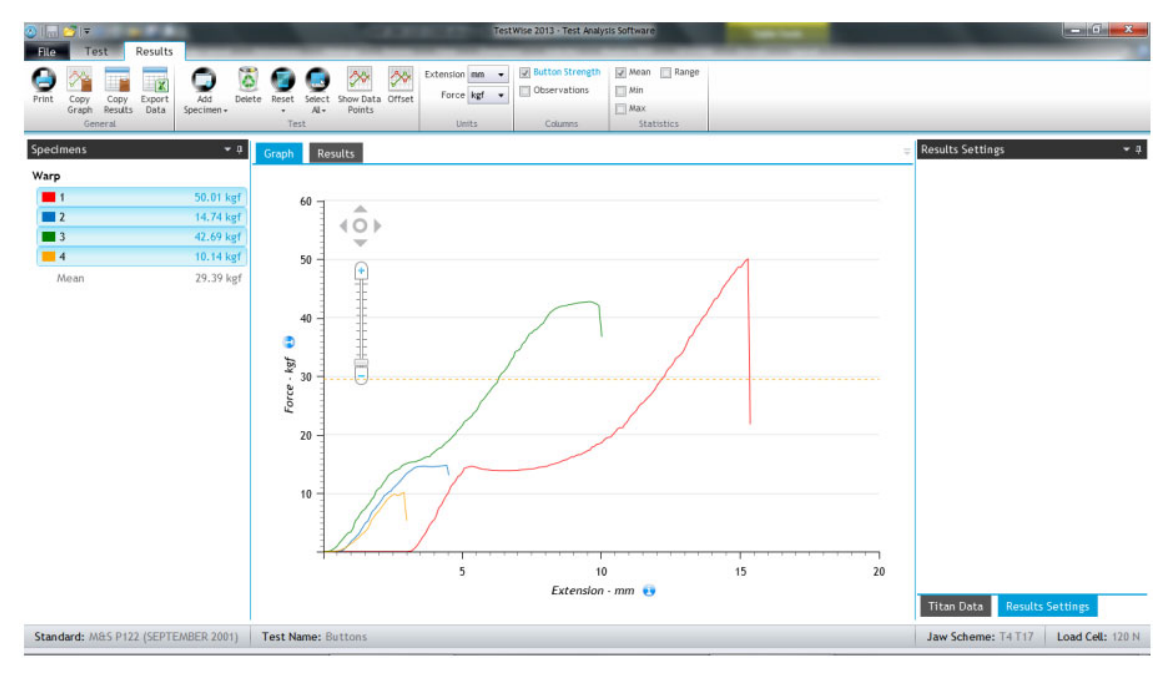

# **Thử nghiệm sự an toàn của các vật đính trên quần áo**

Ví dụ này dựa theo tiêu chuẩn EN 71-1.

Đây là phương pháp thử nghiệm độ bền kéo với ba mức lực là 50, 60, 90. Tiêu chuẩn này được áp dụng ban đầu cho việc thử nghiệm đồ chơi cho trẻ em và được ứng dụng cho các lĩnh vực khác vì thiếu một tiêu chuẩn thay thế

Trong phần mềm Testwise chọn File -> New, Nhập **EN 71-1** và chọn phương pháp mong mong muốn.

Chọn chính xác ngàm T12 và bấm nút **Confirm**.

Chọn lực phù hợp. Tiêu chuẩn EN 71-1 quy định cần đạt được lực kéo trong 5 giây do đó tốc độ kéo có thể được điều chỉnh.

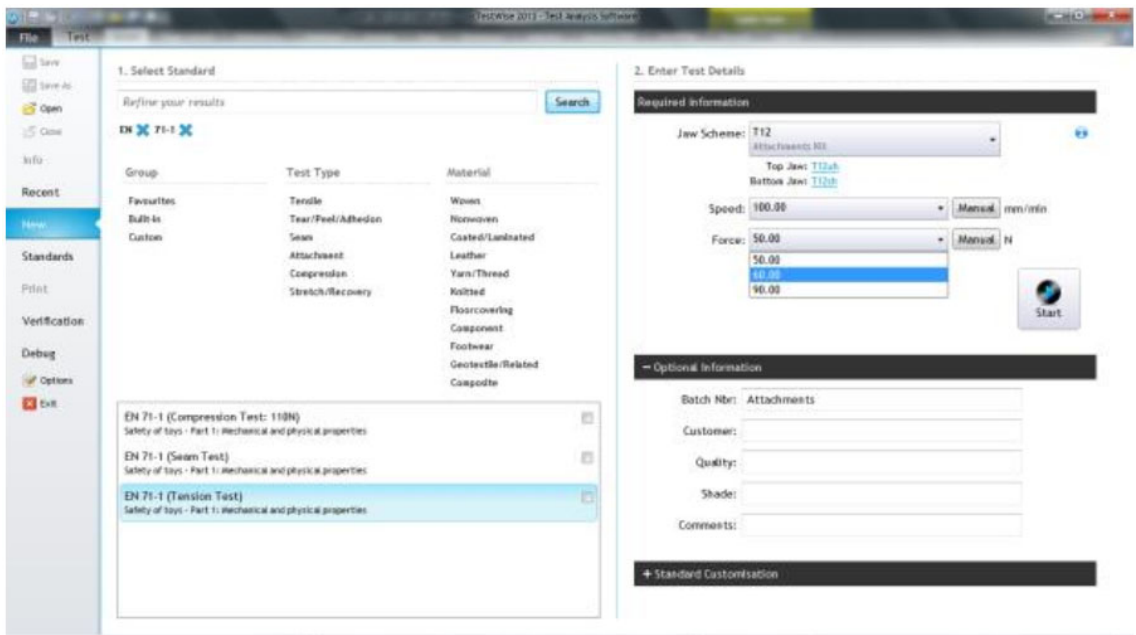

Nhập thông tin của mẫu: Tên mẫu, khách hàng, vật liệu,… Bấm **Start.**

Độ mở ngàm ban đầu là 100 mm, bạn cần chỉnh vị trí ban đầu của ngàm để kẹp được mẫu bằng nút Jog up – đi lên và Job Down – Đi xuống.

Bấm "Save Jaw Separation" khi đạt được độ mở ngàm phù hợp, trong các lần thử nghiệm tiếp theo, máy sẽ đi chuyển ngàm đến vị trí được lưu.

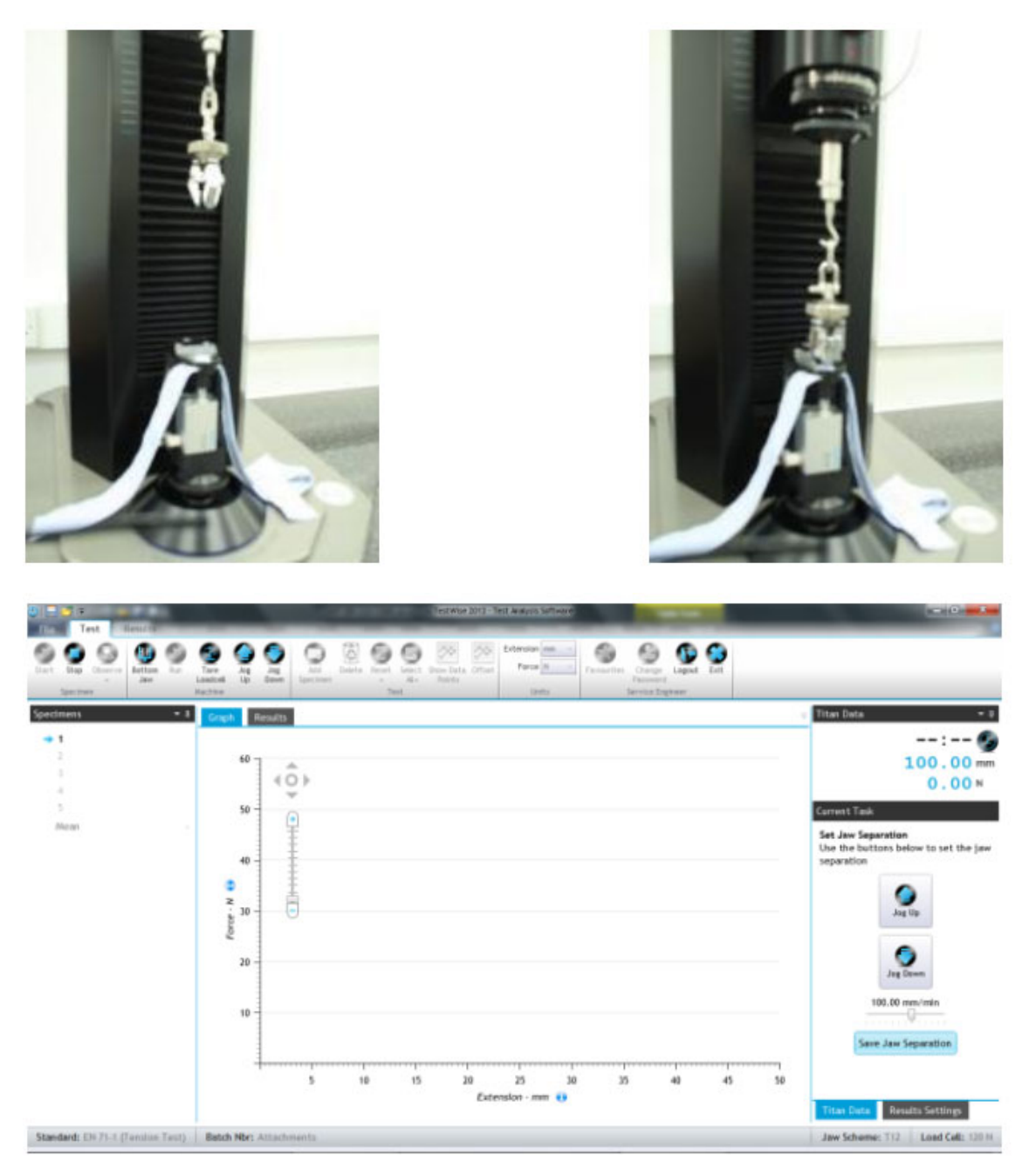

Lưu ý: Ngàm kẹp rất đa dạng tùy thuộc vào loại mẫu thử nghiệm nên bạn cần trang bị ngàm kẹp phù hợp.

Sau khi các mẫu được thử nghiệm xong, bấm View results để xem kết quả. Ghi nhận các đánh giá trực quan nếu yêu cầu.

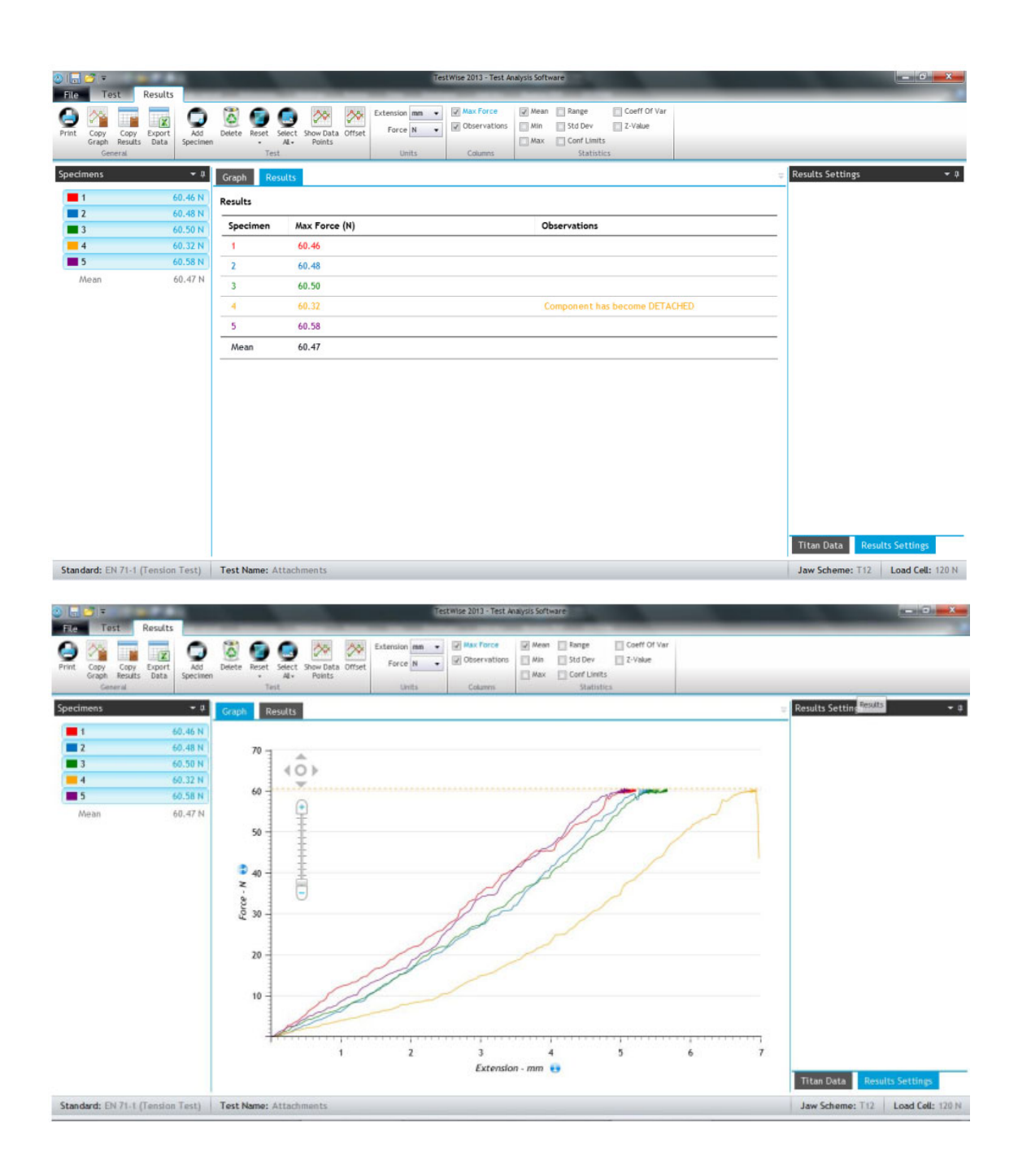

#### **Thử nghiệm độ bục (Ball burst)**

Phương pháp này sử dụng một quả bóng được ép lên bề mặt miếng vải được giữ bởi ngàm kep đặt biệt cho đến khi bị đánh thủng. Lực đánh thủng được ghi nhận.

Phương pháp thử nghiệm độ bục này không phổ biến như các phương pháp thực hiện trên các máy thử độ bục bằng khí nén hay thủy lực và kết quả thử nghiệm không tương đương với kết quả trên các máy này.

Ví dụ này dựa theo tiêu chuẩn ASTM D6797.

Không cần đề cập tới hướng sợi.

Trong phần mềm Testwise chọn File -> New, Nhập **6797** và chọn phương pháp mong mong muốn.

Chọn chính xác ngàm T20A và bấm nút **Confirm**.

Nhập thông tin của mẫu: Tên mẫu, khách hàng, vật liệu,…

Thay đổi số lượng mẫu. Bấm **Start.** 

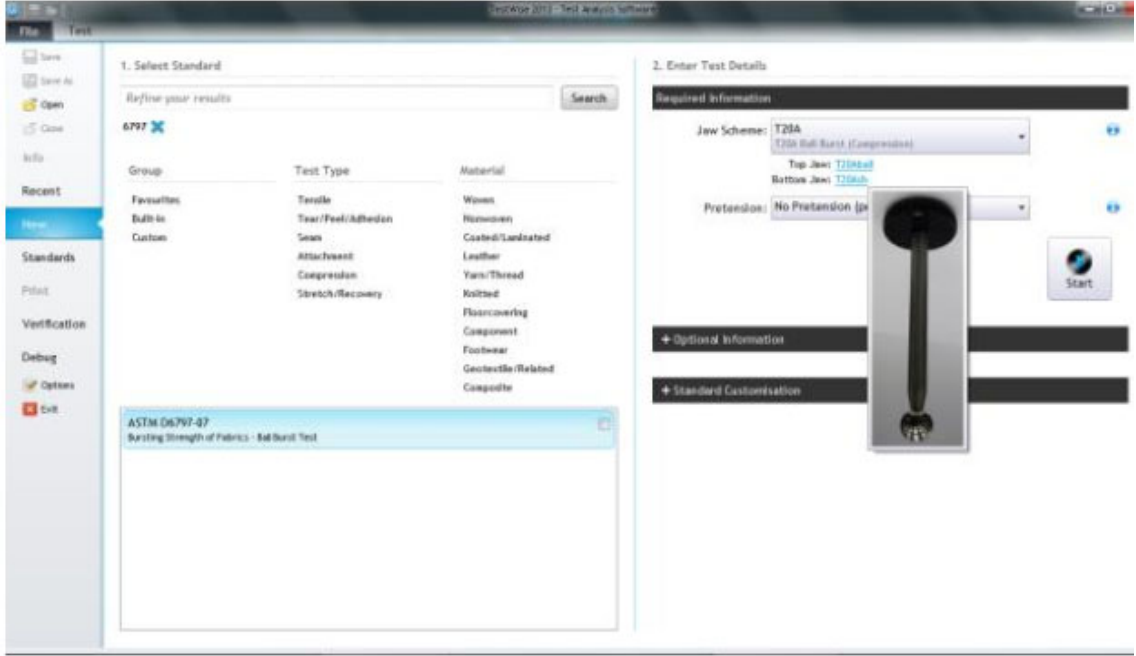

# **Compression Mode Jaw Scheme Selected**

Acknowledge

Lưu ý: đây là phương pháp thử nghiệm nén, người dùng phải kiểm tra chắc chắn ngàm T20A được gắn vào máy và bấm nút Acknowlege.

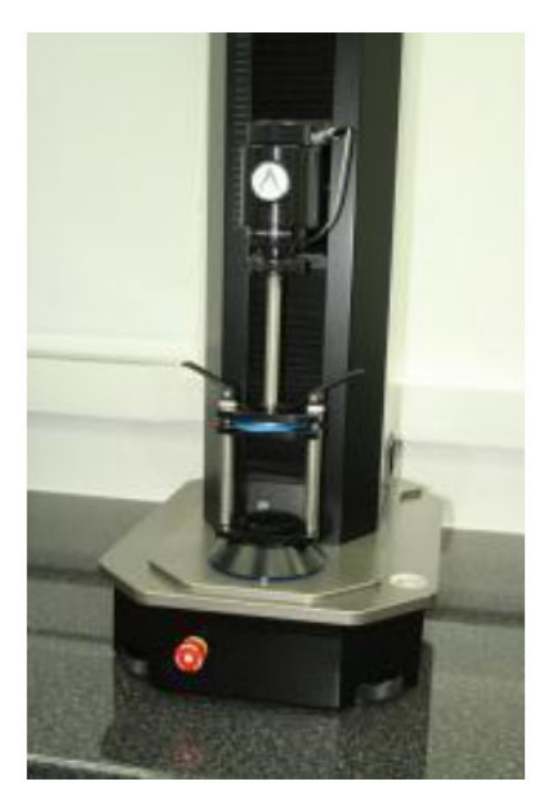

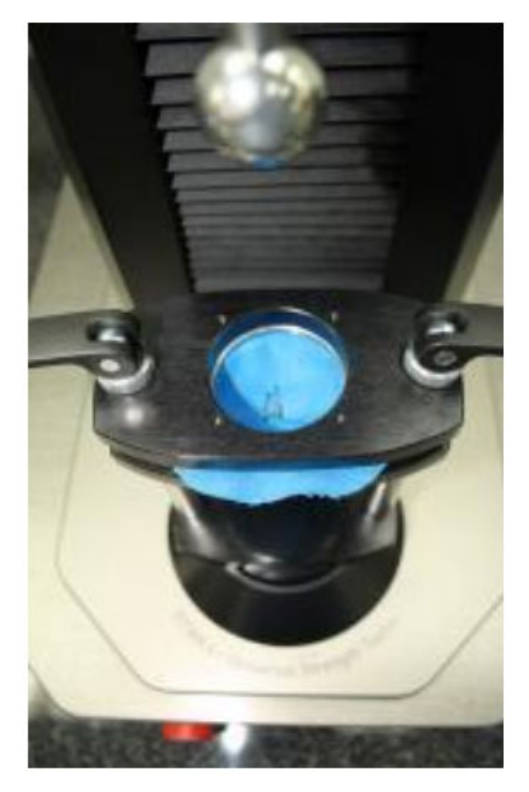

Mẫu được kẹp vào ngàm T20A

Mẫu bị đánh thủng

Kết quả thử nghiệm:

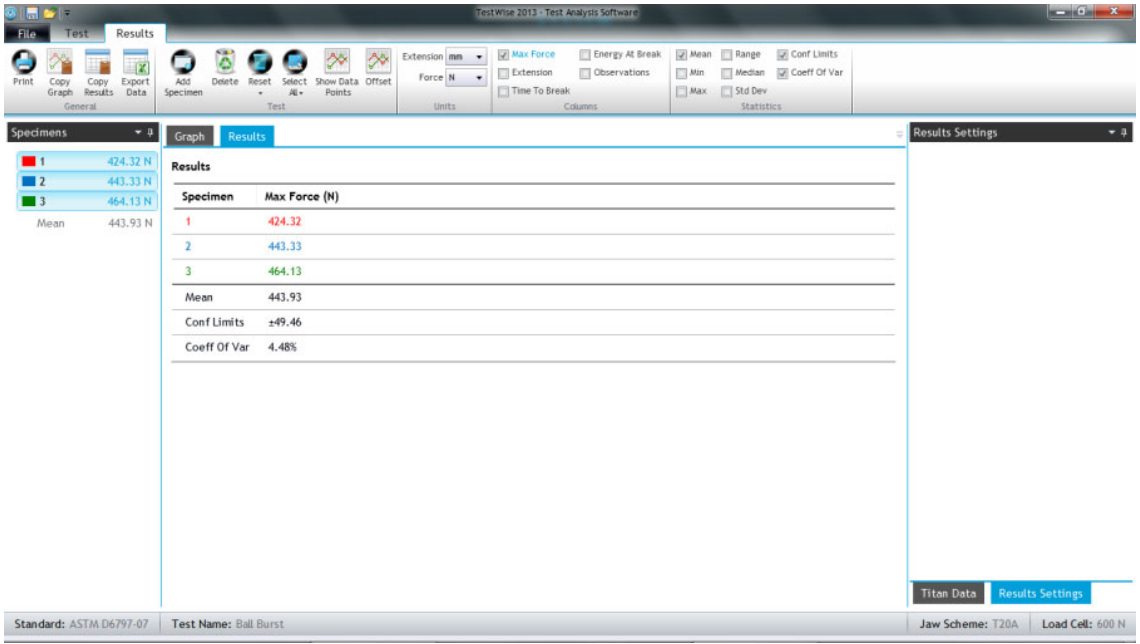
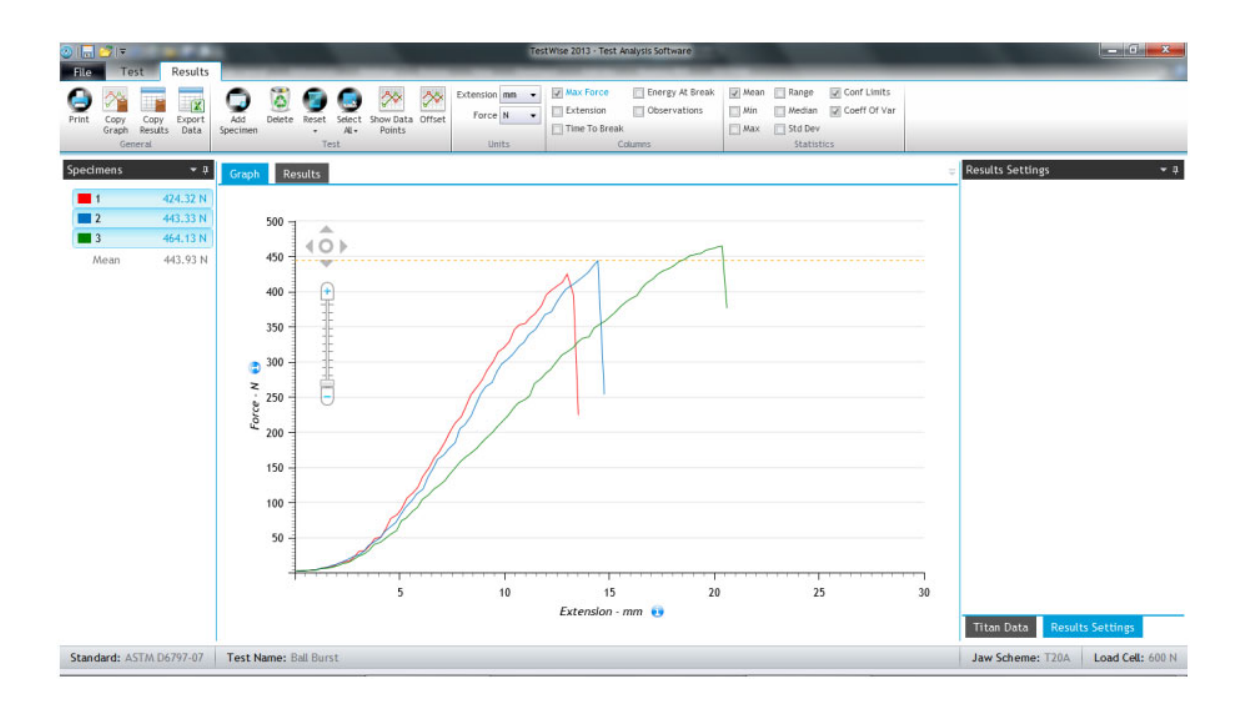